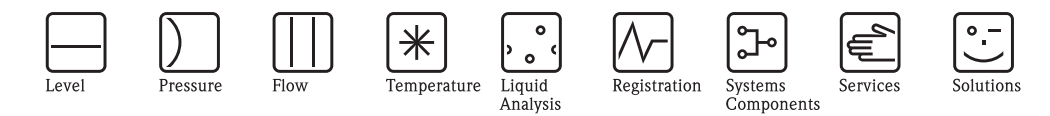

Istruzioni di funzionamento RIA452

Unità di visualizzazione per il processo

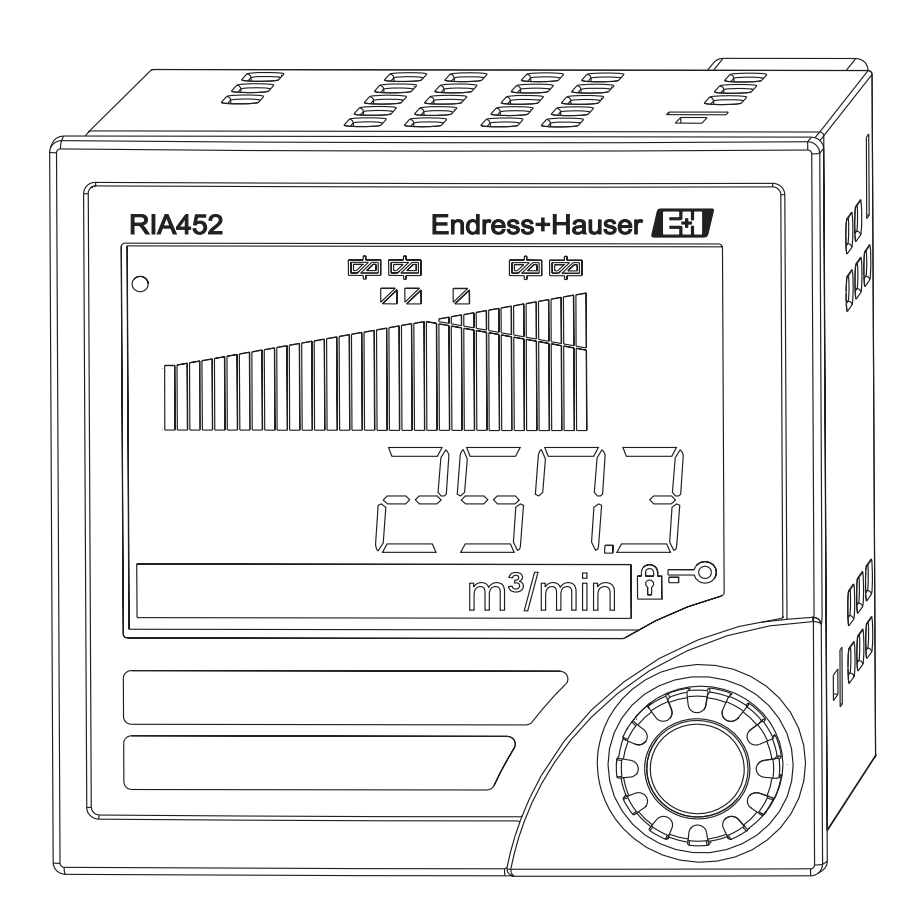

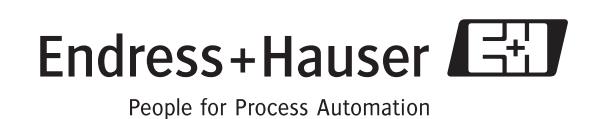

BA242R/16/a2/09.06 71032660

 $\overline{de}$ 

**Prozessanzeiger** Betriebsanleitung

(Bitte lesen, bevor Sie das Gerät in Betrieb nehmen) Gerätenummer:......................................................

 $\bigcirc$ 

**Unità di visualizzazione per il processo** Manuale operativo

(Leggere prima di installare l'unità) Numero unità:......................................................

**Deutsch ab Seite 3**

**Italiano da pag. 59**

### **Breve panoramica**

Per una rapida e semplice messa in servizio:

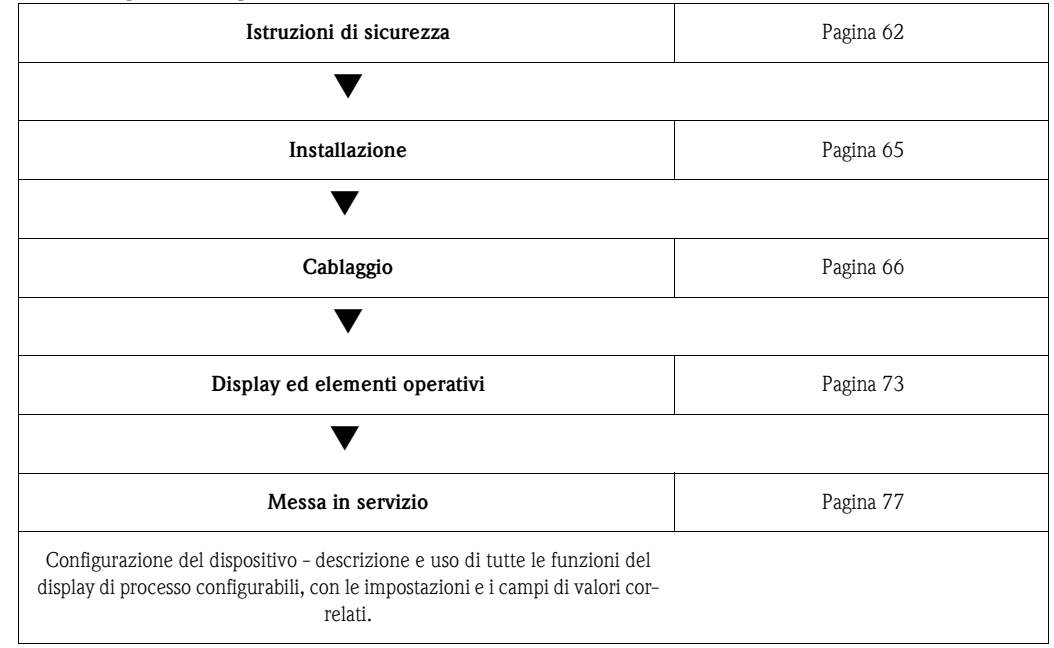

### **Schema a blocchi del circuito**

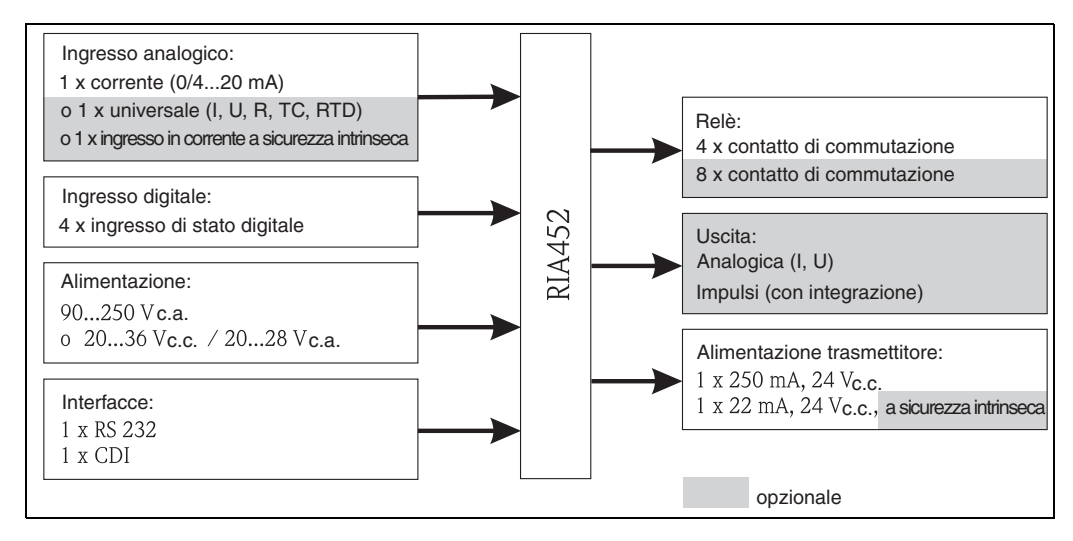

Fig. 1: Schema a blocchi del circuito RIA452

## **Sommario**

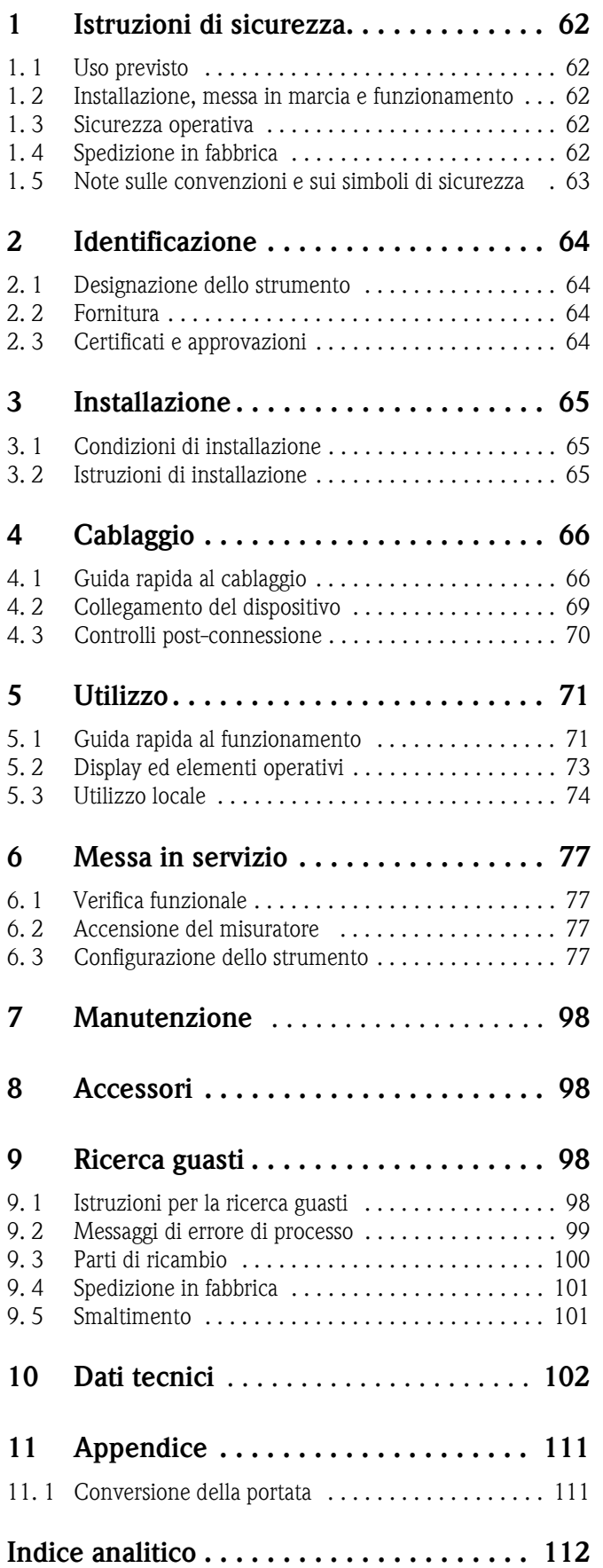

### <span id="page-5-0"></span>**1 Istruzioni di sicurezza**

Per garantire la sicurezza di funzionamento del display di processo è necessario leggere questo manuale operativo e rispettare le istruzioni di sicurezza indicate.

### <span id="page-5-1"></span>**1. 1 Uso previsto**

Il display di processo RIA452 analizza le variabili di processo analogiche e le visualizza a colori. I processi possono essere monitorati e controllati utilizzando uscite analogiche, digitali e relè di soglia. A questo scopo il visualizzatore RIA452 offre all'operatore un'ampia gamma di funzioni software.

L'energia può essere fornita ai sensori bifilari dall'alimentazione integrata del trasmettitore.

- Il dispositivo è considerato un'apparecchiatura accessoria e non può essere installato in area pericolosa.
- Il costruttore non è responsabile per danni causati dall'uso errato o improprio dello strumento. Il dispositivo non deve essere convertito o modificato.
- Questo display di processo è stato sviluppato per montaggio a fronte quadro e può essere impiegato solo se adeguatamente installato.

### <span id="page-5-2"></span>**1. 2 Installazione, messa in marcia e funzionamento**

Questo sistema è stato costruito con tecnologia allo stato dell'arte e in accordo a tutti gli standard e le direttive EU vigenti. Il dispositivo può essere causa di pericoli correlati all'applicazione se usato impropriamente o diversamente dall'uso previsto.

Installazione, cablaggio, messa in servizio e manutenzione del visualizzatore devono essere eseguite esclusivamente da tecnici specializzati. Il personale tecnico deve leggere il presente manuale operativo e rispettare le istruzioni riportate. Le indicazioni degli schemi elettrici (v. cap. 4 'Cablaggio') devono essere osservate con attenzione.

### <span id="page-5-3"></span>**1. 3 Sicurezza operativa**

#### **Migliorie tecniche**

Il produttore si riserva il diritto di modificare le specifiche tecniche senza preavviso, al fine di modificare il prodotto in base agli ultimi sviluppi tecnologici. Per informazioni sulle versioni e i possibili aggiornamenti delle istruzioni di funzionamento si prega di contattare l'ufficio vendite E+H più vicino.

### <span id="page-5-4"></span>**1. 4 Spedizione in fabbrica**

<span id="page-5-5"></span>Per restituire lo strumento in riparazione utilizzare un imballo protettivo. Gli imballi originali forniscono la protezione ottimale. Le riparazioni devono essere eseguite esclusivamente dalla rete di assistenza del fornitore presso cui è stato effettuato l'acquisto.

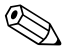

! Nota! Allegare una descrizione dell'anomalia e dell'applicazione in caso di restituzione del dispositivo in conto riparazione.

### <span id="page-6-0"></span>**1. 5 Note sulle convenzioni e sui simboli di sicurezza**

Nelle istruzioni di sicurezza riportate nelle presenti Istruzioni di funzionamento sono utilizzati i seguenti simboli:

### $\begin{bmatrix} -4 \\ 1 \end{bmatrix}$  Pericolo!

Questo simbolo indica un'azione o una procedura che se non eseguita correttamente può causare malfunzionamenti o distruggere il dispositivo.

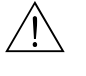

#### Attenzione!

Indica un'azione o una procedura, che se non eseguita correttamente può causare lesioni, creare rischi per la sicurezza o distruggere il dispositivo.

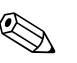

#### Nota!

Questo simbolo indica un'azione o una procedura che se non eseguita correttamente può avere un effetto indiretto sul funzionamento o attivare una risposta non prevista del dispositivo.

### **2 Identificazione**

### <span id="page-7-0"></span>**2. 1 Designazione dello strumento**

### <span id="page-7-3"></span>**2.1.1 Targhetta**

Confrontare la targhetta del display con l'immagine sottostante:

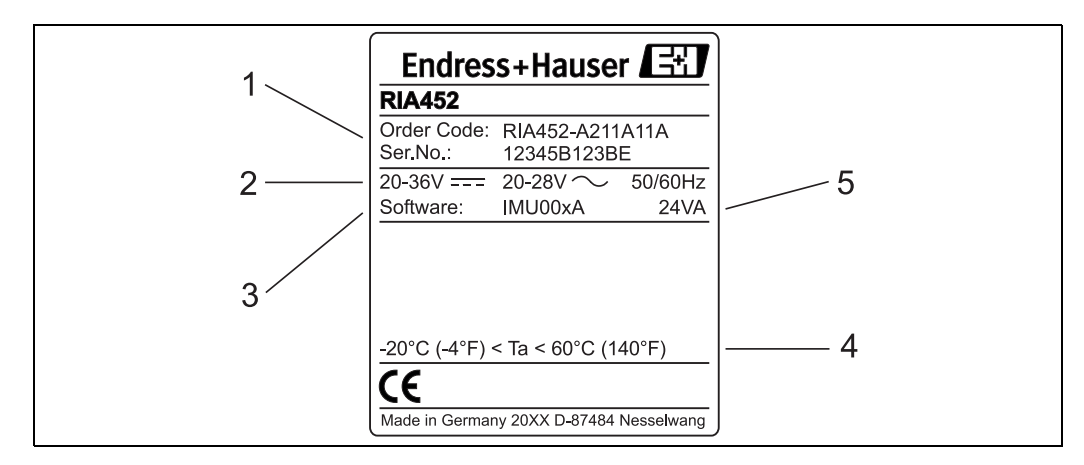

Fig. 2: Targhetta del display di processo (esempio)

- 1 Codice d'ordine e numero di serie del visualizzatore
- 2 Alimentazione
- 3 Numero della versione software
- 4 Temperatura ambiente
- 5 Caratteristiche operative

### <span id="page-7-1"></span>**2. 2 Fornitura**

La fornitura del display di processo comprende:

- Display di processo per montaggio a fronte quadro
- Istruzioni di funzionamento
- CD-ROM con software di configurazione per PC e cavo d'interfaccia RS232 (opzionali)
- Morsetti a vite
- Anello di tenuta

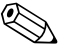

! Nota! Consultare l'elenco di accessori riportato nel cap. 8, 'Accessori'.

### <span id="page-7-2"></span>**2. 3 Certificati e approvazioni**

#### **Marchio CE, dichiarazione di conformità**

Il display di processo è stato sviluppato per soddisfare i requisiti di sicurezza vigenti, è stato collaudato e ha lasciato la fabbrica in condizioni che ne garantiscono il sicuro funzionamento. Il dispositivo è conforme ai principali standard e direttive, secondo IEC 61 010-1, "Requisiti di sicurezza per attrezzature elettriche di misura, controllo e per uso in laboratorio".

Di conseguenza, il dispositivo descritto in questo manuale possiede i requisiti legali indicati dalle direttive EU. Applicando il marchio CE, il produttore conferma che il display di processo ha superato tutte le prove con successo.

### <span id="page-8-0"></span>**3 Installazione**

### <span id="page-8-1"></span>**3. 1 Condizioni di installazione**

Le condizioni ambiente consentite (v. cap. 10 "Dati tecnici") devono essere rispettate sia durante l'installazione, sia durante il funzionamento. Il dispositivo deve essere protetto dalle fonti di calore.

#### <span id="page-8-4"></span>**3.1.1 Dimensioni**

Tenere presente che è richiesta una profondità di installazione di 150 mm per lo strumento di misura più il cavo. Per le altre dimensioni fare riferimento alla [Fig. 3](#page-8-3) e alla Sezione 10 "Dati tecnici".

#### <span id="page-8-6"></span>**3.1.2 Posizione di montaggio**

Installazione a fronte quadro con un'apertura di 92x92 mm (secondo la normativa EN 60529). Il punto d'installazione non deve essere soggetto a vibrazioni.

#### <span id="page-8-5"></span>**3.1.3 Orientamento**

Orizzontale, +/- 45° n tutte le direzioni.

### <span id="page-8-2"></span>**3. 2 Istruzioni di installazione**

L'apertura da ricavare nel quadro misura 92x92 mm. Tenere presente che è richiesta una profondità di installazione di 150 mm per lo strumento di misura più il cavo.

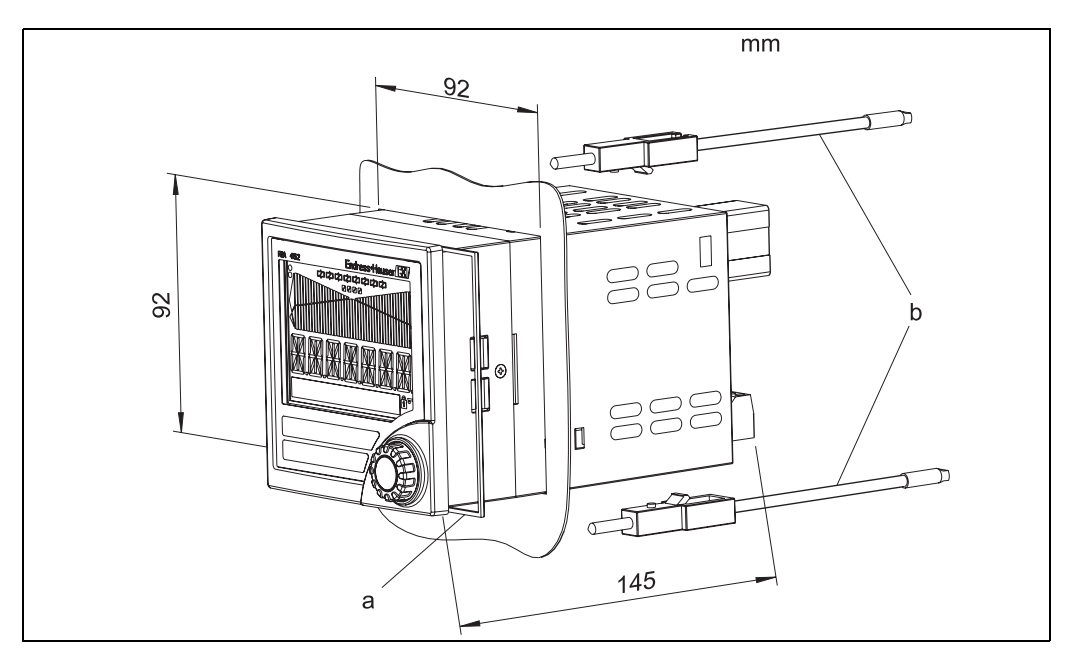

<span id="page-8-3"></span>Fig. 3: Installazione a fronte quadro

- 1. Inserire lo strumento completo di anello di tenuta (a) frontalmente, attraverso l'apertura.
- 2. Sostenere il display orizzontalmente e posizionare i due morsetti a vite (b) nelle apposite sedi.
- 3. Serrare i morsetti a vite con pari forza usando un cacciavite.
- 4. Rimuovere la fascetta protettiva dal display.

Le dimensioni del display di processo sono riportate nella Sezione "Dati tecnici".

### <span id="page-9-0"></span>**4 Cablaggio**

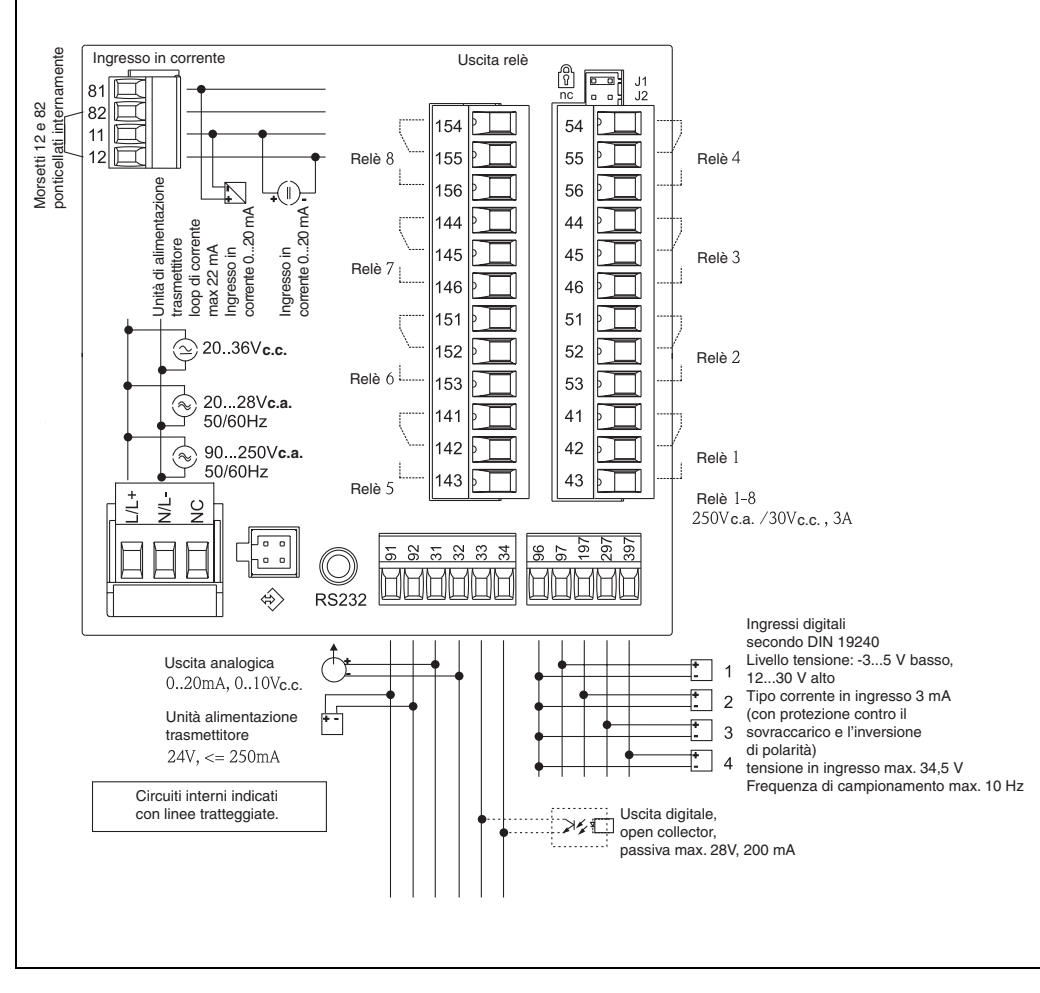

### <span id="page-9-1"></span>**4. 1 Guida rapida al cablaggio**

Fig. 4: Assegnazione dei morsetti del display di processo (ingresso universale, [vedi Pagina 68\)](#page-11-0)

#### <span id="page-9-2"></span>**Assegnazione dei morsetti**

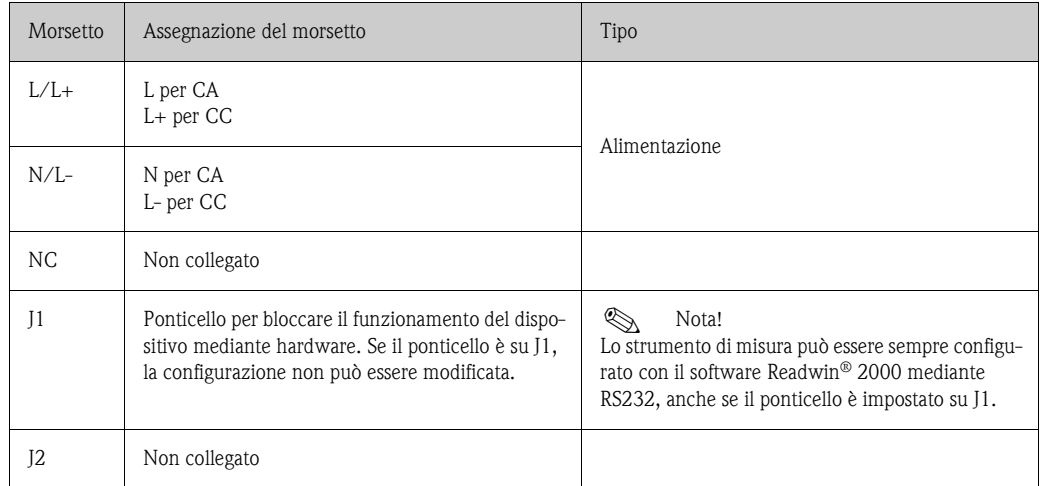

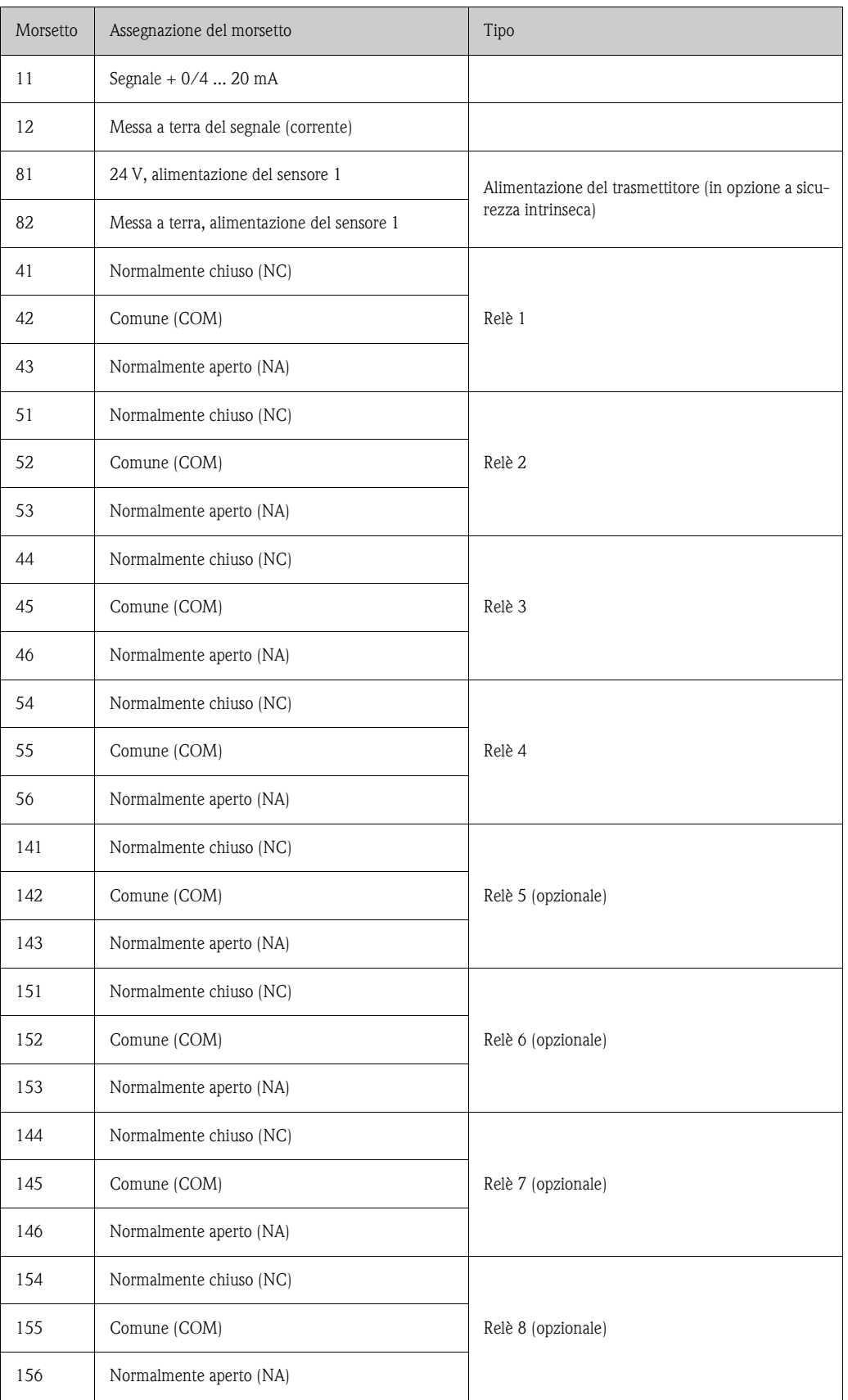

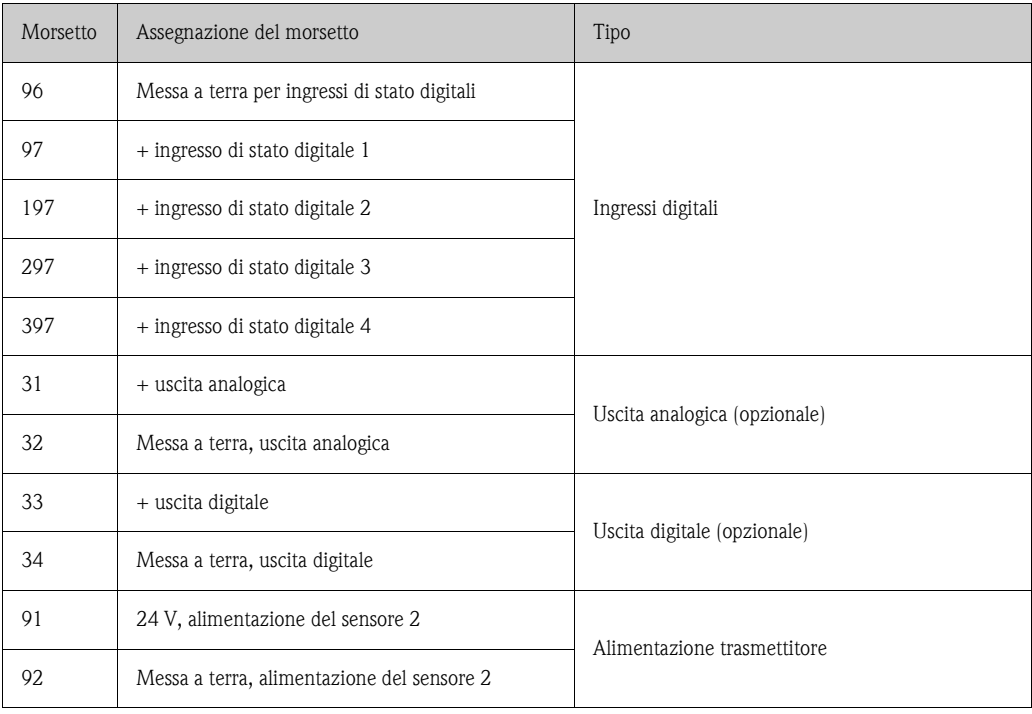

#### <span id="page-11-0"></span>**Ingresso universale opzionale**

Il dispositivo può essere fornito in opzione con un ingresso universale invece dell'ingresso in corrente.

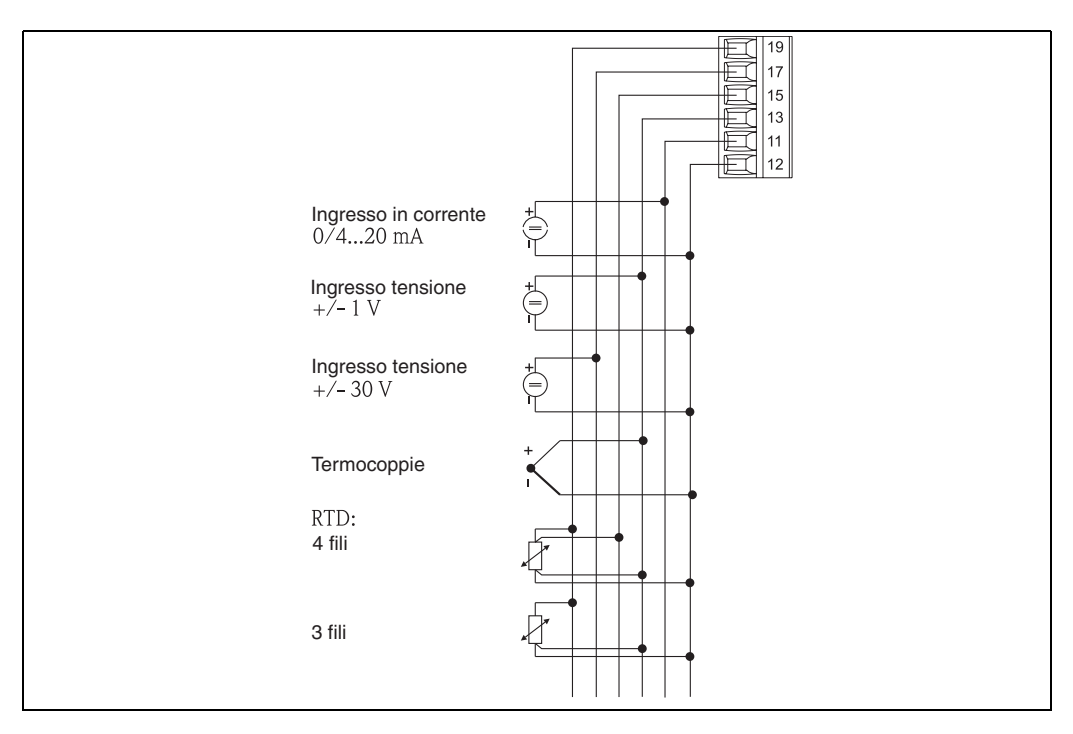

Fig. 5: Assegnazione del morsetto per l'ingresso universale

#### <span id="page-12-2"></span>**Assegnazione dei morsetti**

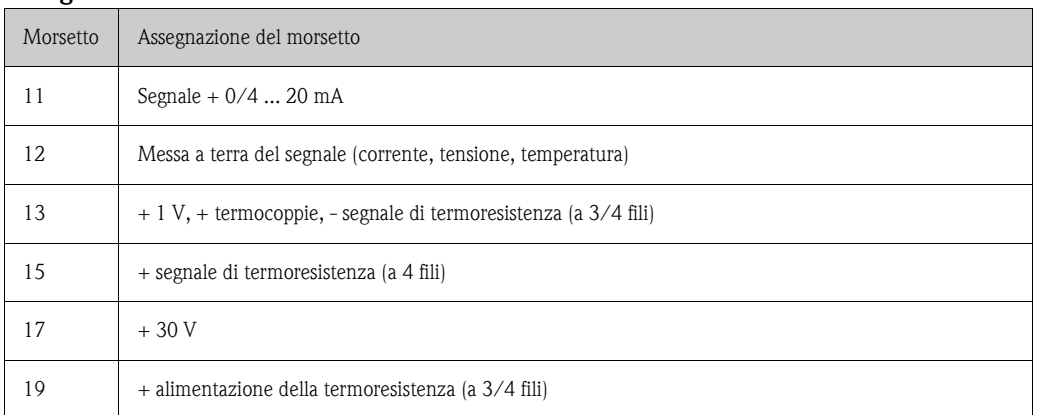

### <span id="page-12-0"></span>**4. 2 Collegamento del dispositivo**

Pericolo!

Il dispositivo non deve essere installato o cablato se connesso all'alimentazione. Il non rispetto di questa precauzione può causare danni irreparabili all'elettronica.

#### <span id="page-12-1"></span>**4.2.1 Connessione dell'alimentazione**

- " Pericolo! Prima di eseguire il cablaggio del display di processo, verificare che la tensione di alimentazione corrisponda ai valori specificati sulla targhetta.
	- Per le versioni da 90...250 V c.a.(connessione di rete), prevedere sulla linea di alimentazione, in prossimità del dispositivo, un interruttore contrassegnato come isolatore e una protezione da sovratensioni (corrente nominale  $\leq 10$  A) (facilmente raggiungibili).

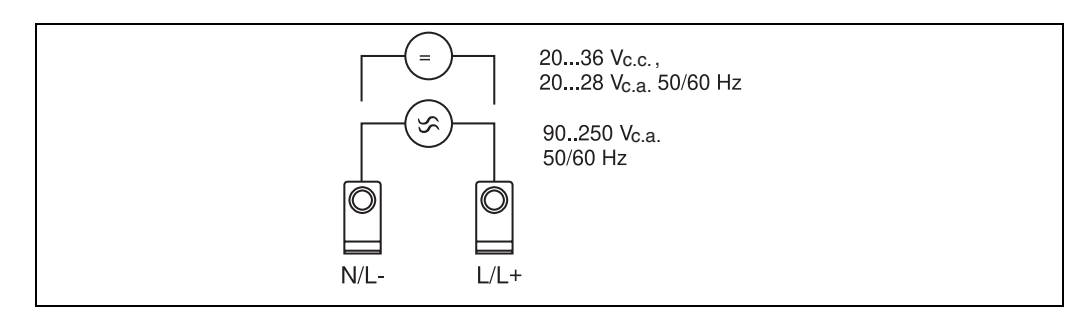

Fig. 6: Connessione dell'alimentazione

#### <span id="page-12-3"></span>**4.2.2 Connessione di sensori esterni**

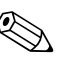

#### Nota!

Al dispositivo possono essere collegate le uscite attive e passive di sensori analogici, termocoppie, resistenze e termoresistenze.

I morsetti possono essere selezionati liberamente a seconda del tipo di segnale del sensore in questione.

#### <span id="page-13-1"></span>**Ingresso in corrente 0/4 ... 20 mA**

<span id="page-13-2"></span>**Ingresso universale**

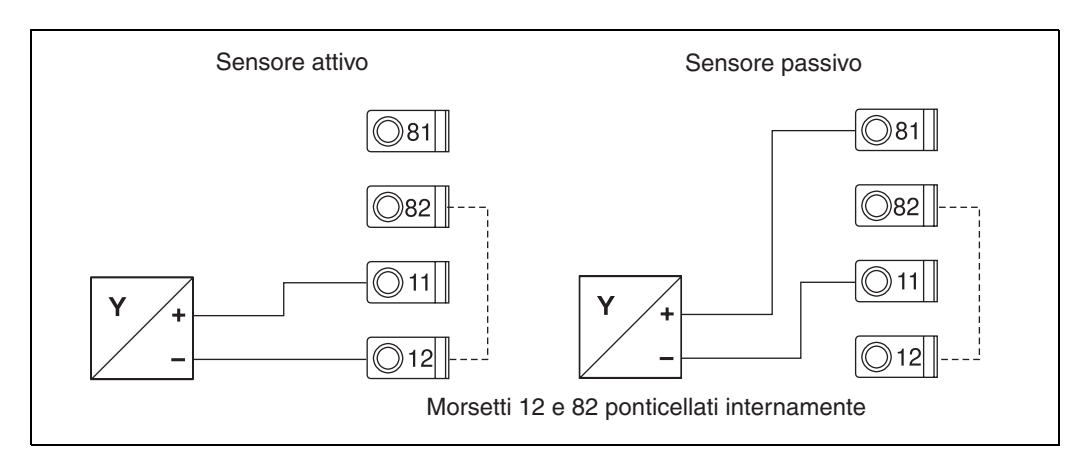

Fig. 7: Connessione del sensore a 2 fili all'ingresso in corrente da 0/4 ... 20 mA

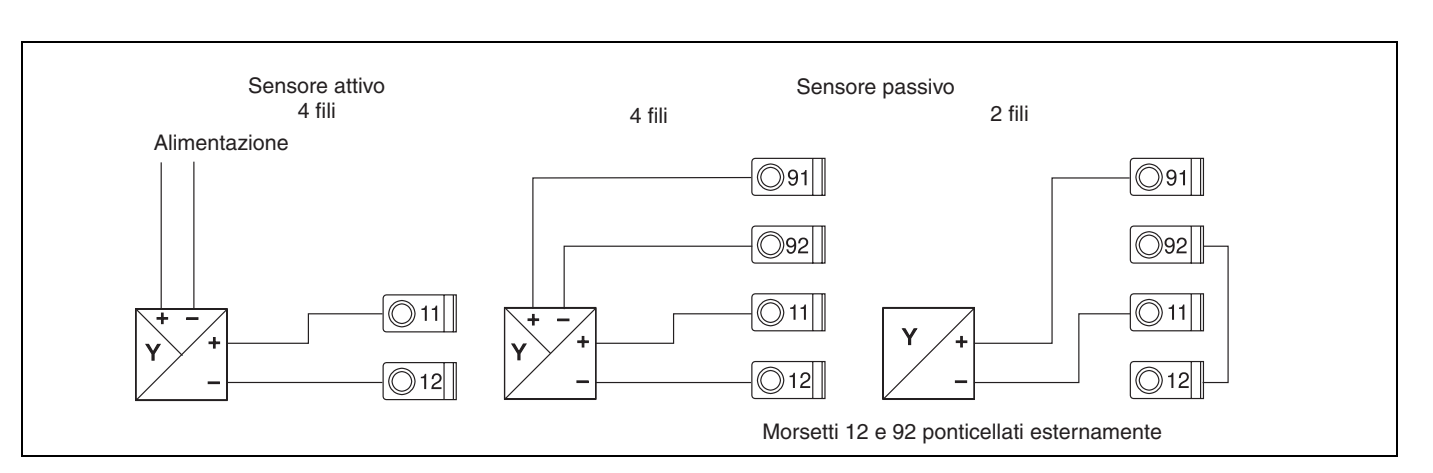

Fig. 8: Connessione del sensore a quattro fili, alimentazione del trasmettitore e ingresso universale

### <span id="page-13-0"></span>**4. 3 Controlli post-connessione**

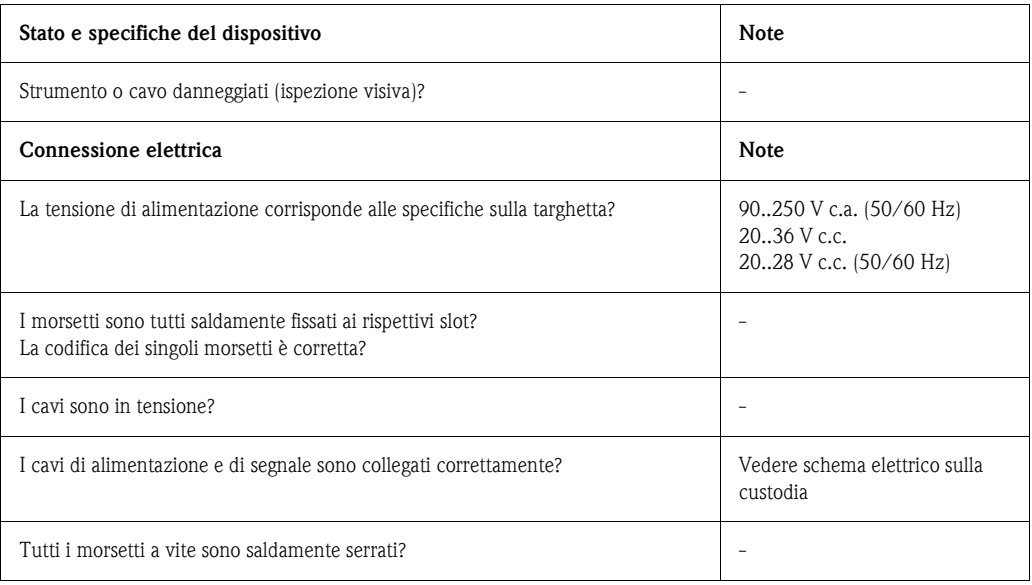

## <span id="page-14-1"></span>**5 Utilizzo**

# <span id="page-14-0"></span>**5. 1 Guida rapida al funzionamento**

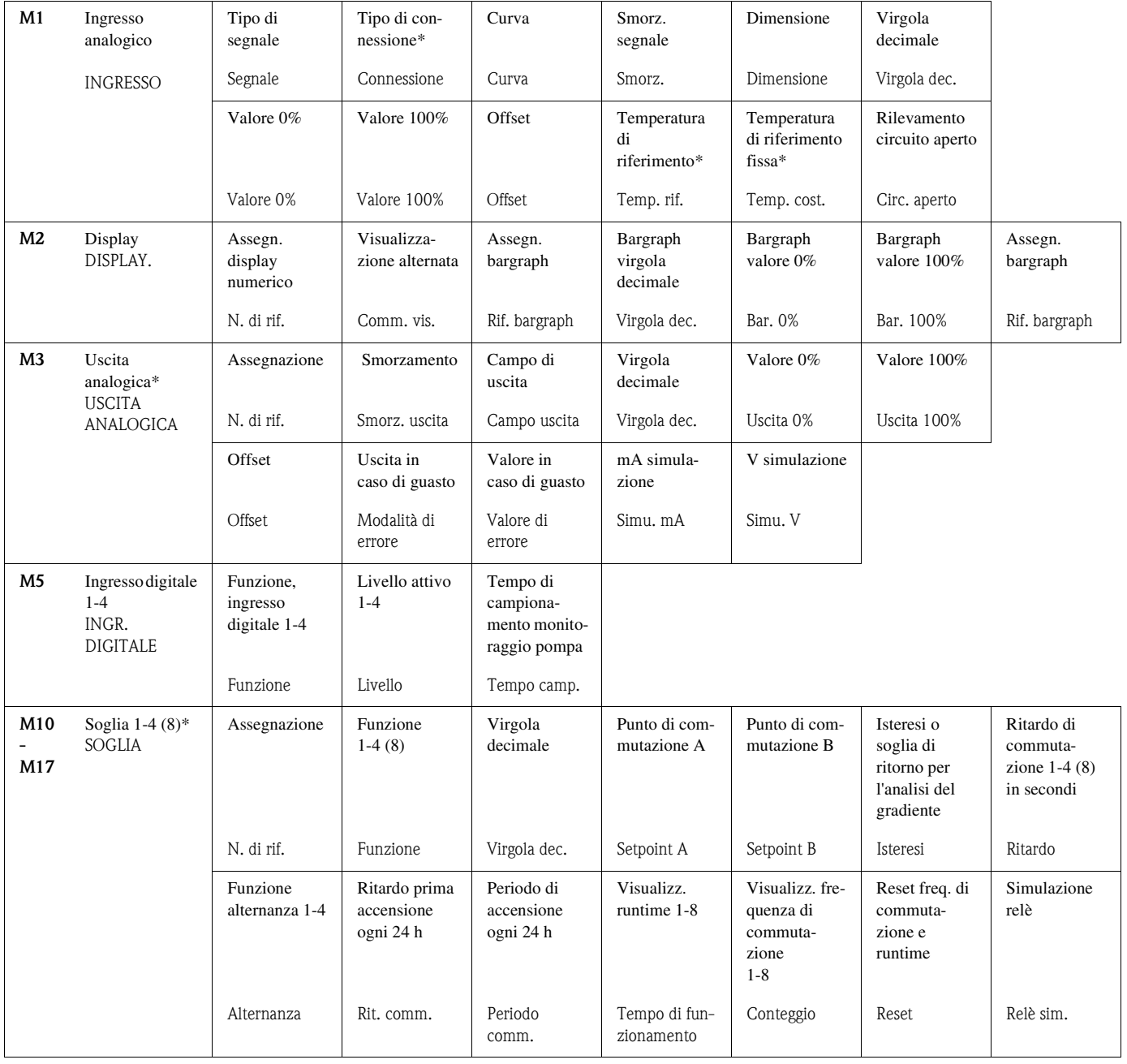

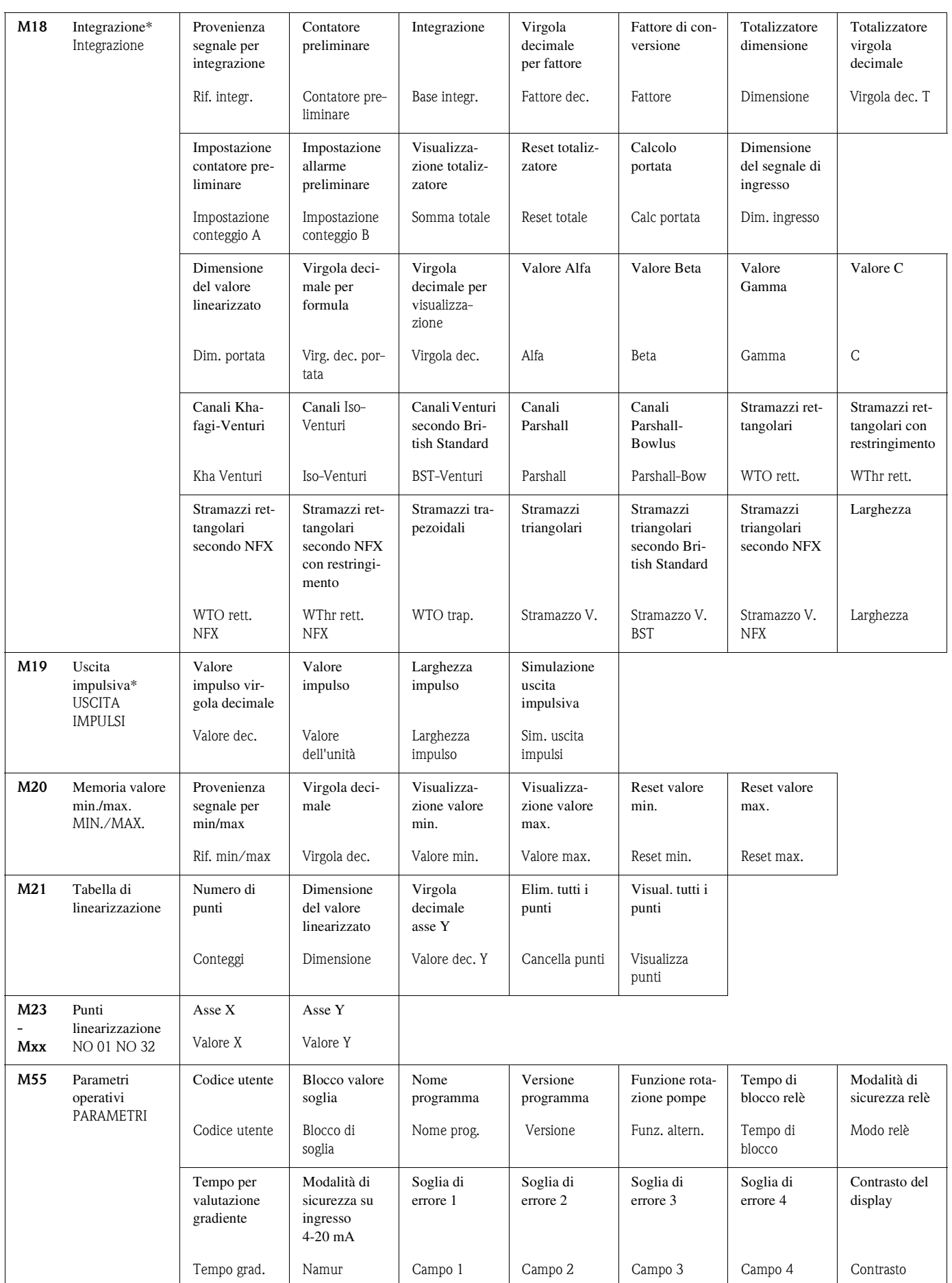

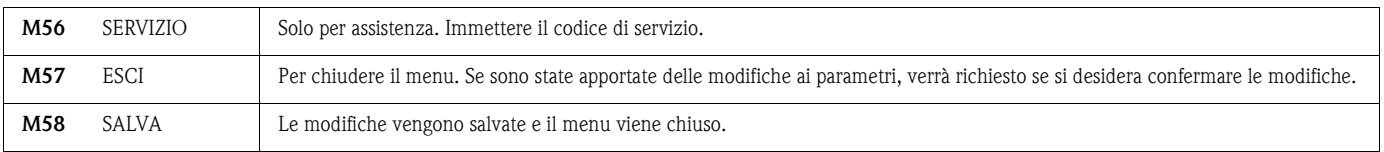

\*) Disponibile solo se l'opzione in questione è installata sullo strumento

### <span id="page-16-0"></span>**5. 2 Display ed elementi operativi**

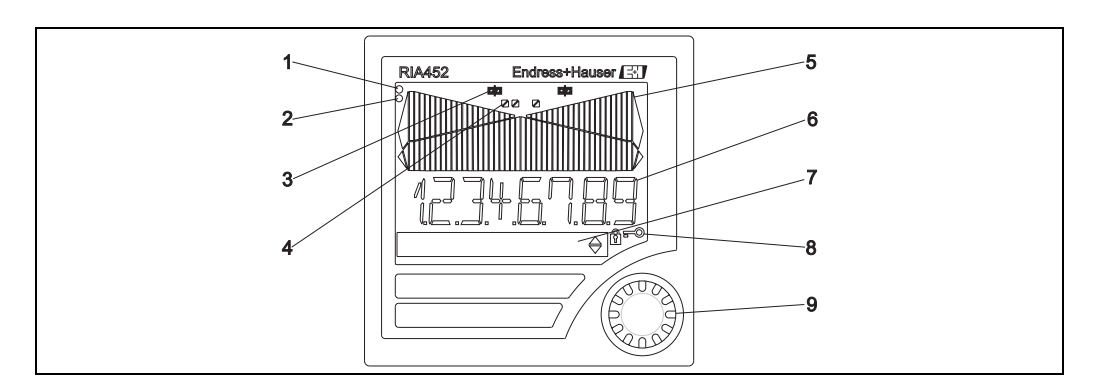

Fig. 9: Display ed elementi operativi

- 1) Indicatore verde di funzionamento, si accende quando il dispositivo è alimentato
- 2) Indicatore rosso di guasto, lampeggia in caso di errore del sensore o del dispositivo 3) Visualizzazione del valore soglia: questo simbolo appare solo se è presente un relè
- 3) Visualizzazione del valore soglia: questo simbolo appare solo se è presente un relè
- 4) Stato dell'ingresso digitale: il verde segnala che il dispositivo è pronto a entrare in servizio; il giallo indica la presenza di un segnale
- 5) Bargraph giallo, a 42 elementi, con variazioni di colore arancione/rosso per le violazioni di soglia
- 6) Display a 7 cifre e 14 segmenti in bianco per i valori misurati
- 7) Matrice di punti 9x77 di colore bianco per testo, unità di misura e icone di menu
- 8) Simbolo di una chiave o di un lucchetto per segnalare che l'accesso al dispositivo è bloccato [\(vedere Paragrafo 5.3.3\)](#page-19-0)
- 9) Manopola jog/shuttle per il controllo locale del dispositivo

### <span id="page-17-1"></span>**5.2.1 Display**

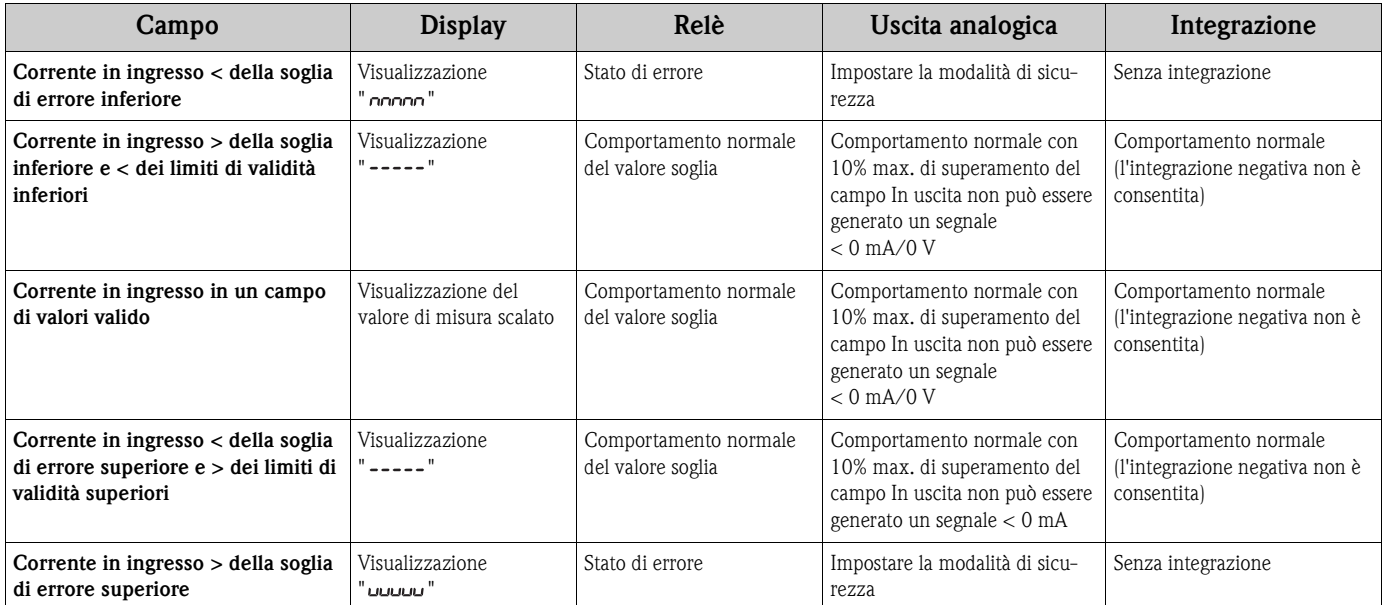

#### **Visualizzazione del relè**

Il relè non è alimentato: nessuna visualizzazione

Il relè è alimentato: (simbolo illuminato)

#### **Visualizzazione dello stato dell'ingresso digitale**

L'ingresso digitale è configurato: (verde)

Un segnale è presente all'ingresso digitale: (giallo)

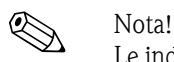

Le indicazioni per la ricerca guasti sono descritte nei capitoli 9.1 e 9.2 di questo manuale operativo.

### <span id="page-17-0"></span>**5. 3 Utilizzo locale**

Per accedere al menu operativo premere la manopola jog/shuttle per almeno 3 s.

#### **5.3.1 Funzionamento mediante la manopola jog/shuttle**

#### **A) Funzione E+H a 3 tasti**

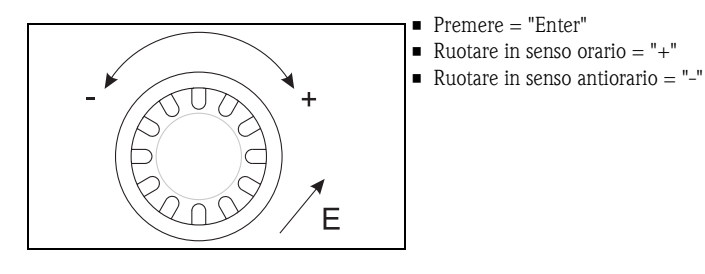

Fig. 10: Funzionamento mediante la manopola jog/shuttle

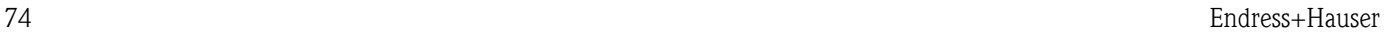

#### **B) Selezione da un elenco**

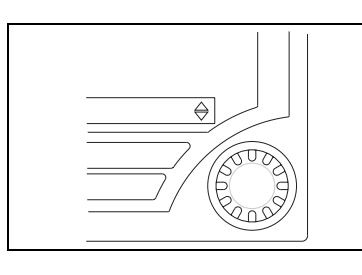

Fig. 11: Selezione da un elenco mediante la manopola jog/shuttle

Freccia rivolta verso il basso: L'opzione si trova nella parte superiore dell'elenco di selezioni. Le altre voci vengono visualizzate girando la manopola jog/shuttle in senso orario.

Sono visualizzate ambedue le frecce: L'operatore si trova a metà dell'elenco di selezioni.

#### Freccia rivolta verso l'alto:

È stata raggiunta la parte inferiore dell'elenco di selezioni. Per scorrere l'elenco all'indietro e tornare all'inizio girare la manopola jog/shuttle in senso antiorario.

#### <span id="page-18-0"></span>**5.3.2 Immissione di testi**

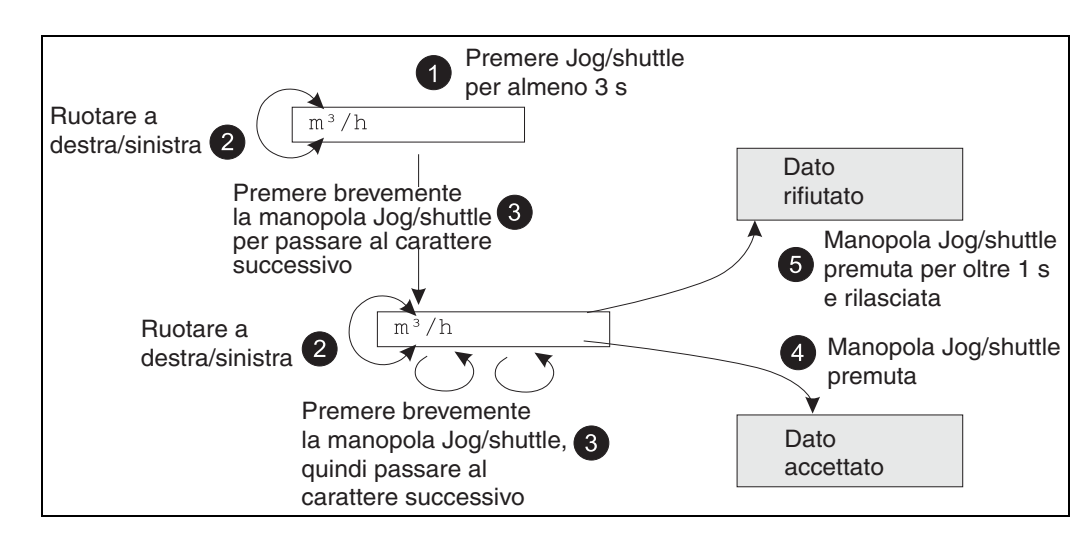

Fig. 12: Immissione di un testo

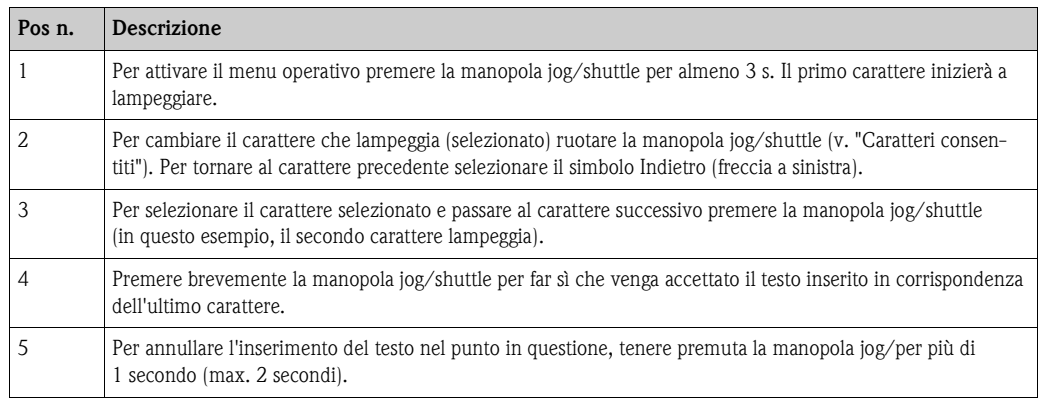

#### **Caratteri consentiti**

Possono essere inseriti i seguenti caratteri:

Spazio +ABCDEFGHIJKLMNOPQRSTUVWXYZabcdefghijklmnopqrstuvwxyz0123456789/ \%°23+-.;:\*() seguito da simbolo di ritorno cursore (freccia a sinistra)

### <span id="page-19-0"></span>**5.3.3 Disattivazione della modalità di programmazione**

#### <span id="page-19-3"></span>**Codice utente**

<span id="page-19-2"></span>L'intera configurazione può essere protetta da accessi non autorizzati mediante un codice a 4 cifre. Questo codice può essere impostato nel sottomenu "Parametro/Codice utente". Tutti i parametri rimangono visibili sul display, ma viene visualizzato il simbolo della "chiave". Per modificare un parametro, sarà quindi necessario impostare il codice utente valido.

#### <span id="page-19-1"></span>**Blocco hardware**

La configurazione può anche essere bloccata utilizzando un connettore presente sul lato posteriore del RIA452 (v. disegno). Questa condizione di blocco è segnalata dal simbolo del "lucchetto" sul display.

Per applicare un blocco hardware allo strumento di misura, inserire il ponticello nella posizione J1 nell'angolo in alto a destra sul retro dello strumento.

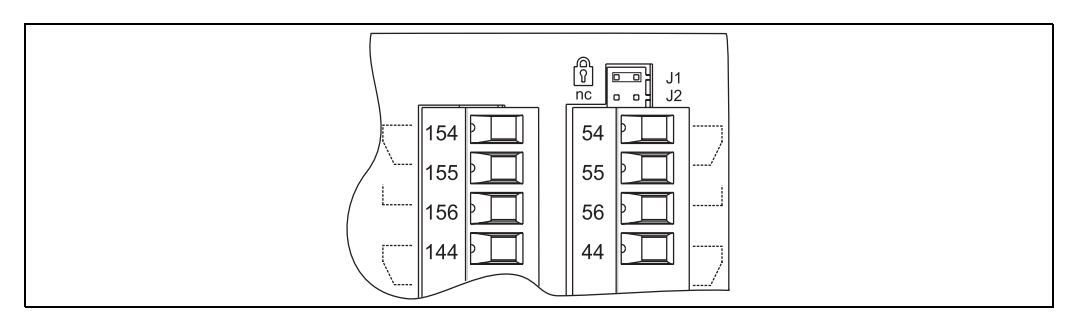

Fig. 13: Posizione del ponticello sul retro dello strumento

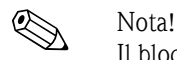

Il blocco hardware non influisce sul software operativo per PC Readwin® 2000.

### <span id="page-20-0"></span>**6 Messa in servizio**

### <span id="page-20-1"></span>**6. 1 Verifica funzionale**

Prima di eseguire la messa in servizio del dispositivo verificare che siano stati eseguiti tutti i controlli post-connessione:

• Elenco dei controlli, cap. 4.3 'Controlli dopo la connessione'

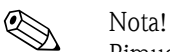

Rimuovere la fascetta protettiva dal display, poiché quest'ultima impedisce una visualizzazione corretta.

### <span id="page-20-2"></span>**6. 2 Accensione del misuratore**

Quando si applica la tensione di alimentazione, il LED verde indica che lo strumento è pronto per l'uso.

- Alla consegna dell'unità, i parametri dello strumento sono configurati in base alle impostazioni di fabbrica.
- In caso sia impiegato un dispositivo già configurato o preimpostato, le misure sono visualizzate immediatamente in base alle impostazioni. I valori soglia si attivano solo quando è stata determinata la prima misura.
- I valori di soglia vengono attivati in base alla relativa configurazione solo se è presente un valore misurato valido.

### <span id="page-20-3"></span>**6. 3 Configurazione dello strumento**

Questo capitolo descrive tutti i parametri dello strumento che possono essere configurati, con i campi dei valori e le impostazioni di fabbrica (valori predefiniti, indicati in grassetto).

### <span id="page-20-4"></span>**6.3.1 Ingresso analogico - INGRESSO/M1**

Tutti i parametri selezionabili ingresso sono reperibili nel menu dell'ingresso analogico, indicato nel dispositivo con INGRESSO.

<span id="page-20-5"></span>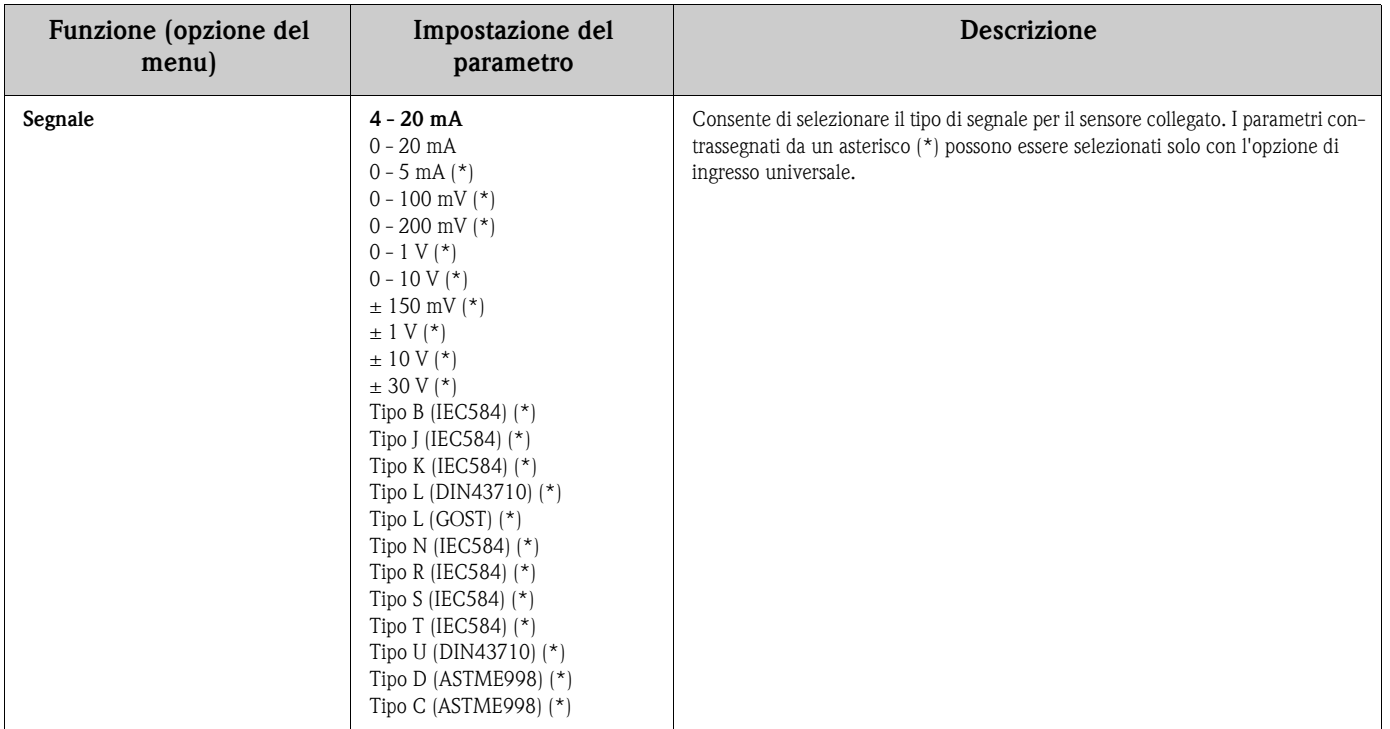

<span id="page-21-9"></span><span id="page-21-5"></span><span id="page-21-4"></span>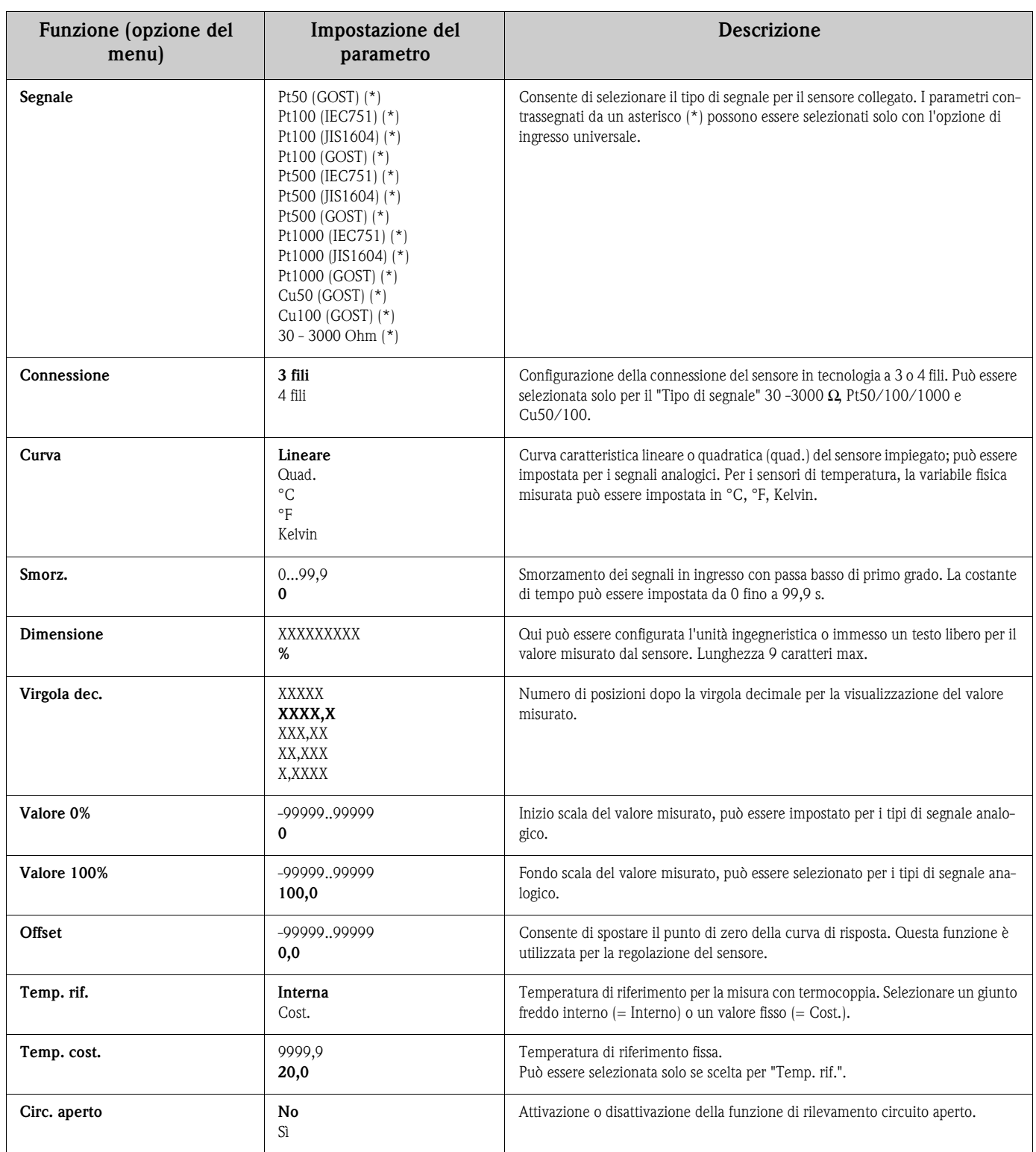

#### <span id="page-21-13"></span><span id="page-21-12"></span><span id="page-21-11"></span><span id="page-21-10"></span><span id="page-21-8"></span><span id="page-21-7"></span><span id="page-21-6"></span><span id="page-21-3"></span><span id="page-21-2"></span><span id="page-21-1"></span><span id="page-21-0"></span>**Regolazione dell'ingresso analogico**

L'ingresso può essere adattato al sensore con l'aiuto dei seguenti parametri. Nel caso dei sensori di corrente, tensione e resistenza, il valore di scala è calcolato dal segnale del sensore:

Valore di scala = 
$$
\frac{\text{Valore ingresso}[\text{in }]}{100} \times (\text{scala } (100\%)^{\text{-}} \text{scala } (0\%)^{\text{+}}
$$
 offsel

Per le uscite di temperatura, il valore di fondo scala è ottenuto dalle tabelle di linearizzazione. Il valore di temperatura può essere convertito in gradi Celsius, Fahrenheit o Kelvin. Inoltre, il valore di temperatura può essere corretto mediante l'offset.

### <span id="page-22-3"></span>**6.3.2 Visualizzazione - DISPLAY/M2**

Tutte le impostazioni del display sono raggruppate sotto questa voce del menu.

<span id="page-22-6"></span><span id="page-22-5"></span><span id="page-22-4"></span><span id="page-22-2"></span><span id="page-22-1"></span><span id="page-22-0"></span>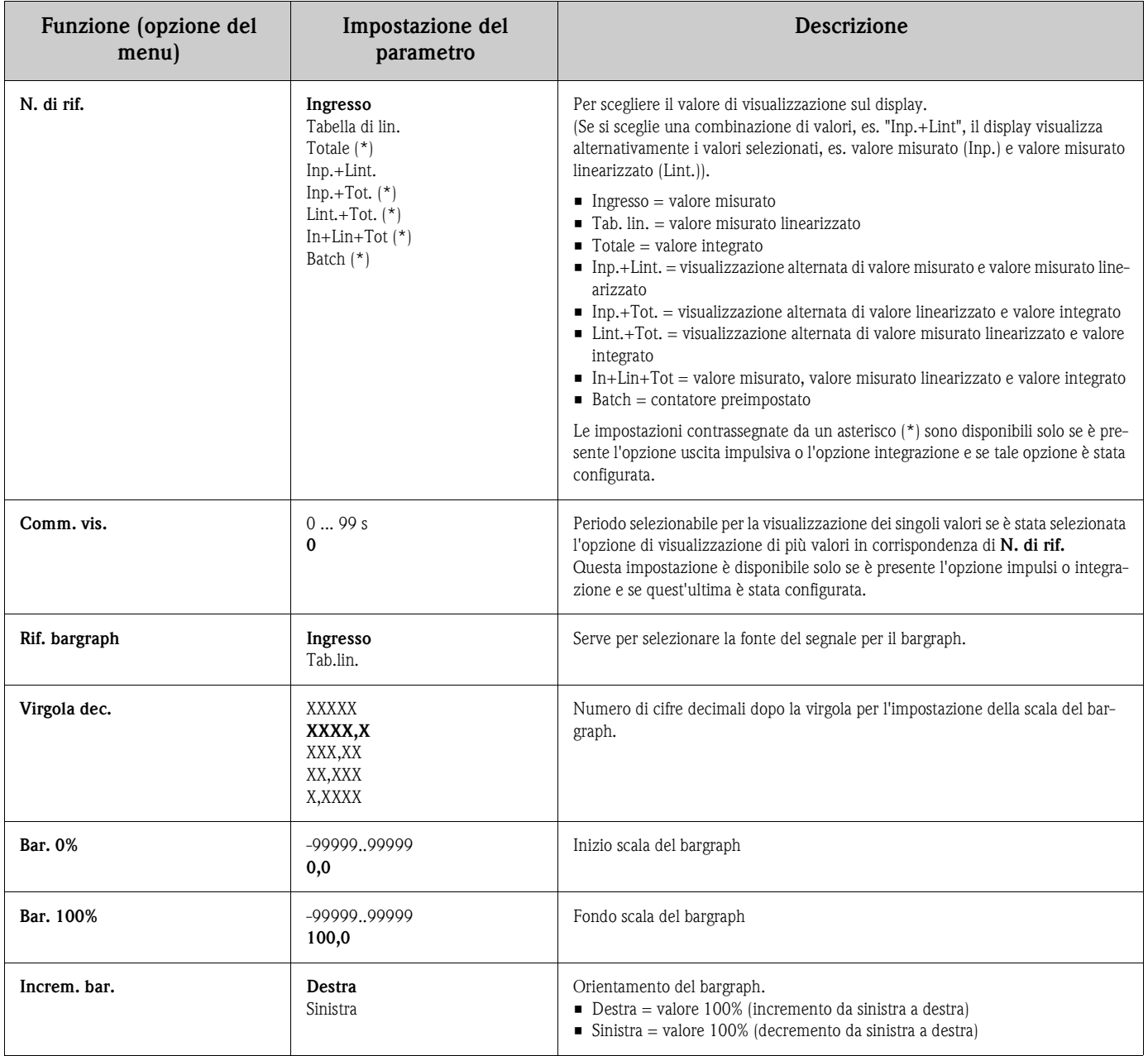

### <span id="page-23-1"></span>**6.3.3 Uscita analogica - USCITA ANALOGICA/M3**

Tutti i parametri configurabili in uscita sono presenti nel menu dell'uscita analogica, indicato nel dispositivo con USCITA ANALOGICA.

# $\bigotimes$  Nota!

Questa voce è disponibile solo se sullo strumento è presente l'opzione "Uscita analogica".

<span id="page-23-11"></span><span id="page-23-10"></span><span id="page-23-9"></span><span id="page-23-8"></span><span id="page-23-7"></span><span id="page-23-6"></span><span id="page-23-5"></span><span id="page-23-4"></span><span id="page-23-3"></span><span id="page-23-2"></span><span id="page-23-0"></span>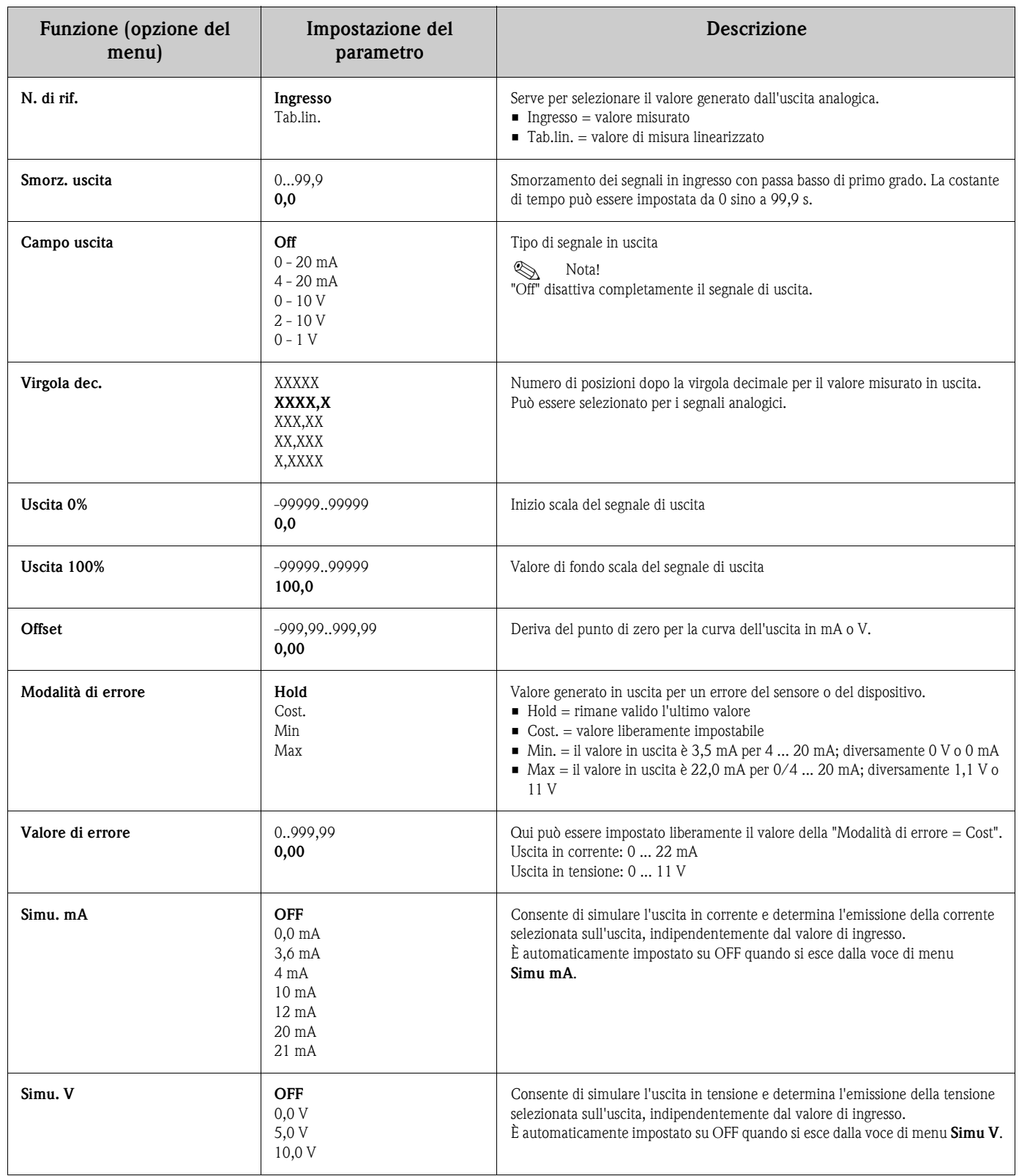

### <span id="page-24-1"></span>**6.3.4 Ingresso digitale - INGR. DIGITALE/M5**

Le impostazioni degli ingressi di stato digitali, ad es. per il monitoraggio delle pompe, l'avvio/arresto del contatore o il ripristino del valore min./max. memorizzato, sono raggruppate in questa sezione.

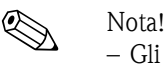

– Gli ingressi digitali 1 ... 4 sono permanentemente assegnati ai relè 1 ... 4 nella funzione POMPA. Il relè 1 è monitorato mediante l'ingresso digitale 1, il relè 2 mediante l'ingresso digitale 2, ecc.

– Quando si utilizza la funzione "Batch", l'ingresso digitale 1 è assegnato permanentemente a una funzione di conteggio con valore preimpostato. La configurazione di questo ingresso digitale non sarà quindi possibile.

<span id="page-24-3"></span><span id="page-24-2"></span>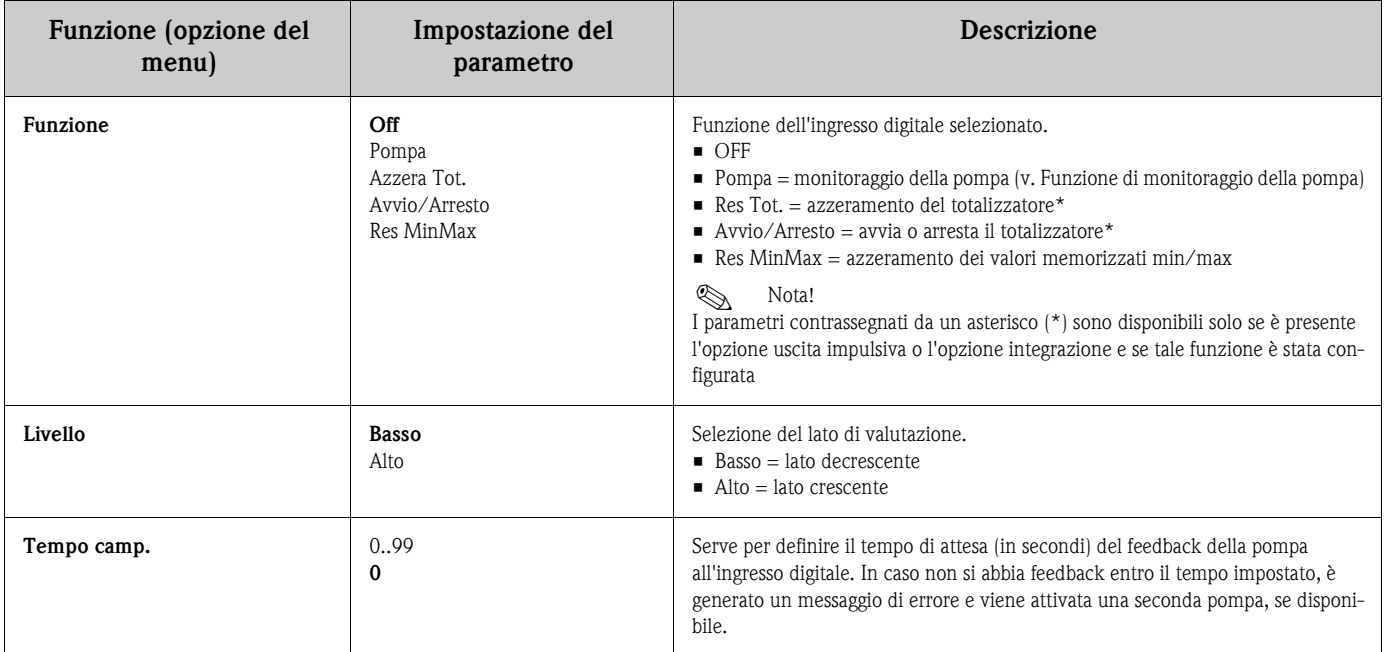

#### <span id="page-24-4"></span><span id="page-24-0"></span>**Funzione di monitoraggio della pompa**

Gli ingressi digitali 1-4 sono assegnati permanentemente ai singoli relè 1-4. Se la funzione dell'ingresso digitale è impostata su monitoraggio pompa, il tempo di campionamento ha inizio all'attivazione del relè. Il relè della pompa rimane eccitato se il feedback della pompa viene attivato sull'ingresso digitale entro il tempo di campionamento specificato. Diversamente, il relè viene disattivato immediatamente e viene visualizzato un messaggio di errore. Analogamente, se è presente una pompa già attiva, quest'ultima verrà disattivata in caso di variazione del segnale di stato digitale durante il funzionamento della pompa.

Se per questo relè è attiva la funzione di controllo alternato, viene cercato e attivato anche un relè con funzione alternanza.

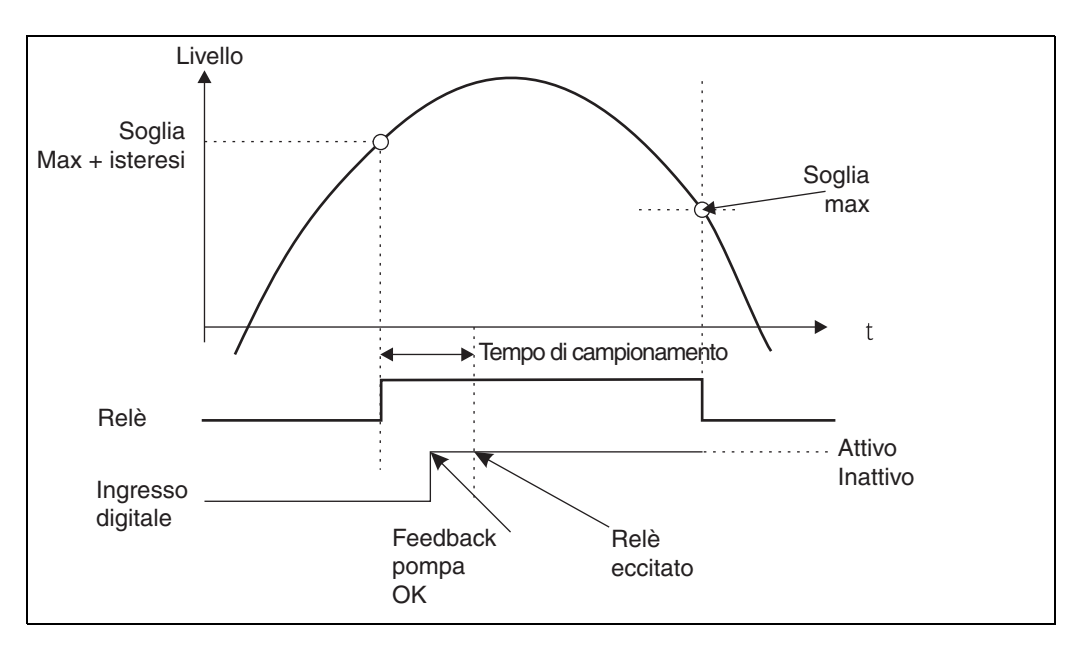

Fig. 14: Monitoraggio pompa, pompa OK

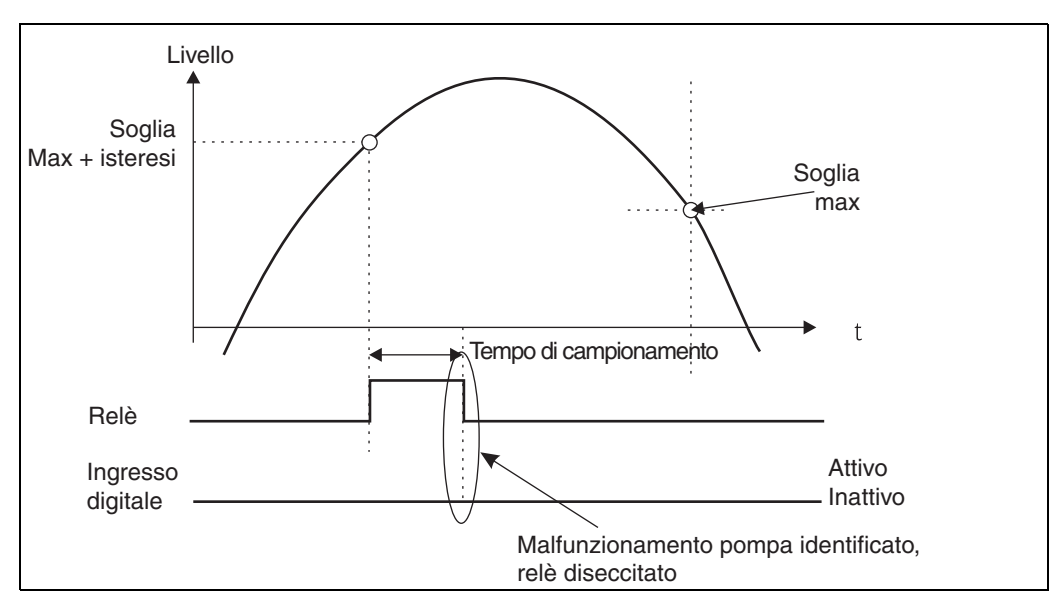

Fig. 15: Monitoraggio pompa, errore della pompa

Devono essere configurati i seguenti parametri:

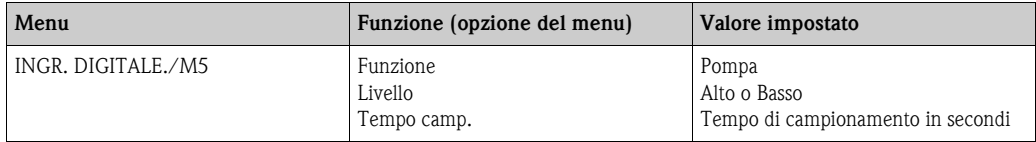

#### <span id="page-26-4"></span>**6.3.5 Valori soglia - SOGLIA 1 ... 8/M10 ... 17**

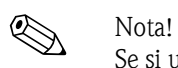

Se si utilizza la funzione "Batch", i valori di soglia 1 e 2 sono assegnati permanentemente all'attivazione in presenza di un "contatore preimpostato " e di un valore di soglia "allarme preliminare". Questi valori di soglia non possono essere configurati. Essi non sono visualizzati nella struttura dei menu.

<span id="page-26-14"></span><span id="page-26-13"></span><span id="page-26-12"></span><span id="page-26-11"></span><span id="page-26-10"></span><span id="page-26-9"></span><span id="page-26-8"></span><span id="page-26-7"></span><span id="page-26-6"></span><span id="page-26-5"></span><span id="page-26-3"></span><span id="page-26-2"></span><span id="page-26-1"></span><span id="page-26-0"></span>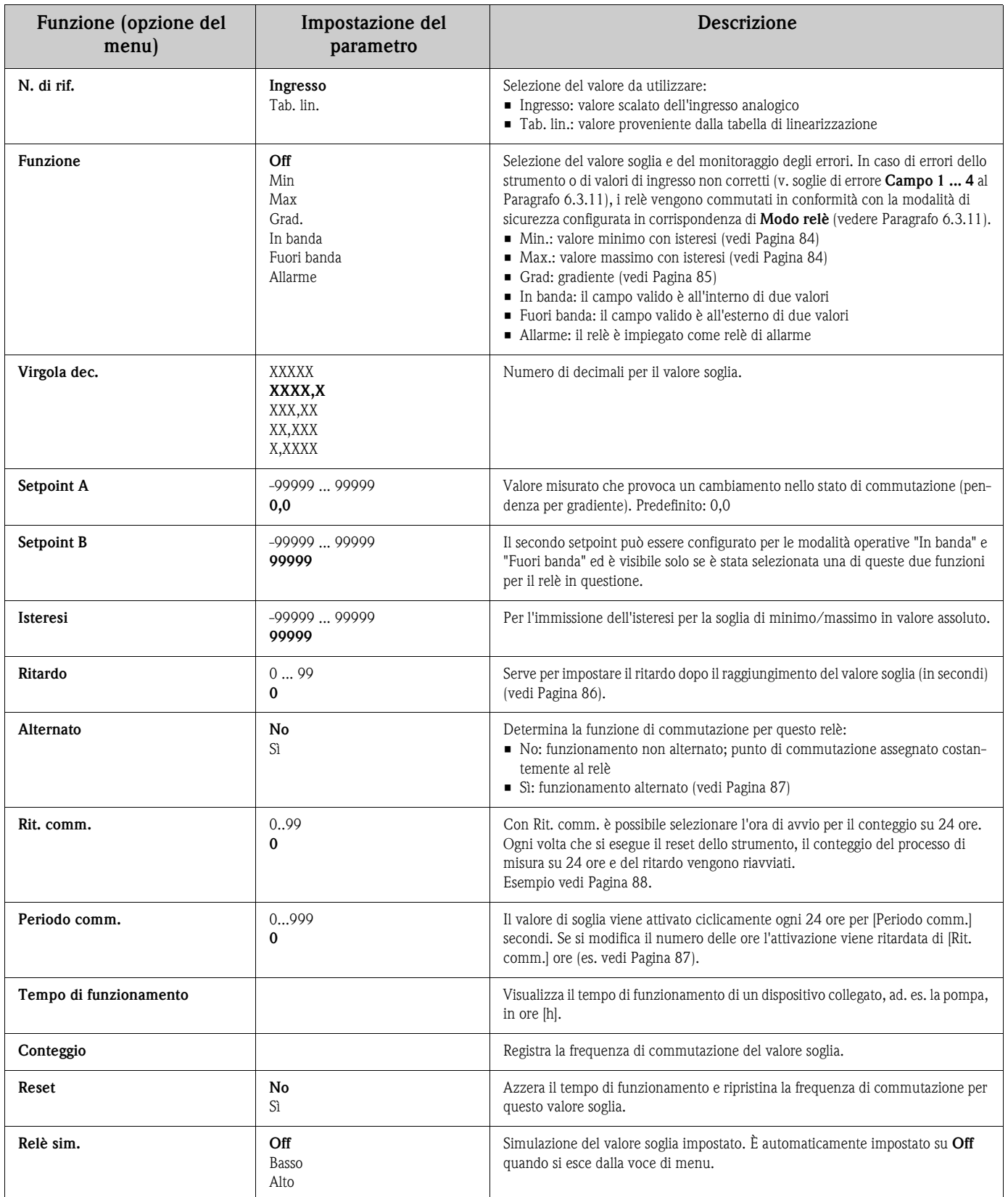

#### <span id="page-27-3"></span>**Modalità operativa min.**

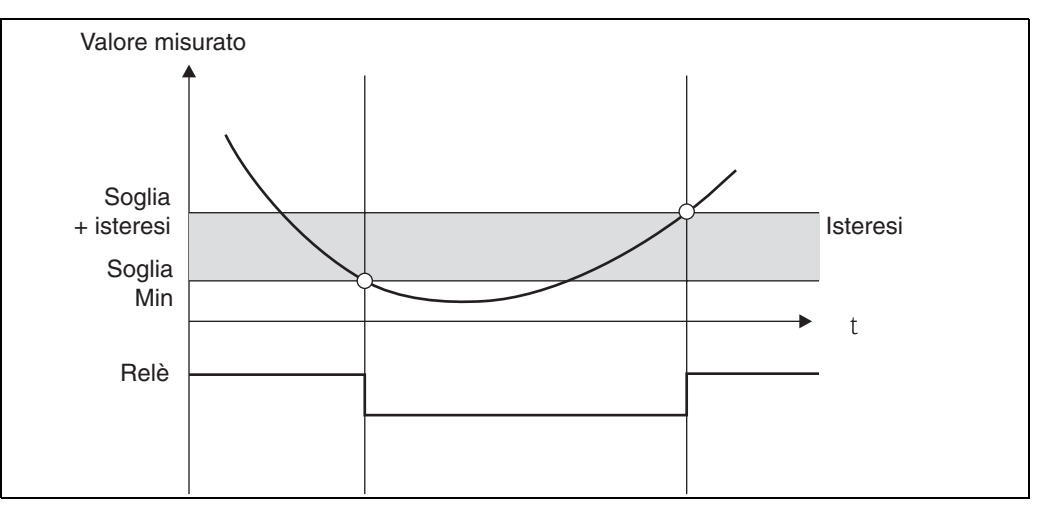

<span id="page-27-0"></span>Fig. 16: Modalità operativa min.

Devono essere configurati i seguenti parametri:

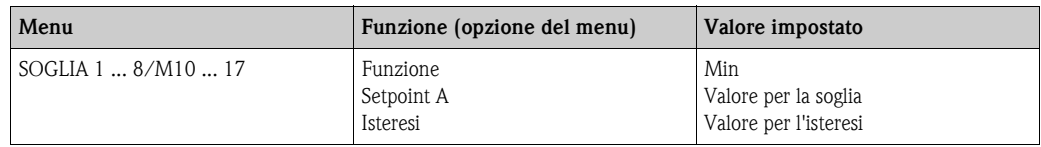

#### <span id="page-27-2"></span>**Modalità operativa max.**

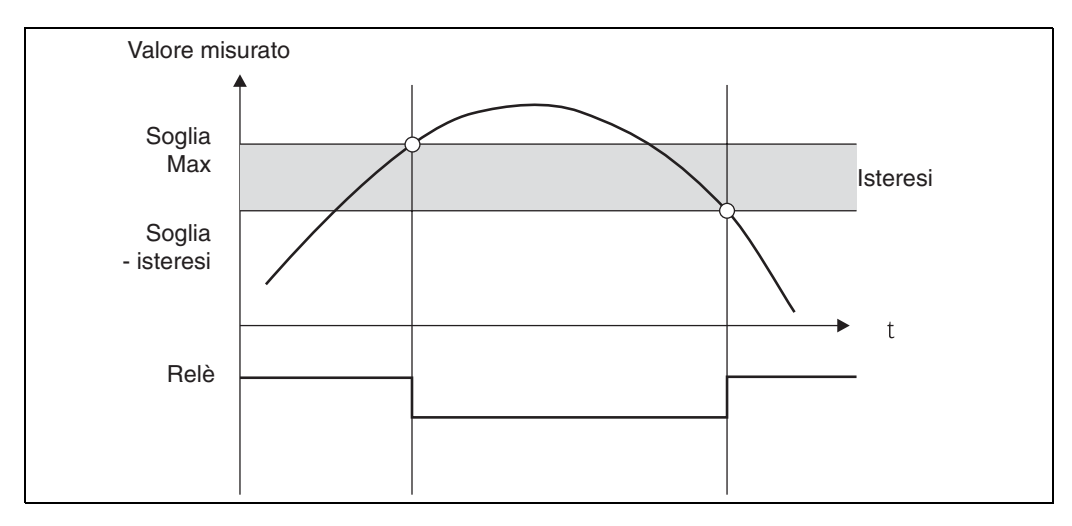

<span id="page-27-1"></span>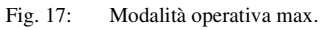

Devono essere configurati i seguenti parametri:

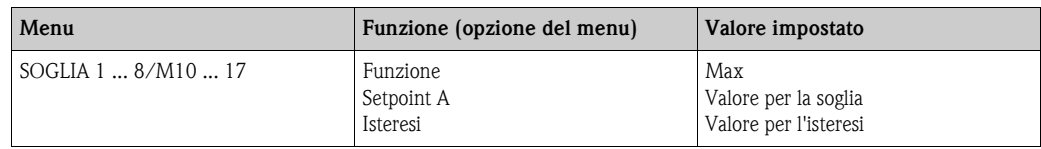

#### <span id="page-28-1"></span>**Modalità operativa grad.**

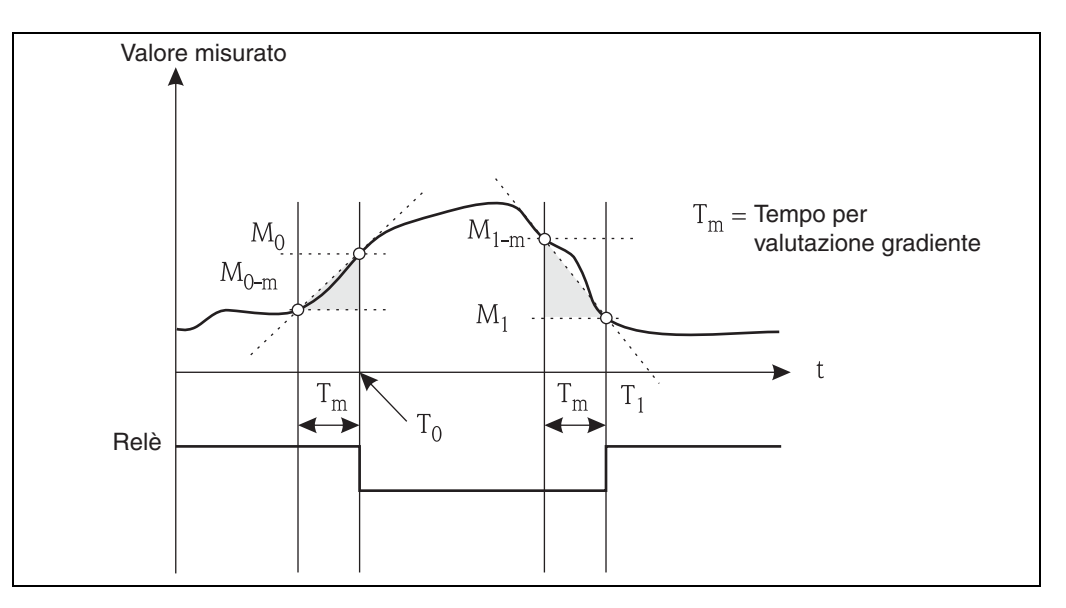

<span id="page-28-0"></span>Fig. 18: Modalità operativa grad.

La modalità operativa "Grad." è usata per monitorare le variazioni del segnale di ingresso nel tempo. La base temporale  $t_m$  del sistema di monitoraggio è configurata nel menu "PARAMETRO/M55 -> Tempo grad."

È calcolata la differenza tra il valore iniziale  $M_{0-m}$  e quello finale  $M_0$  dell'intervallo. Se il valore calcolato è maggiore del valore impostato in corrispondenza di "Setpoint A", il relè viene commutato in conformità con la modalità di sicurezza configurata in corrispondenza di "Modo relè" ([vedere Paragrafo 6.3.11\)](#page-40-0).

Il relè commuta nuovamente e si eccita non appena la differenza tra  $M_{1-m}$  e  $M_1$  è inferiore al valore impostato in "Isteresi". La direzione modificata del segnale è impostata mediante un prefisso. Con valori positivi si monitora l'aumento del valore misurato, con valori negativi si monitora la diminuzione del valore misurato. Un nuovo valore è calcolato ogni secondo (intervallo mobile). Devono essere configurati i seguenti parametri:

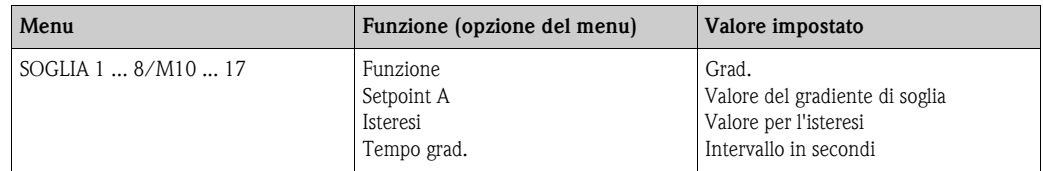

#### <span id="page-29-1"></span>**Modalità operativa allarme**

Se si verificano i seguenti eventi, viene attivato un relè con modalità operativa "Allarme":

- **•** Ingresso analogico (4-20 mA)  $<$  3,6 mA (soglia inferiore Namur) o  $>$  21,0 mA (soglia superiore Namur)
- **E**rrore HW EEPROM (E101)
	- Il relè rimane eccitato anche in seguito alla tacitazione dell'errore.
- Dati di calibrazione non plausibili (E103) Il relè rimane eccitato anche in seguito alla tacitazione dell'errore.
- Errore bus di lettura dei dati di configurazione/calibrazione dopo l'accensione (E104) Il relè rimane eccitato anche in seguito alla tacitazione dell'errore.
- Errore bus di lettura dati del relè dopo l'accensione (E105) Il relè rimane eccitato anche in seguito alla tacitazione dell'errore.
- **Errore HW scheda universale (E106)**
- Il relè rimane eccitato anche in seguito alla tacitazione dell'errore.
- Memoria impulsi troppo piena (E210)
- Errore pompa sull'ingresso digitale x in questione (E22x)

#### <span id="page-29-2"></span>**Ritardo**

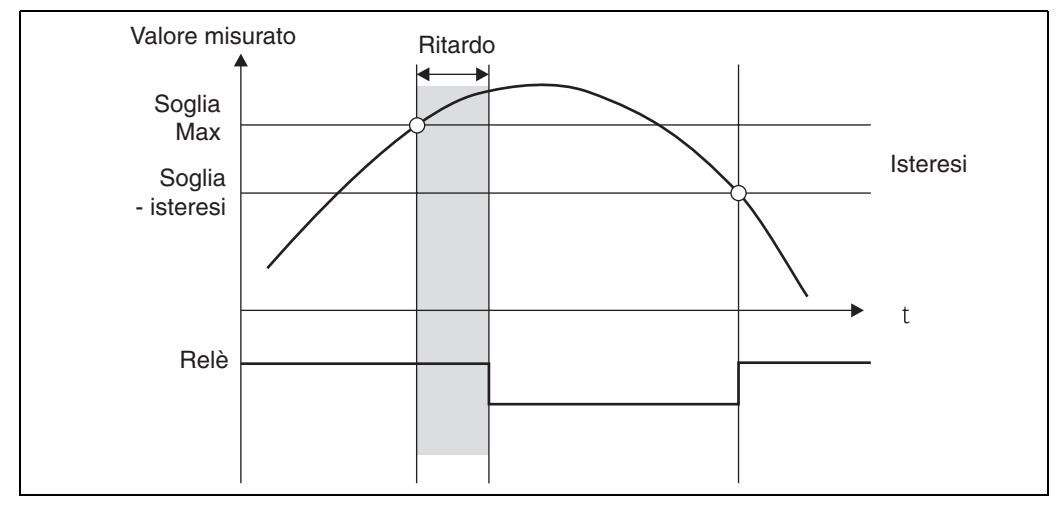

<span id="page-29-0"></span>Fig. 19: Ritardo

Devono essere configurati i seguenti parametri:

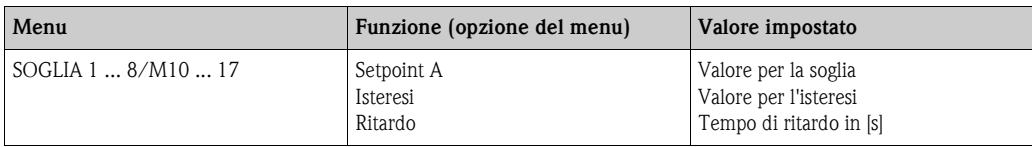

#### <span id="page-30-3"></span>**Alternato**

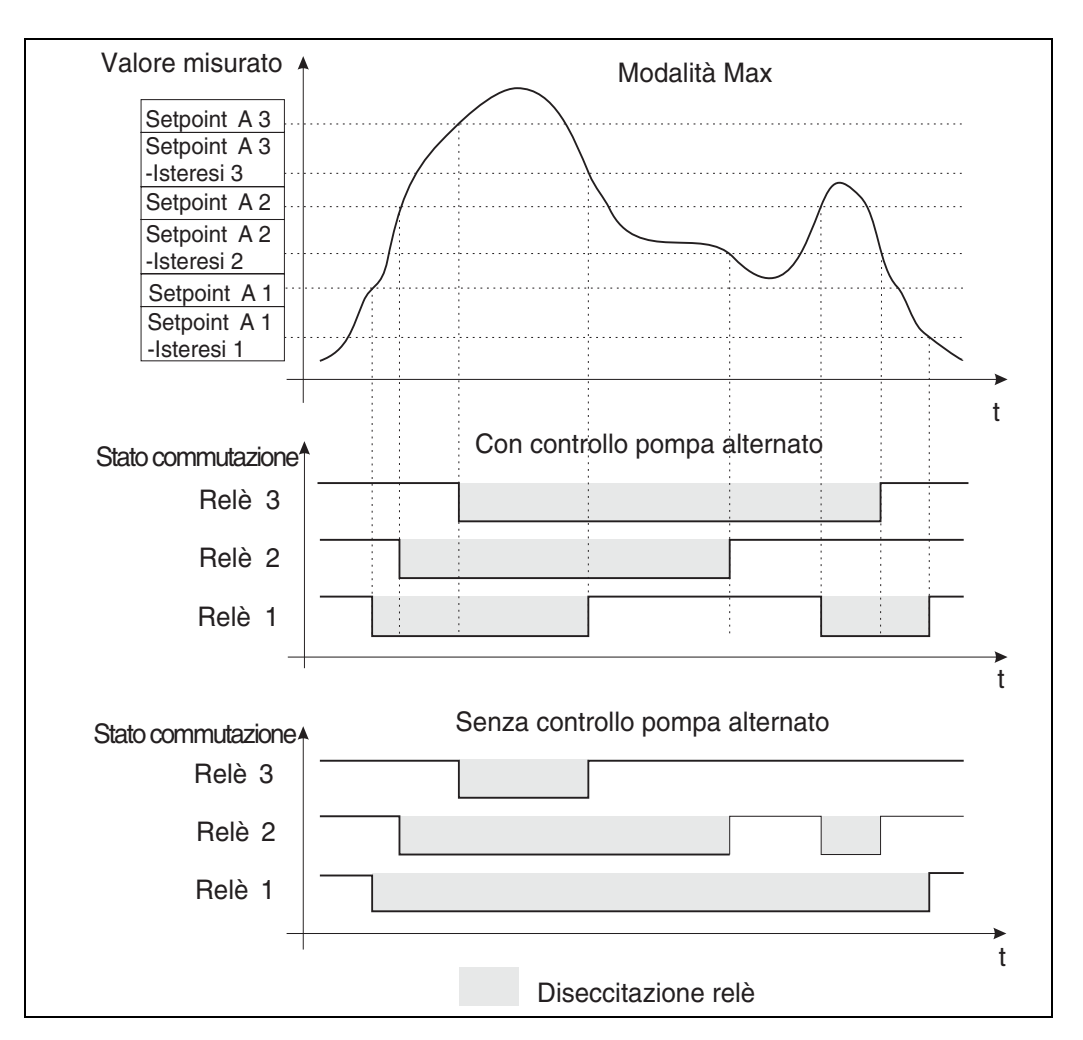

<span id="page-30-0"></span>Fig. 20: Controllo alternato della pompa

La commutazione alternata è usata per garantire che le pompe presenti siano utilizzate in modo analogo nei sistemi che richiedono un controllo di livello. Il fattore principale per l'attivazione di una pompa non è in questo caso un punto di commutazione fisso, bensì quale pompa è rimasta inattiva più a lungo.

In totale, i primi 4 relè (SOGLIA 1 ... 4) possono essere inclusi nel sistema di controllo alternato delle pompe.

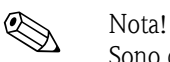

Sono disponibili dei relè non utilizzati per il controllo alternato delle pompe.

Questa funzione non può essere assegnata a singoli relè. I relè senza una funzione assegnata non sono monitorati in base al tempo di attivazione e disattivazione.

Nell'esempio citato sono configurati i seguenti parametri:

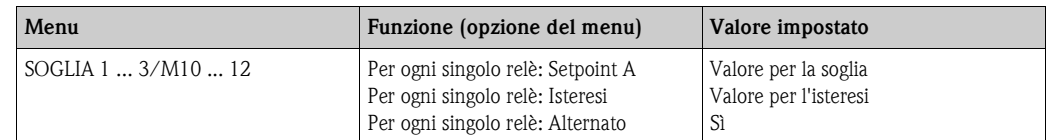

#### <span id="page-30-2"></span><span id="page-30-1"></span>**Funzione di attivazione 24 ore**

Le pompe con tempi di fermo maggiori possono essere attivate ciclicamente con la funzione di attivazione su 24 ore per il tempo specificato in corrispondenza di **Periodo comm.** L'opzione **Rit. comm.** consente di ritardare l'ora di avvio per l'intervallo di 24 ore.

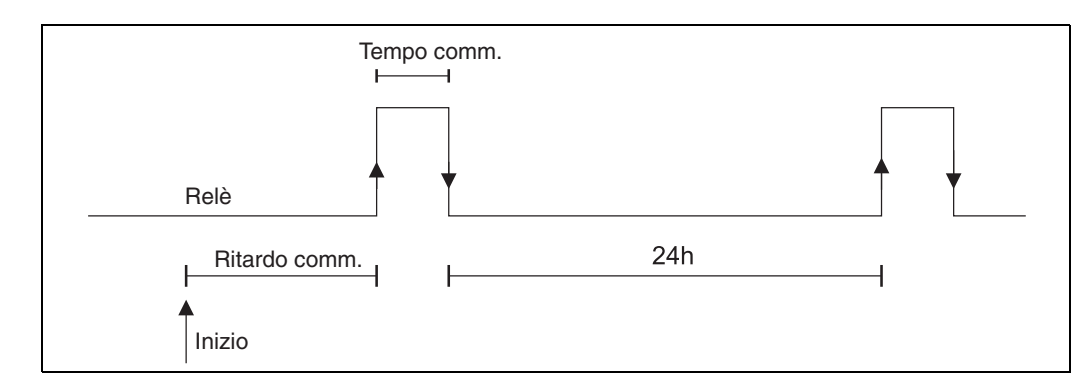

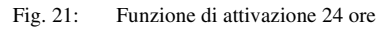

Esempio: ora al momento della configurazione 12 (mezzogiorno), ora di inizio conteggio 24 ore 22:00 (10 p.m.)  $\Rightarrow$  impostare Rit. comm. su 10.

<span id="page-31-0"></span>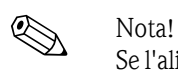

Se l'alimentazione viene disattivata, il conteggio del tempo della funzione di attivazione 24 ore viene riavviato.

Nell'esempio citato sono configurati i seguenti parametri:

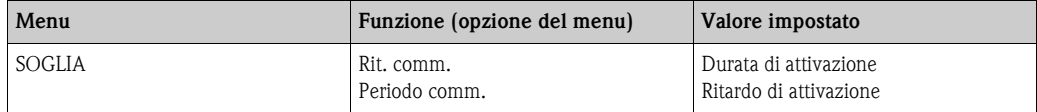

### <span id="page-32-6"></span>**6.3.6 INTEGRAZIONE/M18**

Questa funzione può essere impostata solo se nel dispositivo è disponibile l'opzione dell'uscita impulsiva.

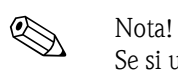

Se si utilizza la funzione di contatore preimpostato (**Batch**), l'ingresso digitale 1 e i relè 1 e 2 sono assegnati permanentemente a questa funzione. La configurazione di questi ingressi/uscite non sarà quindi possibile.

<span id="page-32-10"></span><span id="page-32-9"></span><span id="page-32-8"></span><span id="page-32-7"></span><span id="page-32-5"></span><span id="page-32-4"></span><span id="page-32-3"></span><span id="page-32-2"></span><span id="page-32-1"></span><span id="page-32-0"></span>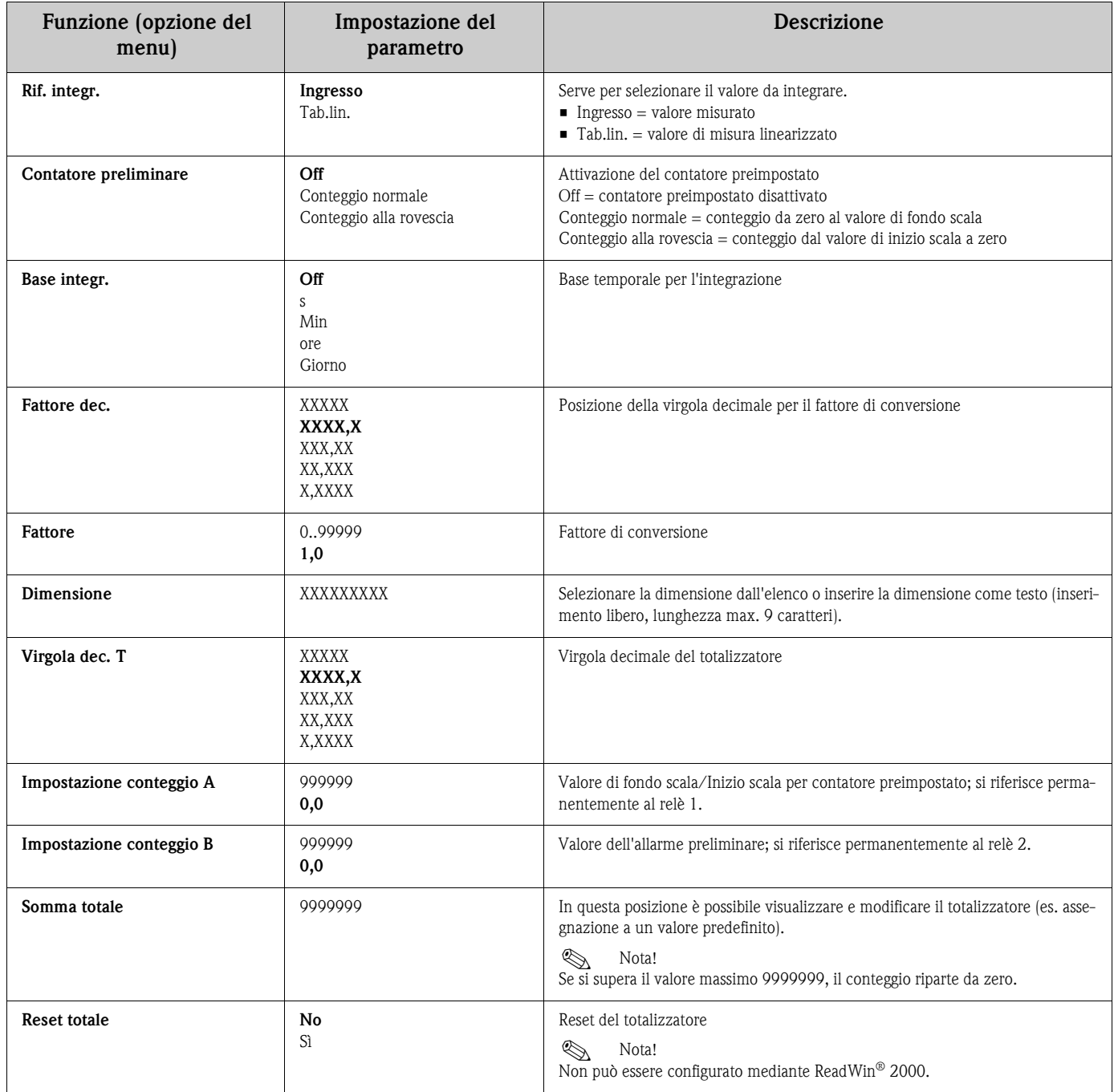

<span id="page-33-9"></span><span id="page-33-8"></span><span id="page-33-7"></span><span id="page-33-6"></span><span id="page-33-5"></span><span id="page-33-4"></span><span id="page-33-3"></span><span id="page-33-2"></span><span id="page-33-1"></span><span id="page-33-0"></span>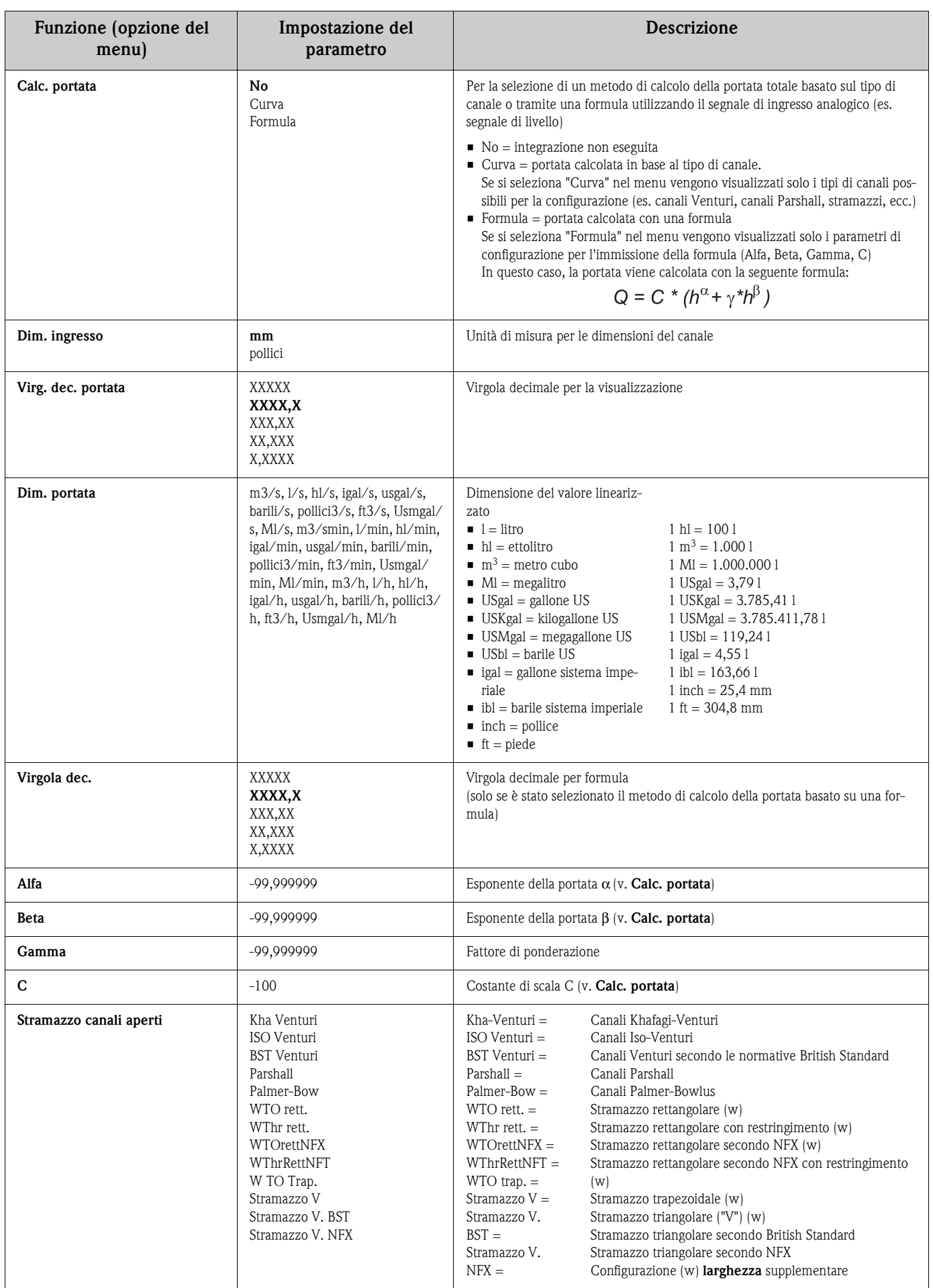

<span id="page-34-6"></span><span id="page-34-5"></span><span id="page-34-4"></span><span id="page-34-3"></span><span id="page-34-2"></span><span id="page-34-1"></span><span id="page-34-0"></span>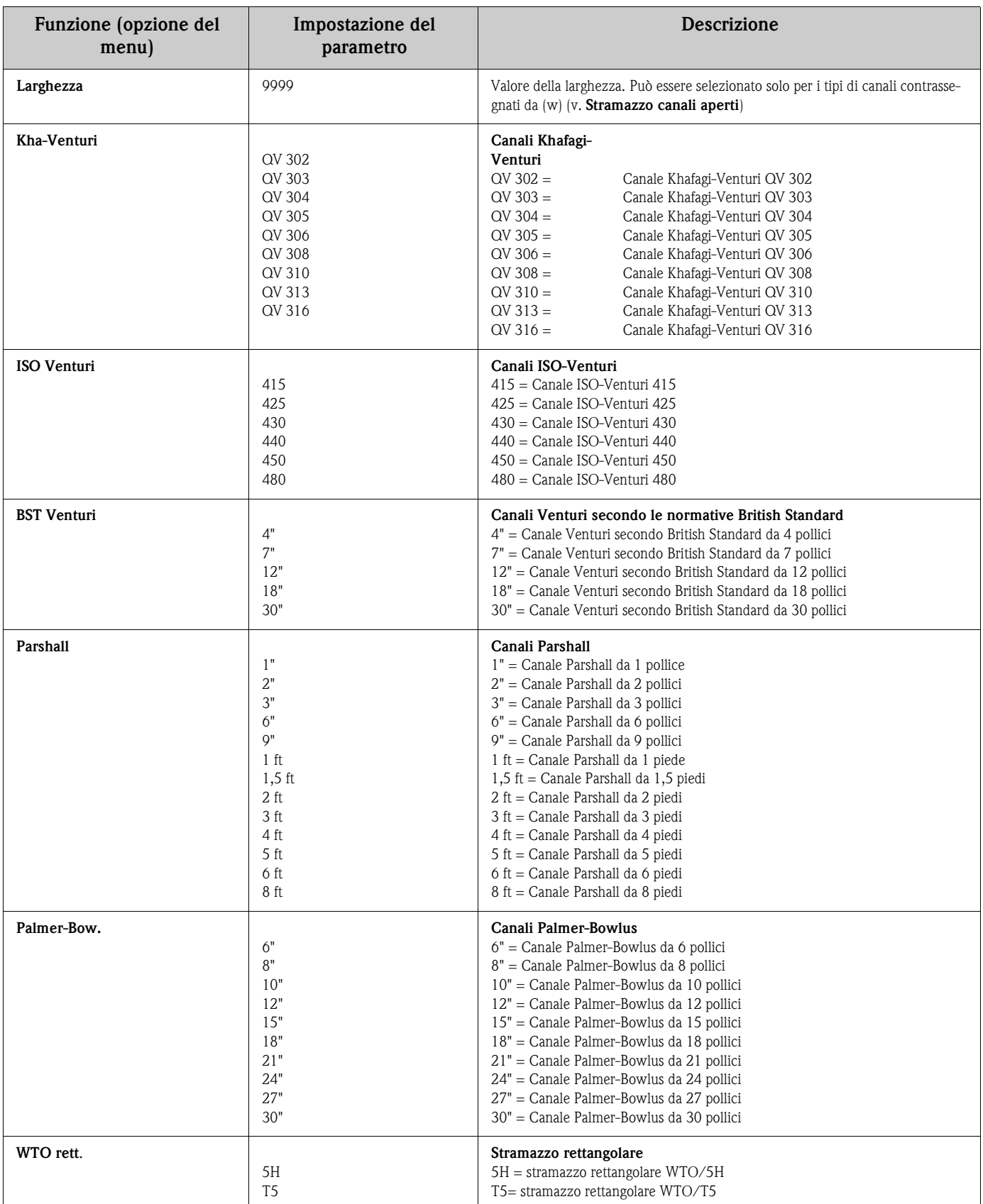

<span id="page-35-6"></span><span id="page-35-5"></span><span id="page-35-4"></span>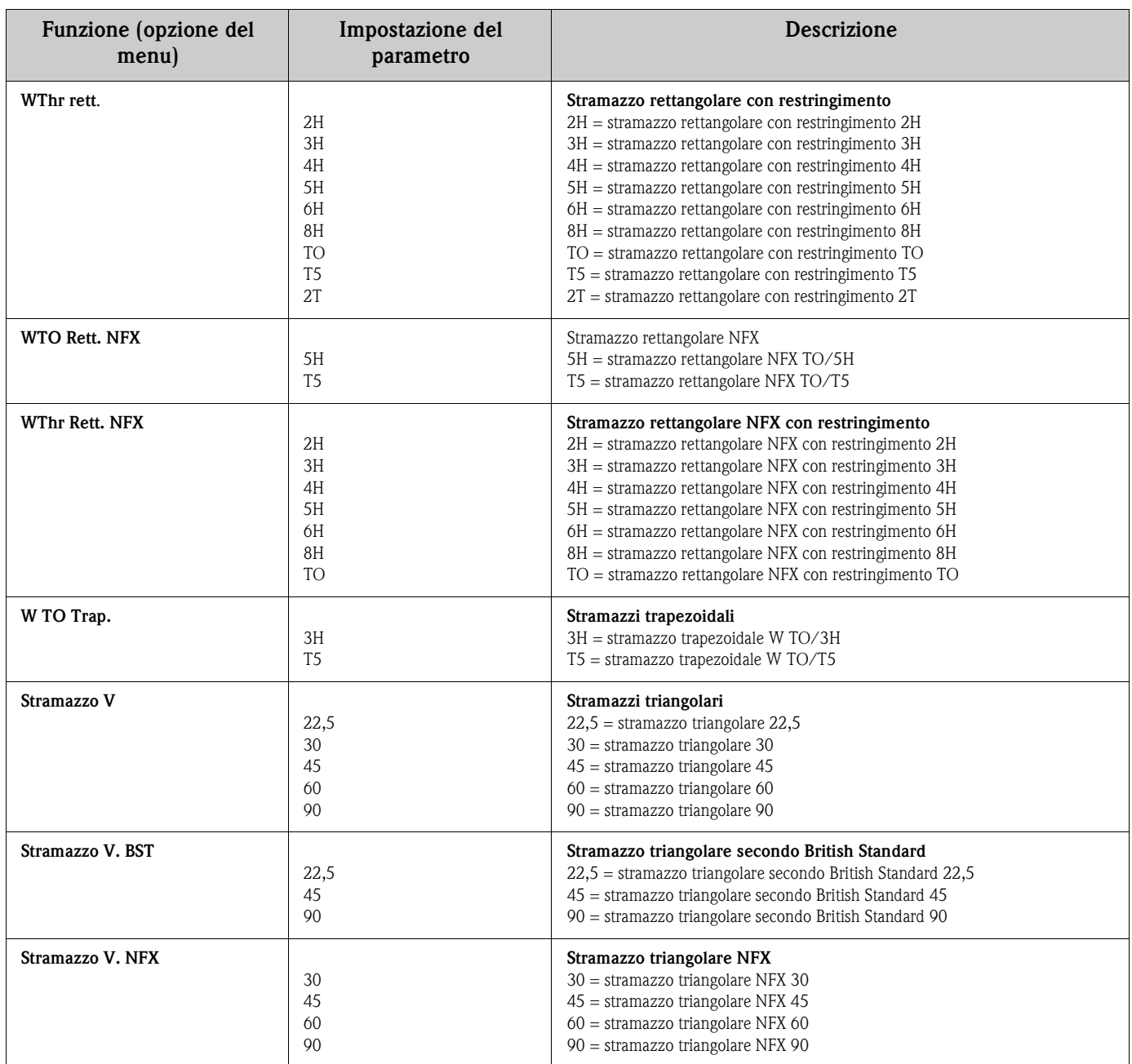

#### <span id="page-35-7"></span><span id="page-35-3"></span><span id="page-35-2"></span><span id="page-35-1"></span><span id="page-35-0"></span>**Funzione di integrazione**

Questa funzione serve per integrare numericamente il valore della tabella di linearizzazione o quello dell'ingresso analogico allo scopo di creare, a titolo di esempio, un totalizzatore. Il totalizzatore è calcolato come segue:

$$
Totalizzato re_{\text{newo}} = Totalizzato re + valore * \frac{Intervallo di misurazione}{Base integrazione} * Fattore di conversione
$$

L'intervallo di misura è 0,1 s.

Nella maggior parte dei casi, la base di integrazione è la stessa unità di tempo della base di tempo del segnale da integrare.

Esempio: ingresso di integrazione l/s ⇒base di integrazione s

#### <span id="page-36-0"></span>**Contatore preimpostato semplice**

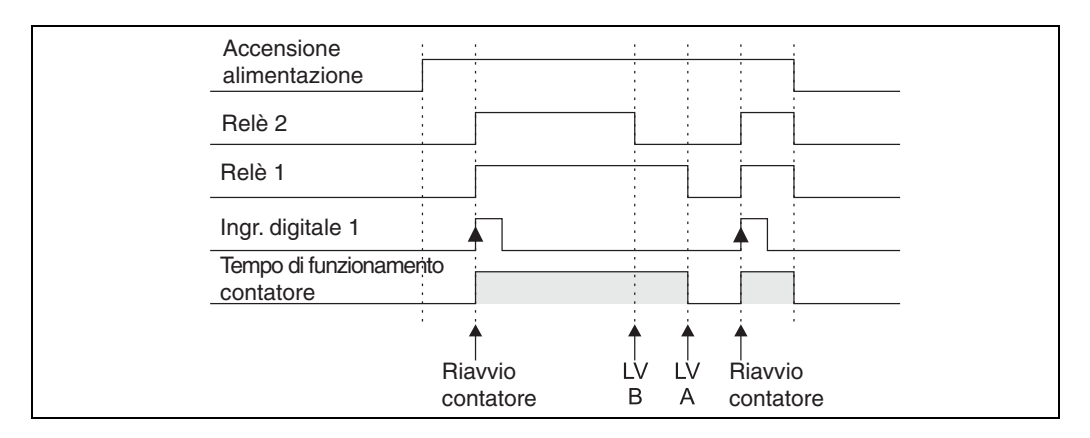

Fig. 22: Contatore preimpostato semplice

Se si attiva il contatore preimpostato, i valori di soglia 1 e 2 sono permanentemente assegnati alla funzione di contatore preimpostato (uscita  $1 =$  disattivazione principale, uscita  $2 =$  disattivazione preliminare). L'ingresso digitale 1 è assegnato permanentemente alla funzione "Riavvia contatore preimpostato".

Pertanto il numero di ingressi e di uscite liberi disponibili si ridurrà di conseguenza. I menu operativi di questi ingressi/uscite non saranno quindi visibili.

**Cont. imp. B** (LV B) definisce la disattivazione preliminare, **Cont. imp. A** (LV A) la disattivazione principale. Il valore di soglia (o Inizio scala, v. funzione "Contatore preliminare" a pagina [89\)](#page-32-0) per LV A e il valore di allarme preliminare per LV B sono configurabili liberamente

La direzione di conteggio positiva si basa sul seguente principio: avvio al valore di inizio scala fisso (zero), conteggio fino al raggiungimento del valore di soglia impostato (**Cont. imp. A**).

La direzione di conteggio negativa si basa sul seguente principio: avvio al valore di inizio scala configurabile (**Cont. imp. A**), conteggio fino al raggiungimento del valore di soglia fisso (zero).

Il contatore viene azzerato per mezzo dell'ingresso digitale 1 (**Inp. digit. 1**). Transizione Inp. digit.1: Basso-Alto = avvio contatore.

#### <span id="page-36-2"></span>**Formula di calcolo per misure di portata**

Se si seleziona l'opzione "Formula" in corrispondenza di **Calc. portata** per la misura della portata, la portata verrà calcolata utilizzando la seguente formula:

$$
Q = C * (h^{\alpha} + \gamma^* h^{\beta})
$$

Dove

- $\bullet$  O: Portata in m<sup>3</sup>/h
- C: Costante di scala
- h: Livello sorgente
- $\blacksquare$  α, β: Esponente della portata
- <span id="page-36-1"></span>• γ : Fattore di ponderazione

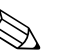

Nota!<br>
La costante di scala C deve sempre riferirsi a Q in m<sup>3</sup>/h: ciò significa che se C è disponibile in un'altra unità di misura della portata, sarà necessario eseguire la conversione. Esempi:

- $\blacksquare$  Q in 1/h con C = 2,11
	- $1 \frac{\lambda}{\hbar} = 0.001 \text{ m}^3/\hbar$
	- $\Rightarrow C = 2,11 \times 0,001 = 0,00211$
- $\blacksquare$  Q in USKgal/s con C = 0,35 1 USKgal/s =  $13627,4444 \text{ m}^3/\text{h}$  $\Rightarrow$ C = 0,35 \* 13627,4444 = 4769,60554

Nell'appendice è riportata una tabella con i fattori di conversione delle varie unità di misura della portata in  $m^3/h$ .

### <span id="page-37-2"></span>**6.3.7 Uscita impulsiva - USCITA IMPULSI/M19**

Tutte le possibili impostazioni dell'uscita impulsiva sono raggruppate in questa voce del menu. Questa opzione è abilitata se presente nel dispositivo.

<span id="page-37-8"></span><span id="page-37-7"></span><span id="page-37-0"></span>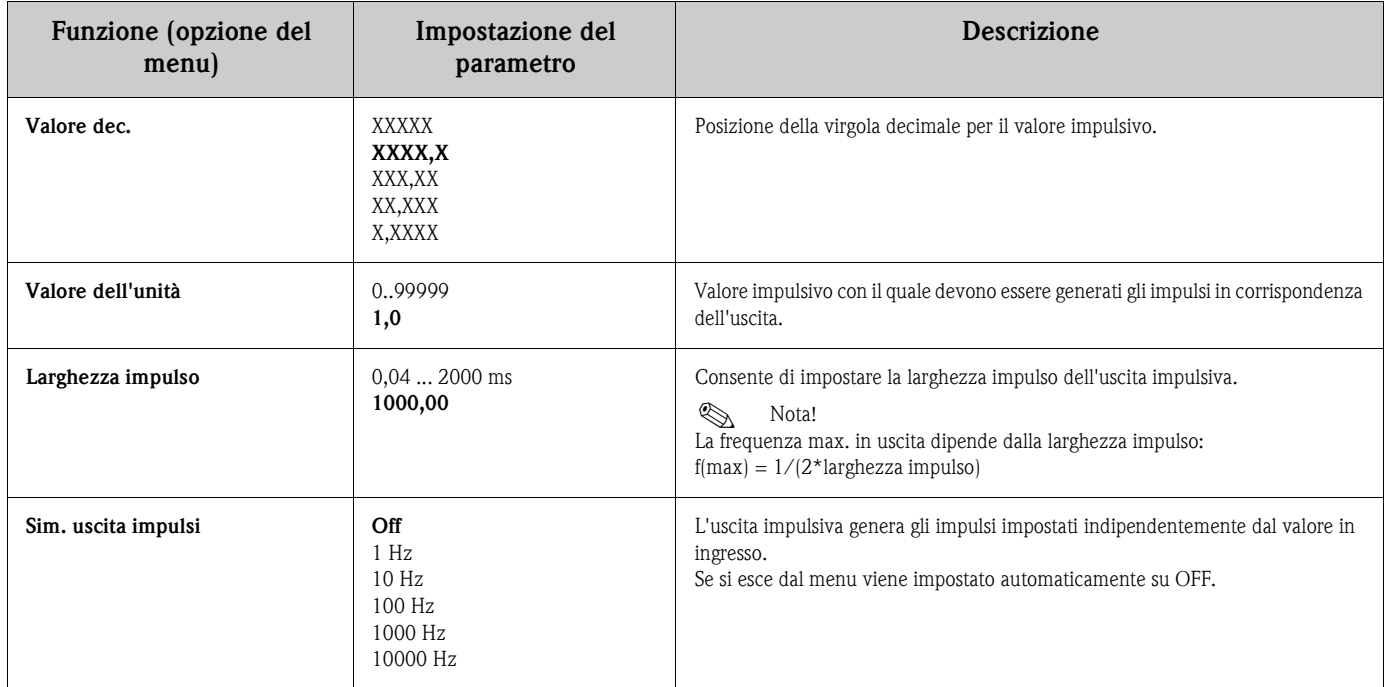

#### <span id="page-37-6"></span><span id="page-37-1"></span>**6.3.8 Memoria del valore min./max. - MIN MAX/M20**

Il display di processo RIA452 può memorizzare un valore di misura minimo e uno massimo. Il segnale di ingresso o il segnale ottenuto utilizzando la tabella di linearizzazione sono disponibili come fonte di segnale. La memoria può essere ripristinata manualmente o mediante l'ingresso digitale ([vedere Paragrafo 6.3.4](#page-24-1)).

<span id="page-37-11"></span><span id="page-37-10"></span><span id="page-37-9"></span><span id="page-37-5"></span><span id="page-37-4"></span><span id="page-37-3"></span>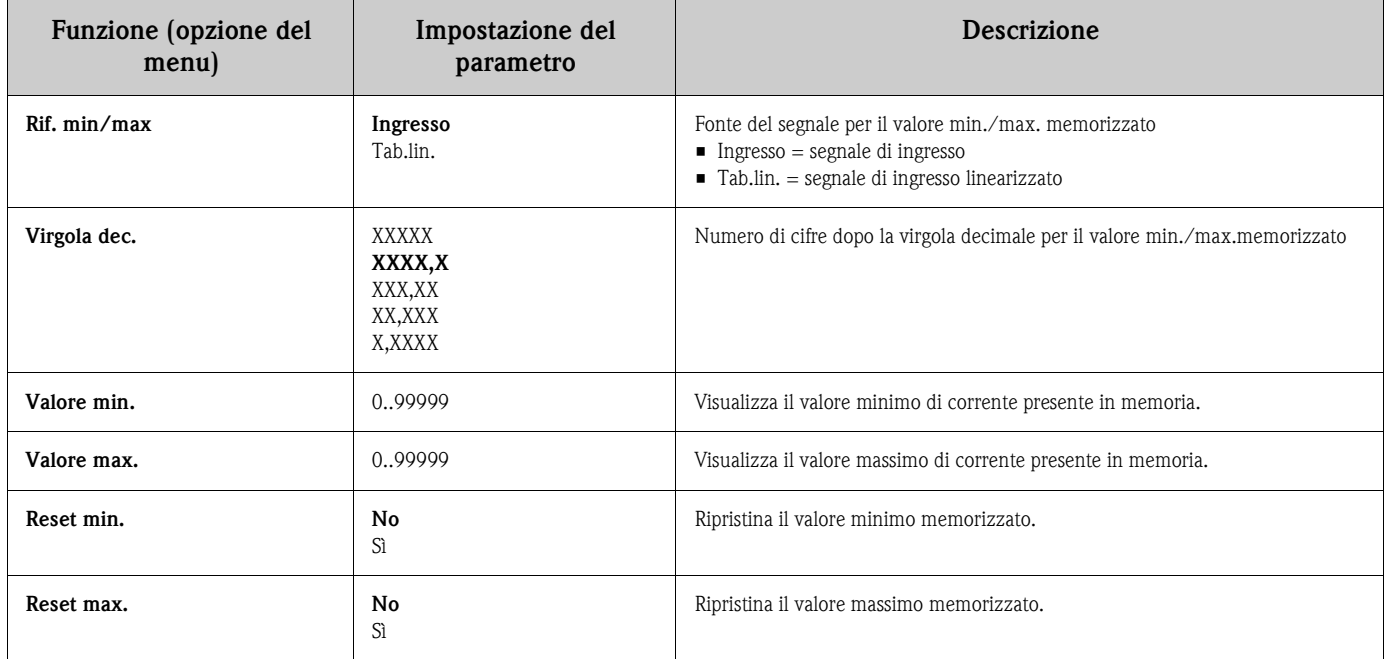

### <span id="page-38-0"></span>**6.3.9 Tabella di linearizzazione - TAB. LIN./M21**

Per linearizzare le variabili di ingresso, è possibile memorizzare una tabella di linearizzazione nello strumento di misura, ad esempio per correggere il segnale di livello di un serbatoio per la visualizzazione del volume.

<span id="page-38-5"></span><span id="page-38-3"></span><span id="page-38-2"></span>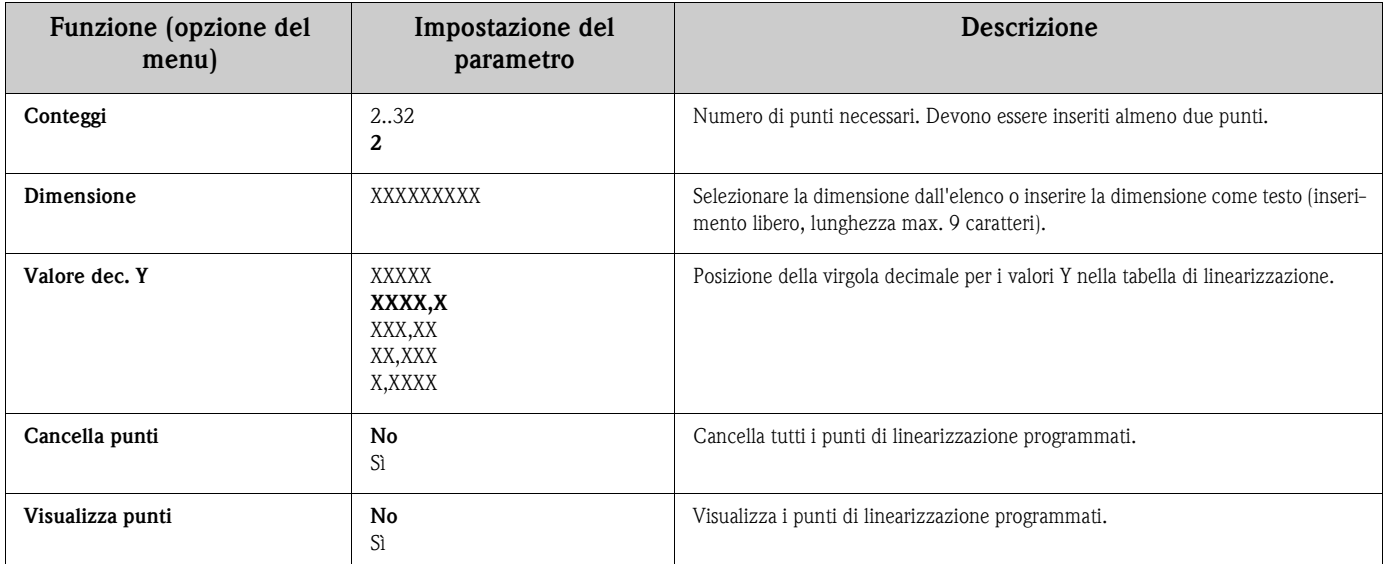

#### <span id="page-38-6"></span><span id="page-38-4"></span><span id="page-38-1"></span>**Linearizzazione serbatoio**

Esempio:

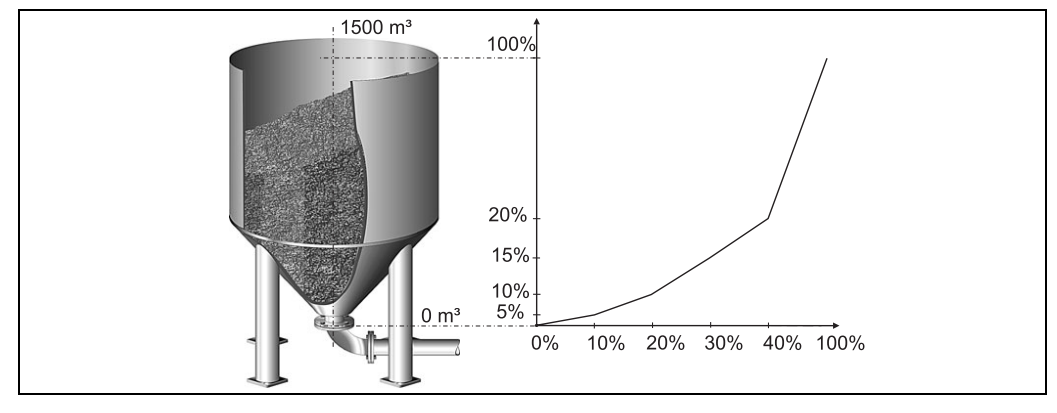

Fig. 23: Esempio di linearizzazione di un serbatoio

Poniamo di dover determinare la quantità di cereali contenuti in un serbatoio, visualizzare queste informazioni in loco e trasferirle a un sistema di controllo processo.

Un sensore di livello da 4-20 mA determina il livello nel serbatoio; la connessione fra livello (m) e volume  $(m<sup>3</sup>)$  è nota e il livello è proporzionale alla corrente del sensore. Il volume calcolato viene emesso dall'uscita analogica sotto forma di segnale da 0-20 mA in proporzione al volume.

- Se si verifica un guasto nel sistema, l'uscita analogica emette un segnale di errore pari a 21,0 mA.
- Serbatoio vuoto:
	- Segnale sensore 4 mA
	- Livello 0 m
	- Il display numerico ora dovrebbe indicare  $0 \, (\text{m}^3)$
	- Il bargraph ora dovrebbe indicare 0%
	- Sull'uscita analogica dovrebbero essere presenti 0 mA
- Serbatoio pieno:
- Segnale sensore 20 mA
- Livello 10 m
- Il display numerico ora dovrebbe indicare 1500  $(m^3)$
- Il bargraph ora dovrebbe indicare 100%
- Sull'uscita analogica dovrebbero essere presenti 20 mA

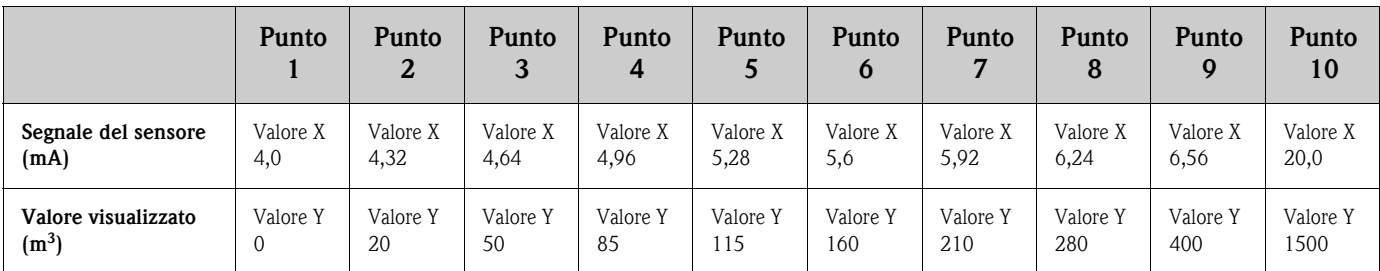

Nell'esempio citato sono configurati i seguenti parametri:

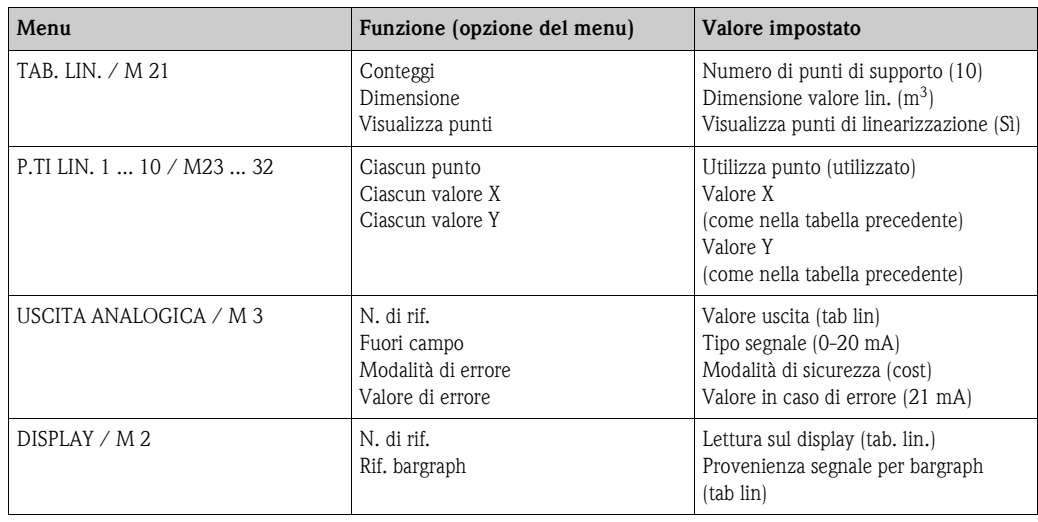

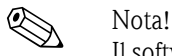

Il software operativo ReadWin® 2000 consente di generare una tabella di linearizzazione serbatoio. È disponibile una funzione di creazione per tabelle di linearizzazione serbatoio, che può essere utilizzato per generare la tabella di linearizzazione per serbatoi standard e personalizzati.

#### <span id="page-39-0"></span>**6.3.10 Punti della tabella di linearizzazione - PUNTI LIN 1..X/M23..MXX**

Visualizza le coppie di valori impostate nella tabella di linearizzazione. Questa voce è visualizzata solo se è stata configurata una tabella di linearizzazione al [Paragrafo 6.3.9](#page-38-0) ed è stato impostato "Sì" per la funzione "Visualizza punti" nel menu "TAB. LIN./M21" menu.

<span id="page-39-3"></span><span id="page-39-2"></span><span id="page-39-1"></span>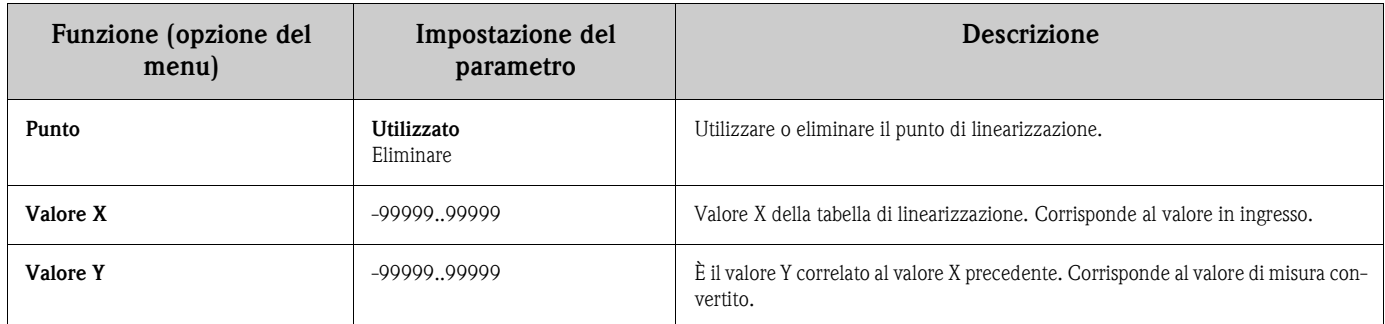

### <span id="page-40-0"></span>**6.3.11 Parametro operativo - PARAMETRO/M55**

Questa voce del menu comprende varie opzioni di configurazione come codice utente, modalità di sicurezza del RIA452 secondo NAMUR, ecc.

<span id="page-40-14"></span><span id="page-40-13"></span><span id="page-40-12"></span><span id="page-40-11"></span><span id="page-40-10"></span><span id="page-40-9"></span><span id="page-40-8"></span><span id="page-40-7"></span><span id="page-40-6"></span><span id="page-40-5"></span><span id="page-40-4"></span><span id="page-40-3"></span><span id="page-40-2"></span><span id="page-40-1"></span>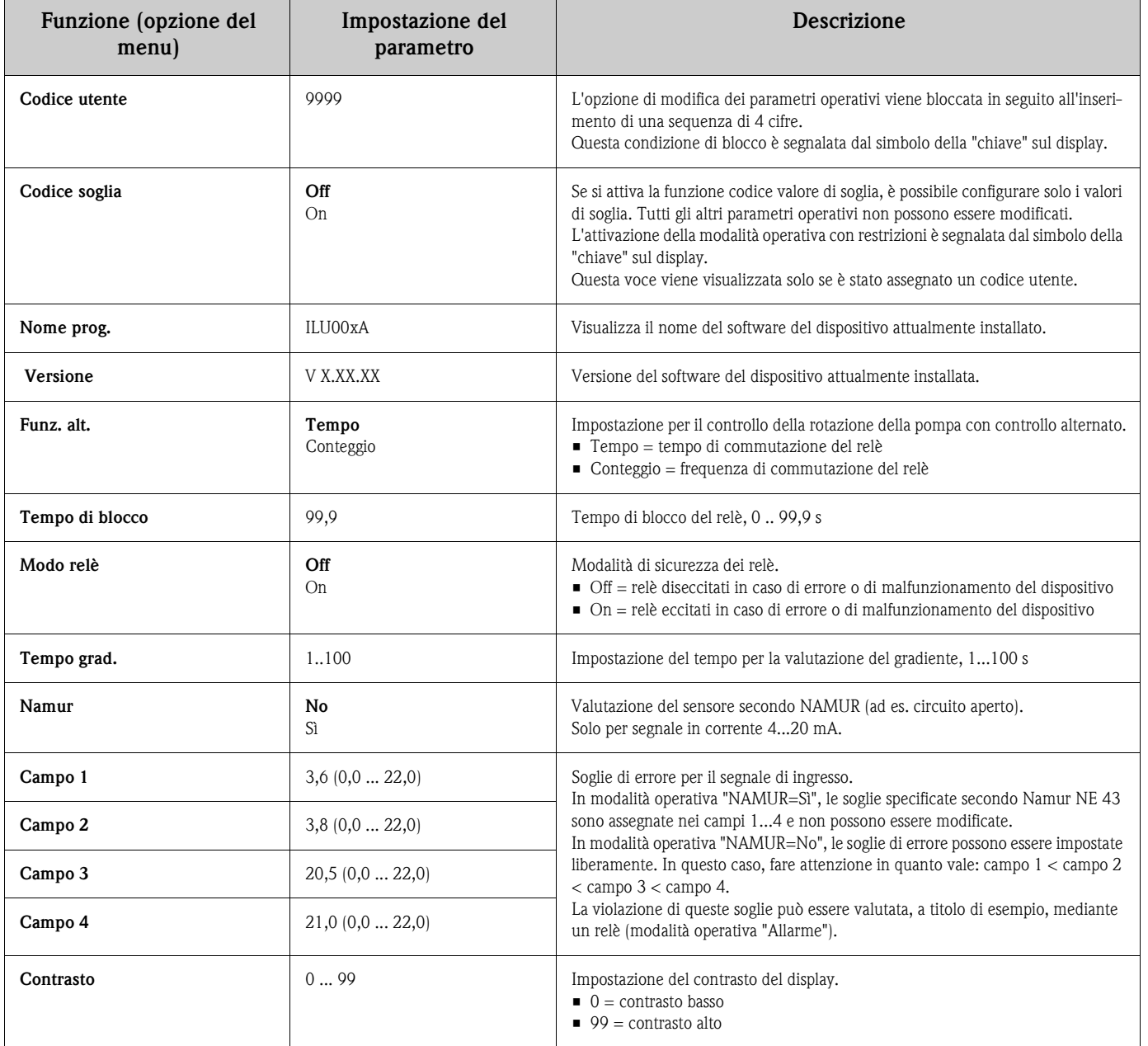

## <span id="page-41-1"></span>**7 Manutenzione**

Il dispositivo non richiede particolare manutenzione.

## <span id="page-41-2"></span>**8 Accessori**

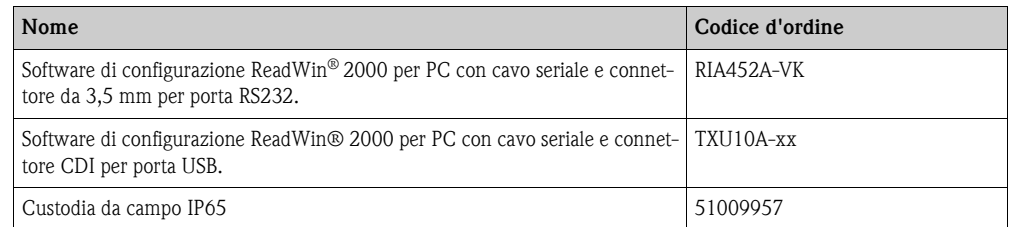

## **9 Ricerca guasti**

Il seguente capitolo descrive possibili cause di errore ed è un aiuto per la ricerca guasti.

### <span id="page-41-0"></span>**9. 1 Istruzioni per la ricerca guasti**

#### Attenzione!

In caso di dispositivi Ex, le attività di diagnostica **non possono** essere eseguite con il dispositivo aperto, poiché si annullerebbe la protezione antideflagrante.

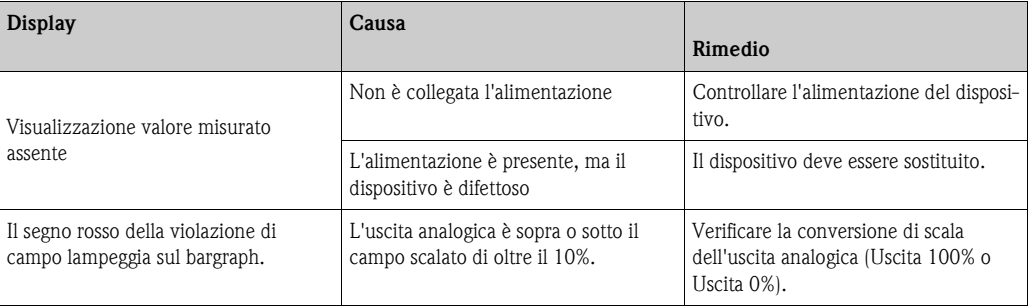

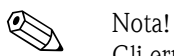

Gli errori visualizzati mediante codice di errore sono descritti nel cap. 9.2. Altre informazioni per la visualizzazione sono riportate nel cap. 5.2.1.

### <span id="page-42-0"></span>**9. 2 Messaggi di errore di processo**

# $\bigotimes$  Nota!

Gli errori hanno la massima priorità. È visualizzato il relativo codice di errore. È presente un guasto se il modulo di memoria per la lettura e scrittura dati è difettoso o se i dati non possono essere letti correttamente.

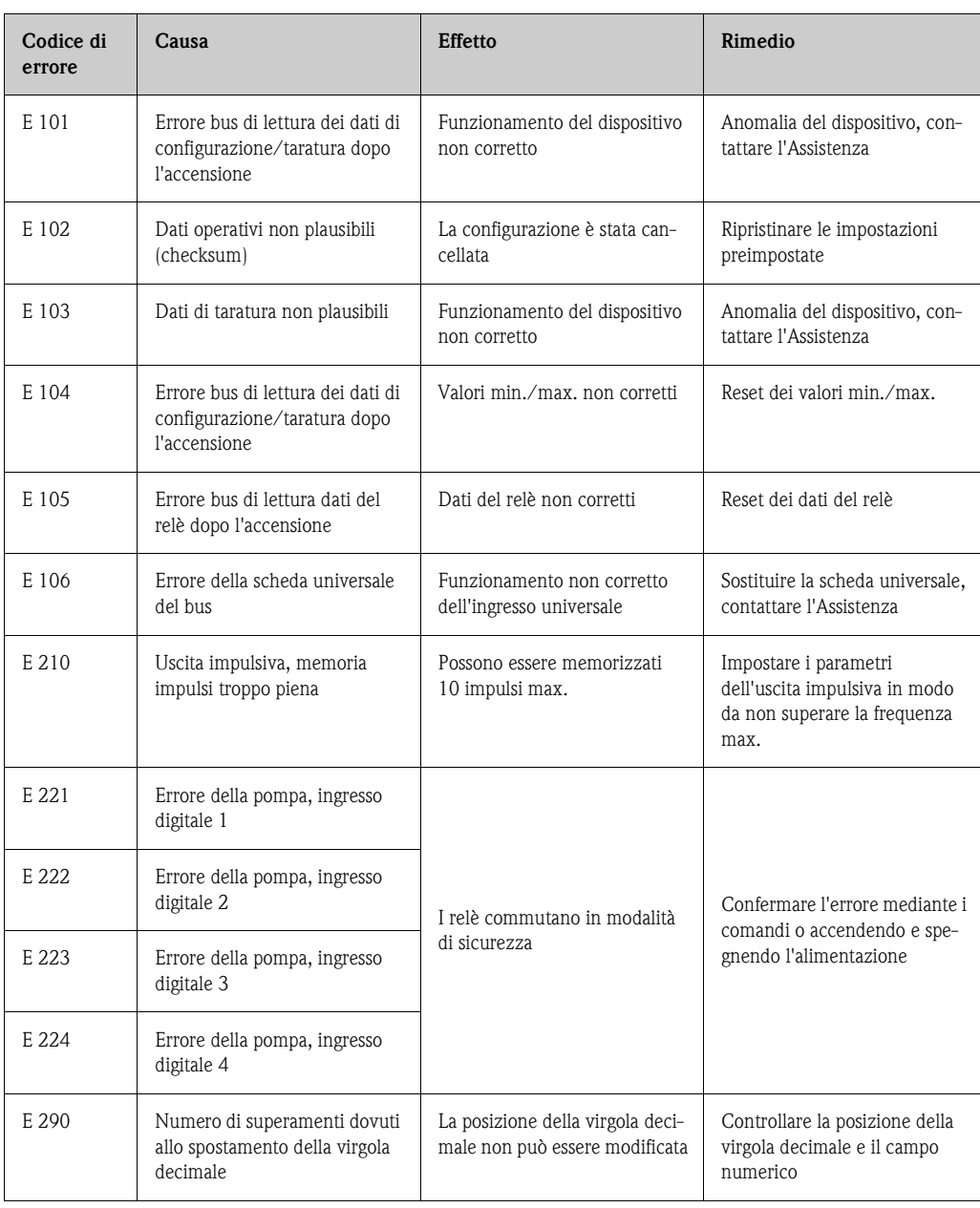

#### <span id="page-42-1"></span>**9.2.1 Malfunzionamento del dispositivo**

#### <span id="page-42-2"></span>**9.2.2 Immissioni non corrette**

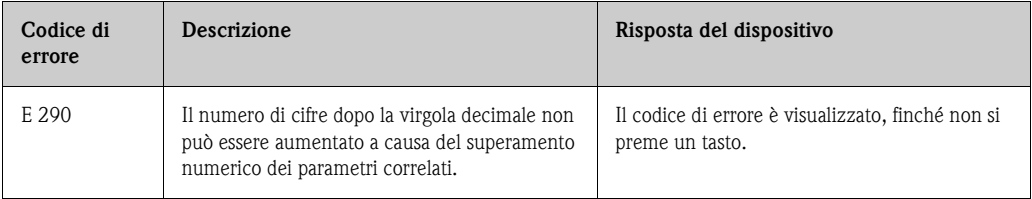

### <span id="page-43-0"></span>**9. 3 Parti di ricambio**

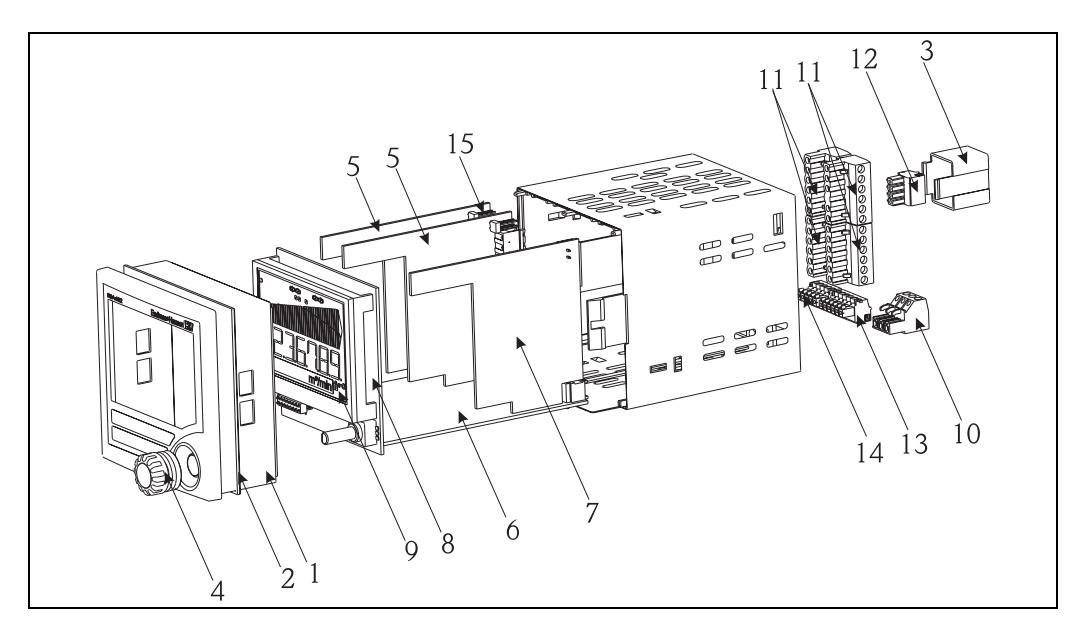

Fig. 24: Parti di ricambio del display da campo RIA452

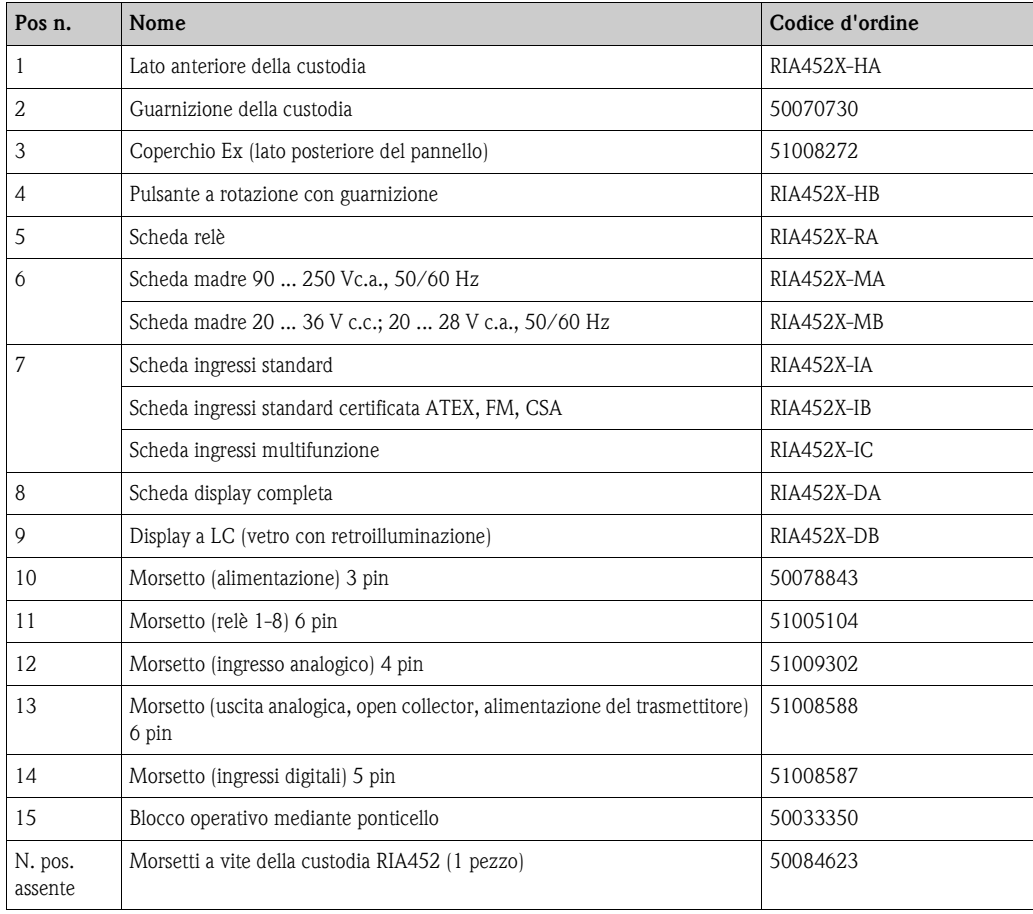

### <span id="page-44-0"></span>**9. 4 Spedizione in fabbrica**

<span id="page-44-2"></span>Per restituire lo strumento in riparazione utilizzare un imballo protettivo. Gli imballi originali forniscono la protezione ottimale. Le riparazioni devono essere eseguite esclusivamente dalla rete di assistenza del fornitore presso cui è stato effettuato l'acquisto.

 $\bigotimes_{\Lambda}$  Nota!

Allegare una descrizione dell'anomalia e dell'applicazione in caso di restituzione del dispositivo in conto riparazione.

### <span id="page-44-1"></span>**9. 5 Smaltimento**

Lo strumento contiene componenti elettronici, pertanto lo smaltimento deve essere effettuato in conformità con le norme in vigore in materia di smaltimento dei rifiuti elettronici. Si prega di osservare le norme di smaltimento locali.

## <span id="page-45-0"></span>**10 Dati tecnici**

### <span id="page-45-1"></span>**10.0.1 Ingresso**

<span id="page-45-2"></span>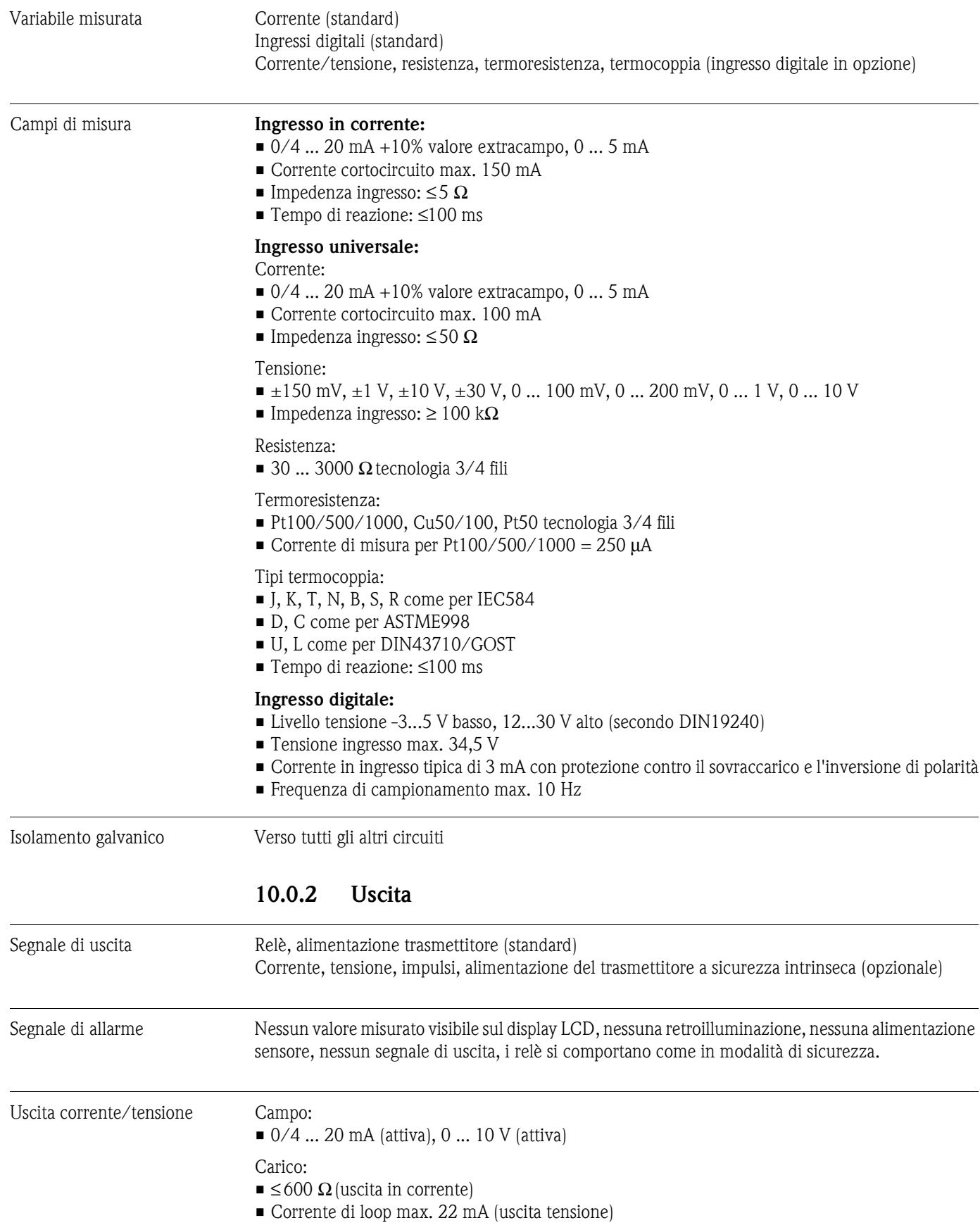

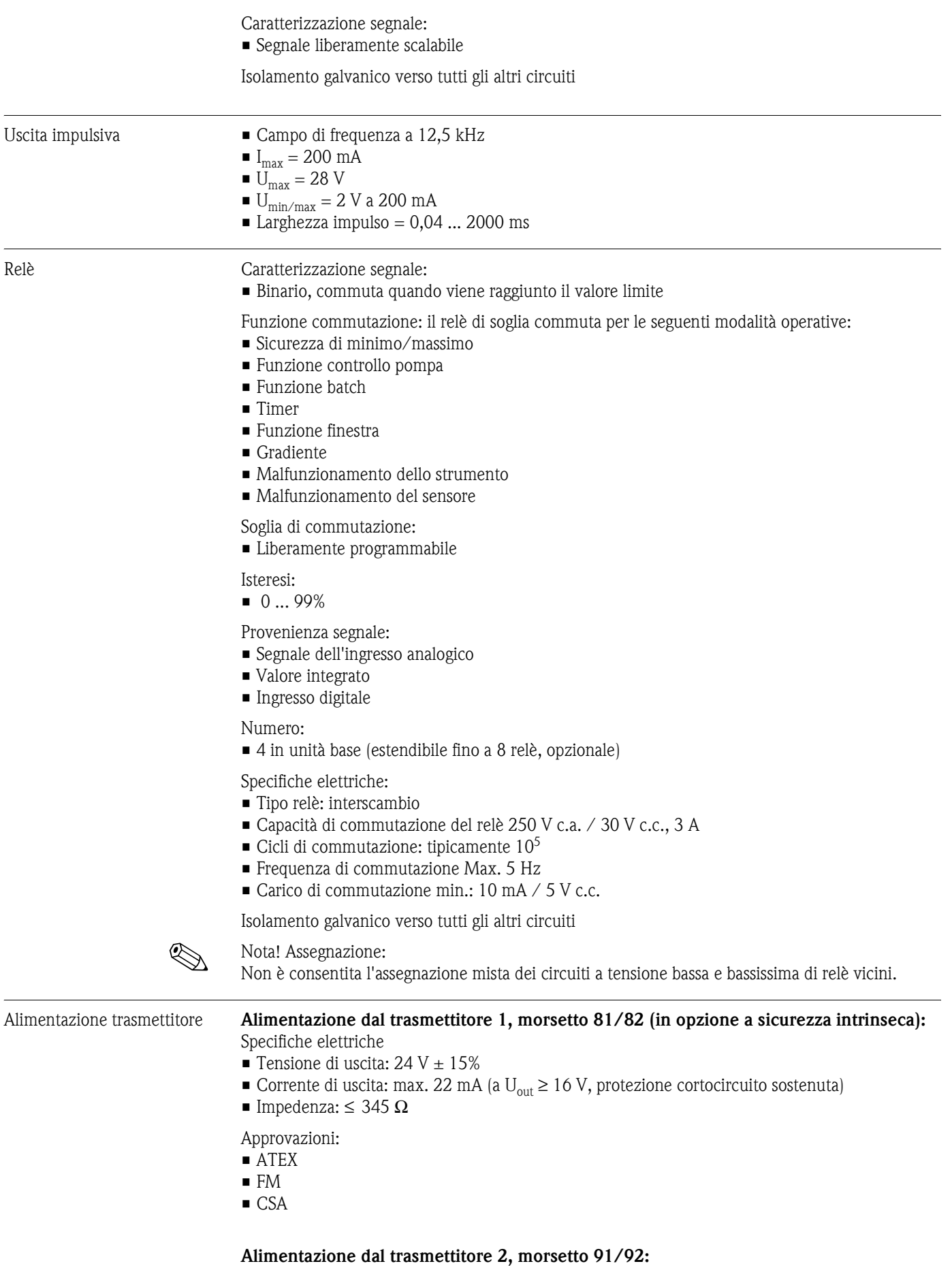

Specifiche elettriche

 $\blacksquare$  Tensione di uscita: 24 V  $\pm$  15%

Collegamento elettrico

• Corrente di uscita: max. 250 mA (protezione cortocircuito sostenuta)

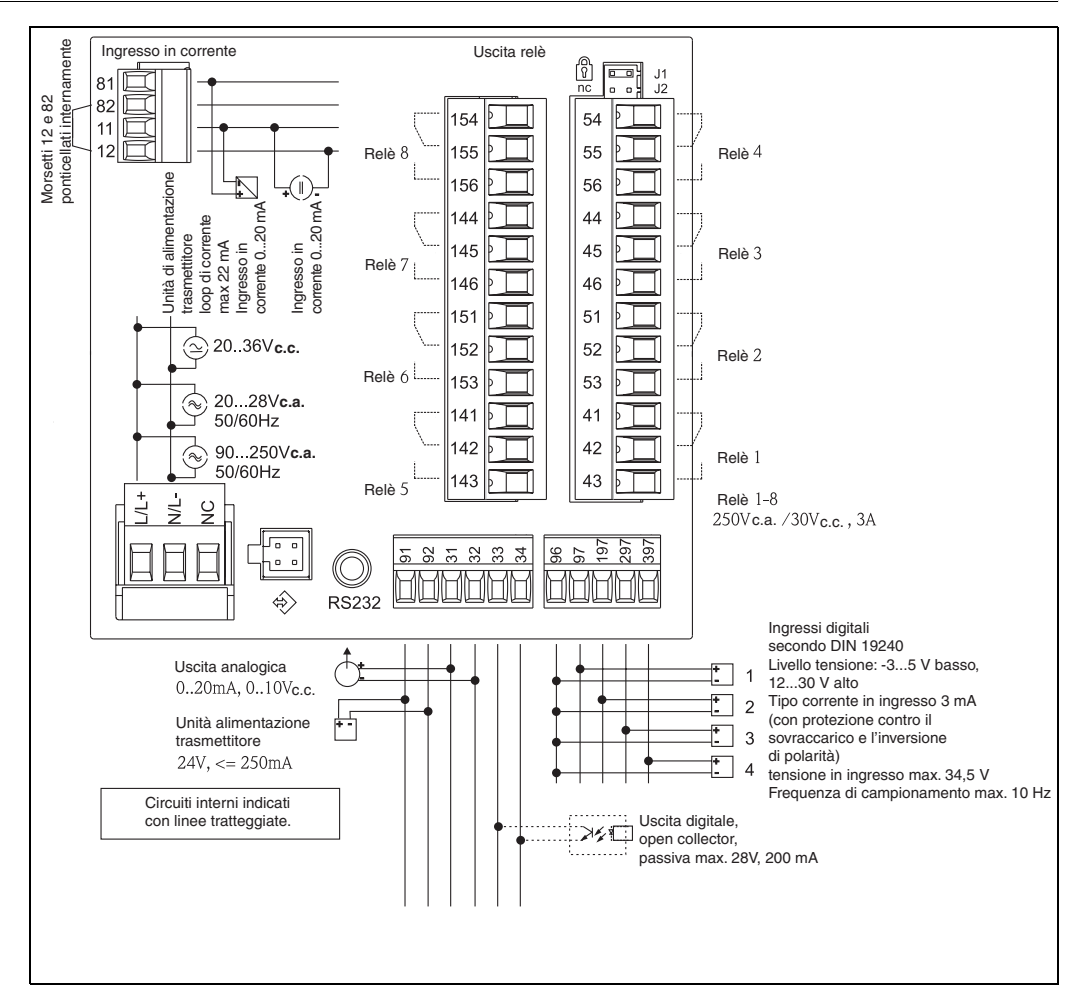

#### <span id="page-47-0"></span>**10.0.3 Alimentazione**

Fig. 25: Assegnazione dei morsetti del display di processo

#### Ingresso universale opzionale

Il dispositivo può essere dotato in opzione di un ingresso universale al posto dell'ingresso in corrente.

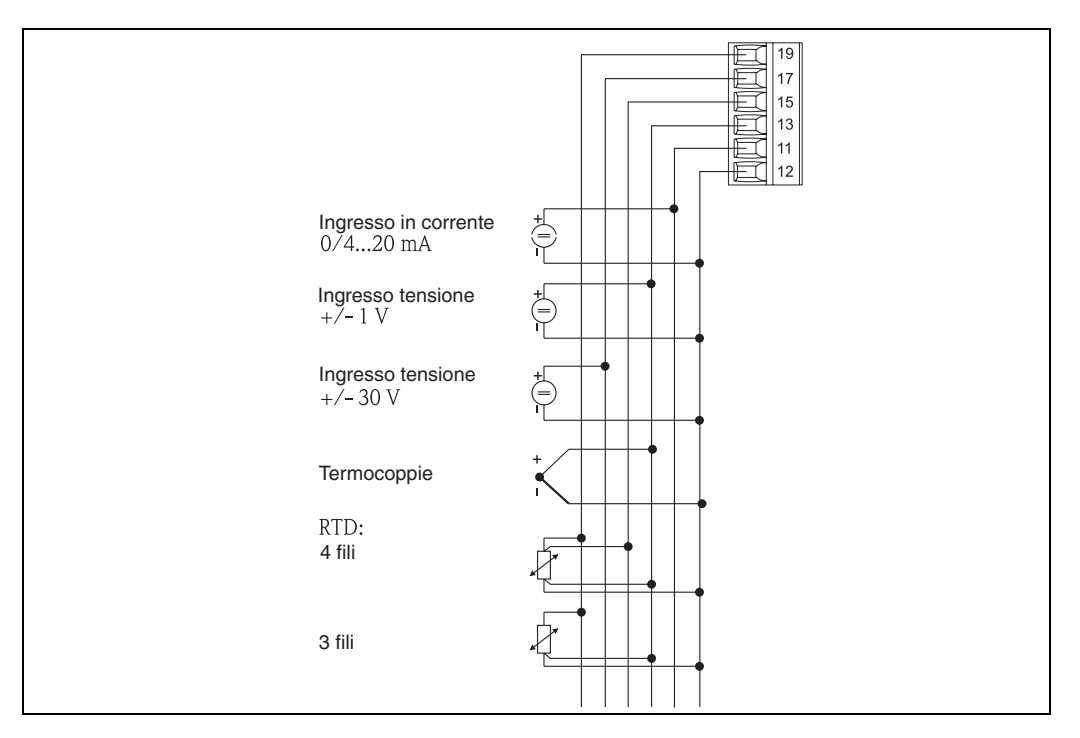

<span id="page-48-0"></span>Fig. 26: Assegnazione del morsetto per l'ingresso universale

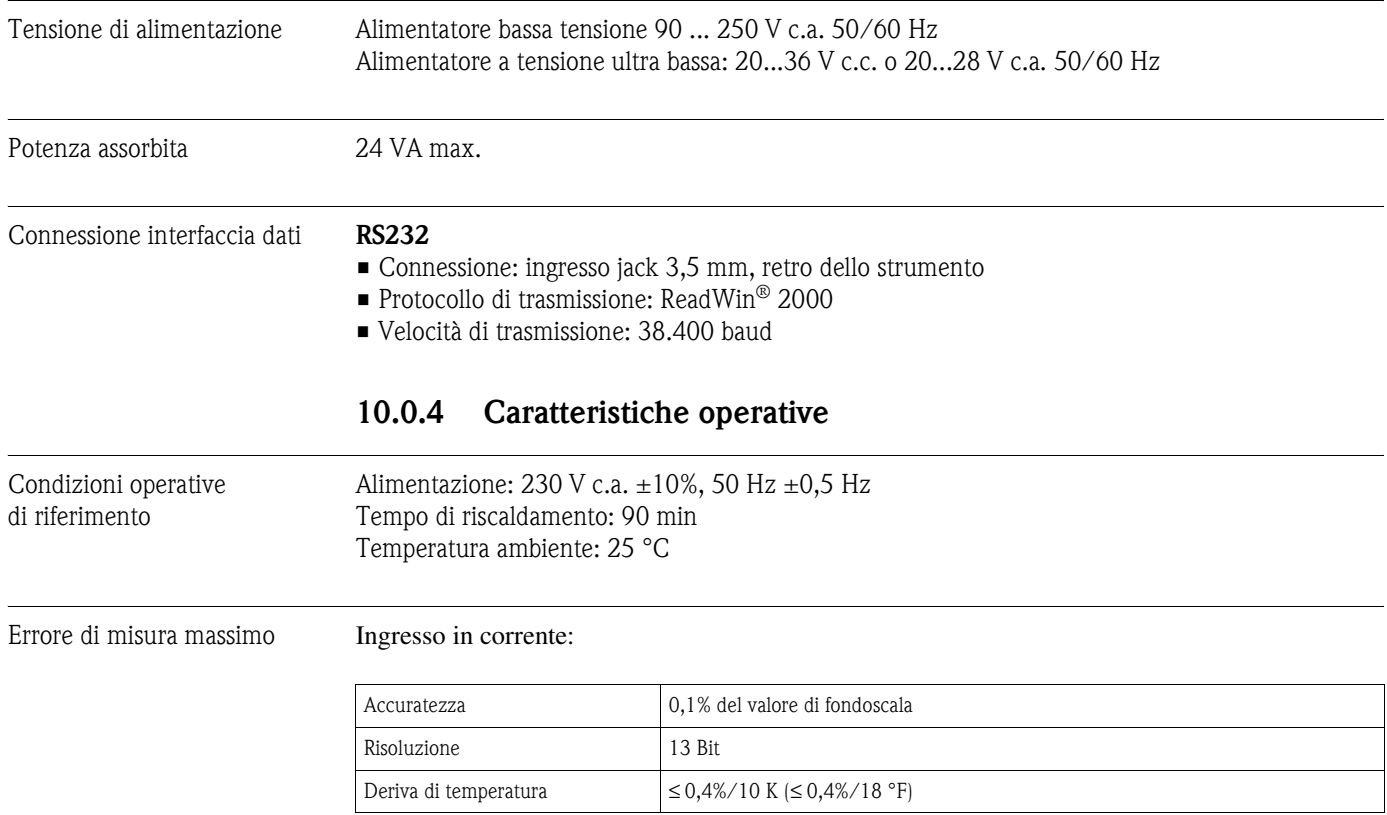

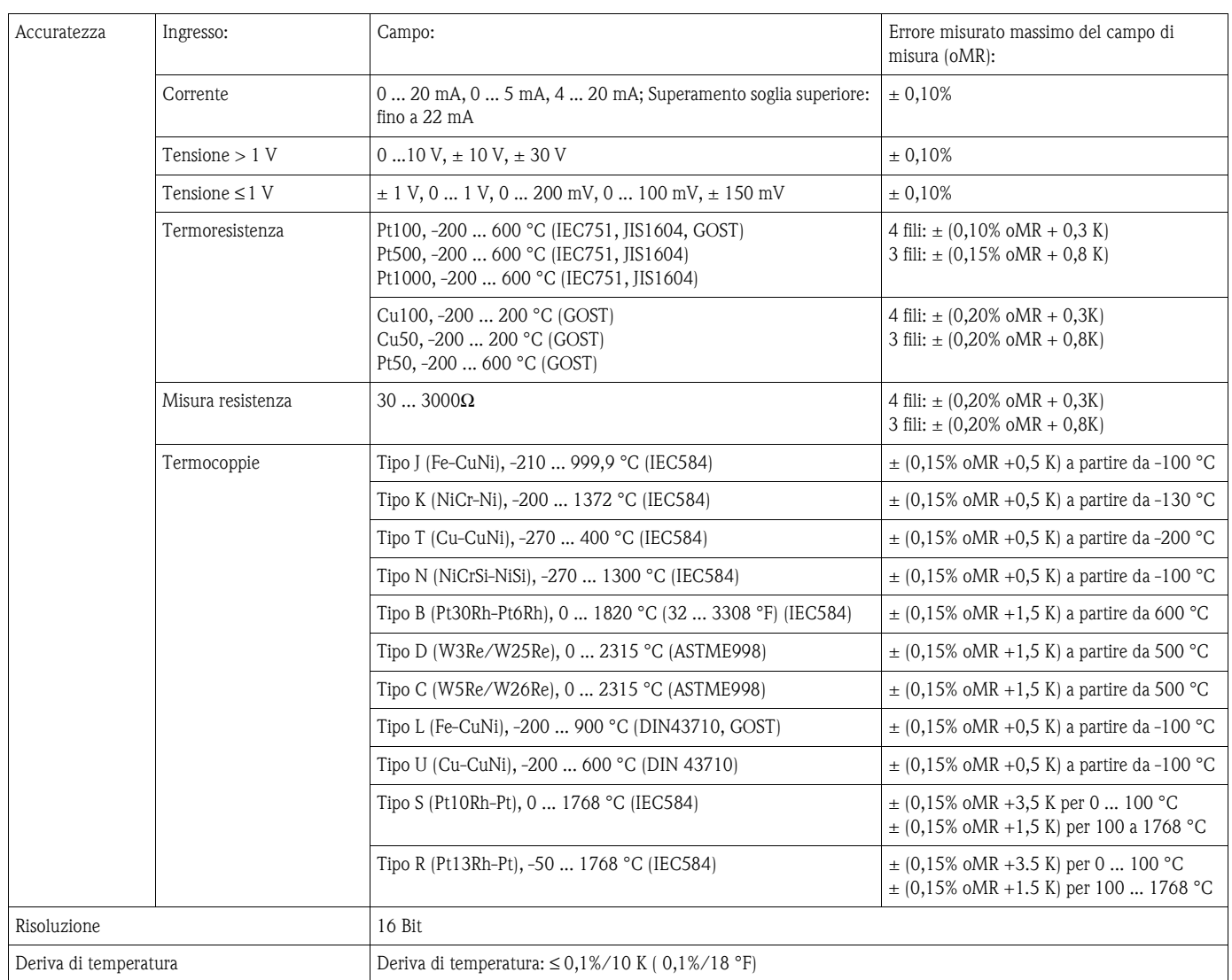

#### Ingresso universale:

#### Uscita in corrente:

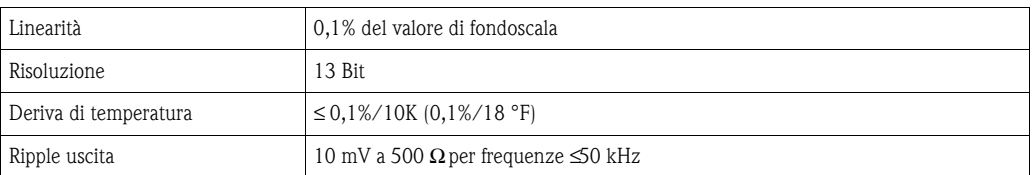

#### Uscita tensione

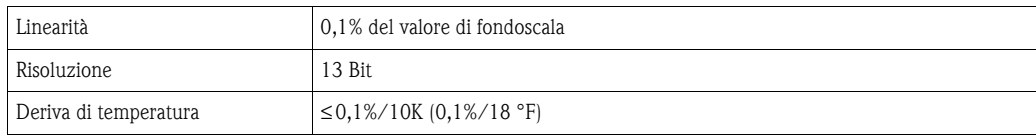

### <span id="page-50-0"></span>**10.0.5 Installazione**

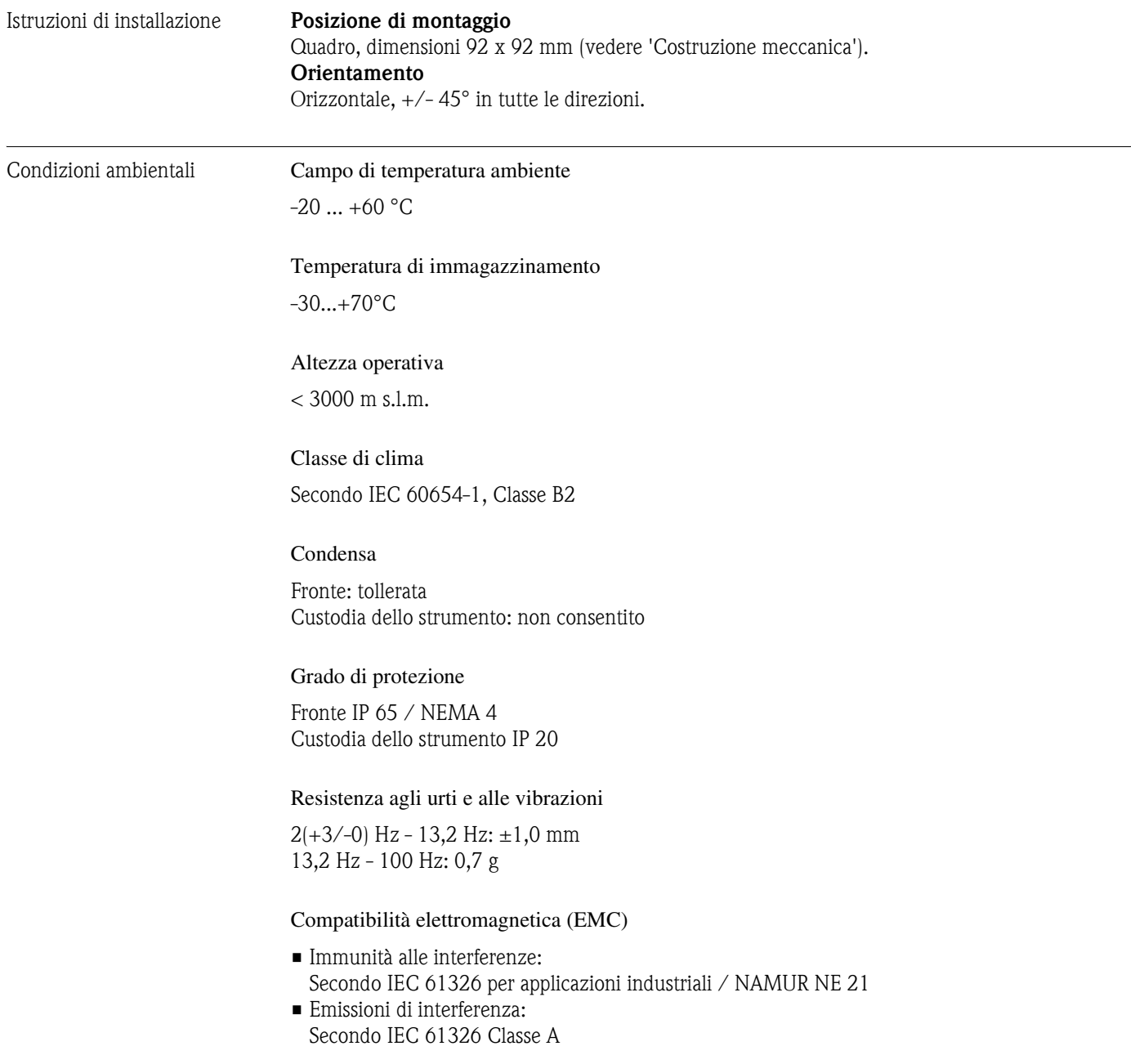

<span id="page-51-0"></span>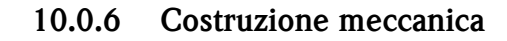

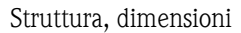

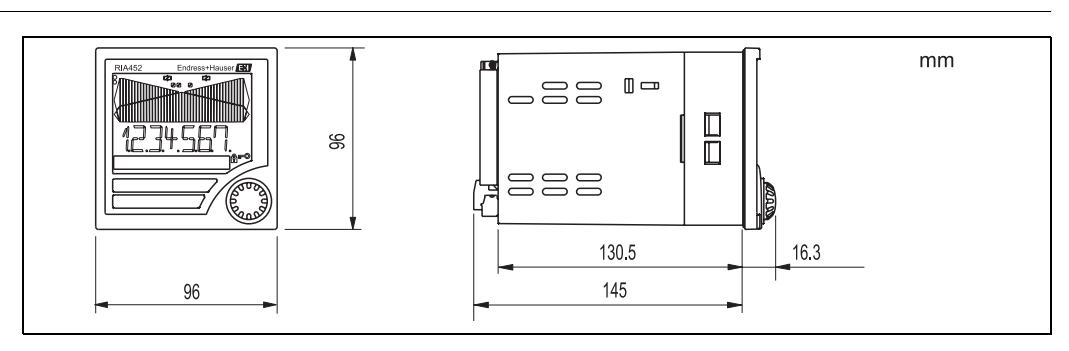

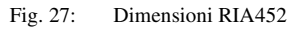

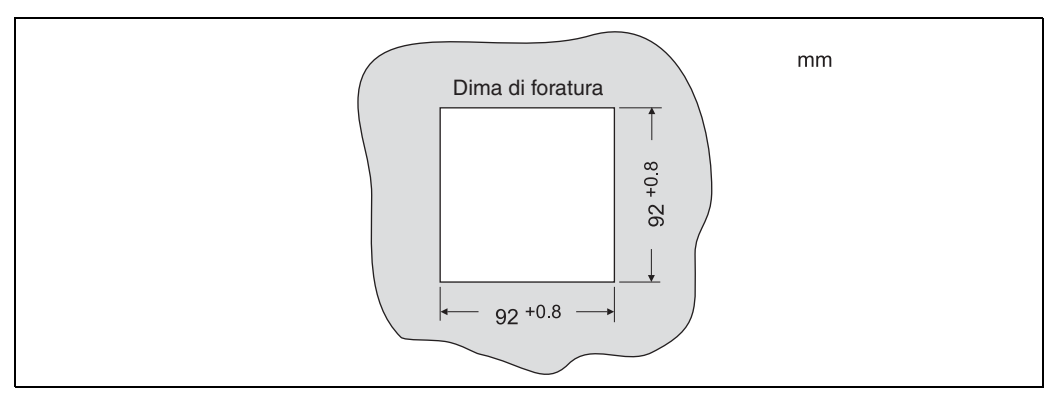

Fig. 28: Dima di foratura

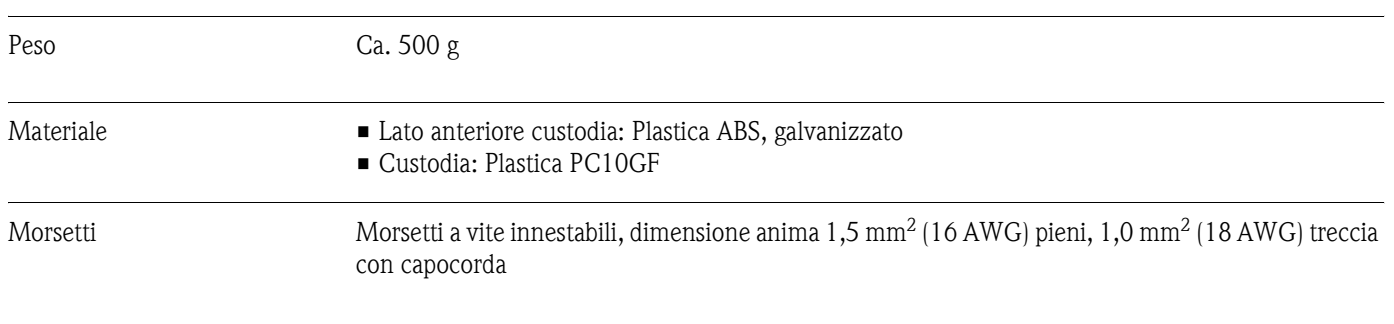

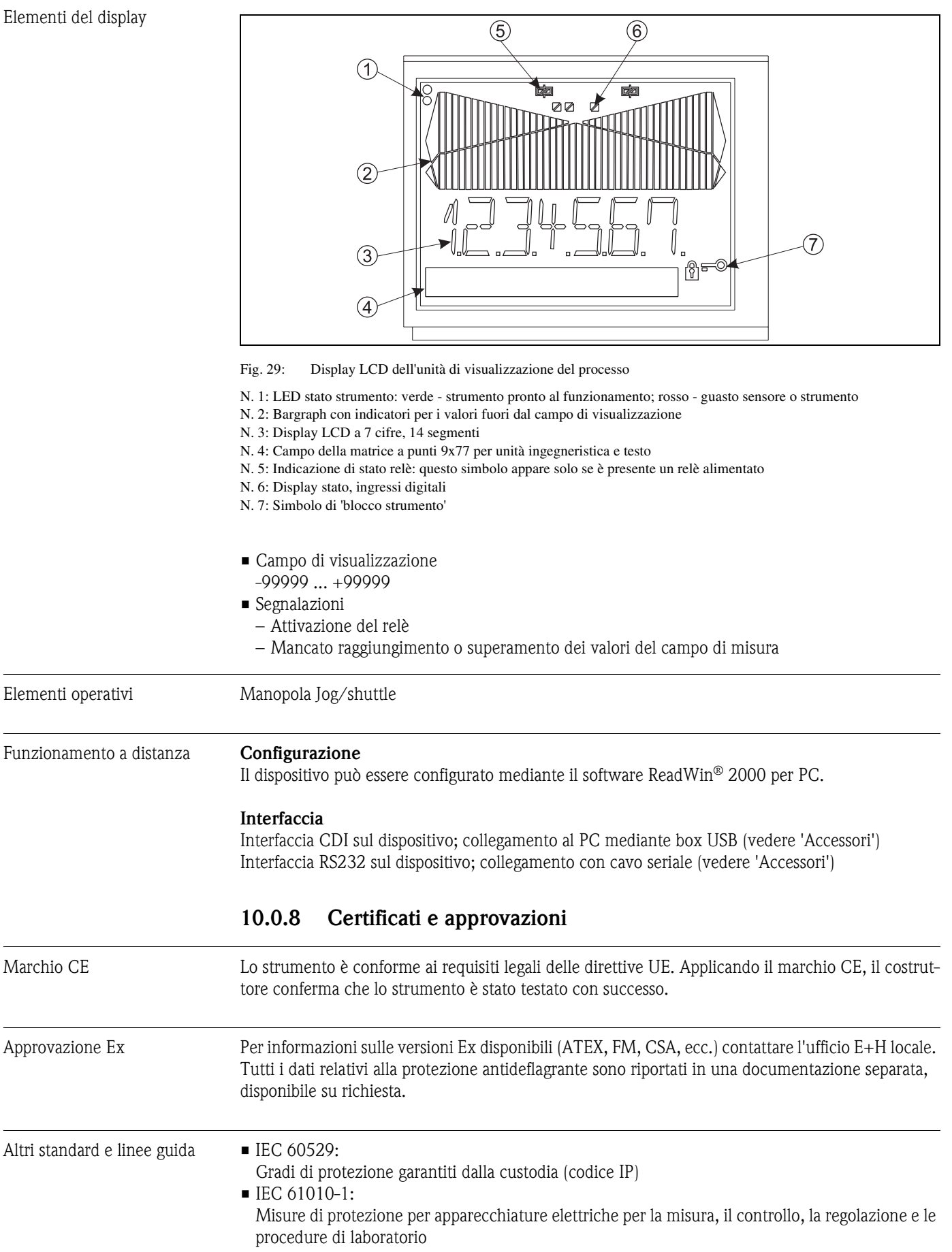

#### <span id="page-52-1"></span>**10.0.7 Interfaccia utente**

<span id="page-52-0"></span>

■ CSA 1010.1

Requisiti di sicurezza per equipaggiamenti elettrici di misura, controllo e laboratorio - Requisiti generici

• FM 3610

Strumento a sicurezza intrinseca e strumenti associati adatti all'uso in ambienti classe 1, 2 e 3, divisione 1 aree pericolose (classificate)

- CSA C22.2.157 Strumenti a sicurezza intrinseca, non infiammabili adatti ad aree pericolose
- CSA E79-11 Apparecchiatura elettrica per atmosfera con gas esplosivi - a sicurezza intrinseca "i"
- **EN 50020**

Attrezzatura elettrica per area pericolosa - a sicurezza intrinseca "I"

### <span id="page-53-0"></span>**10.0.9 Documentazione**

❑Componenti di sistema - display, dispositivi per guida top-hat, protezione alle sovratensioni e sistema per la gestione dell'energia (FA016K/09/en)

❑Documentazione Ex supplementare:

ATEX II(1)GD: XA 053R/09/a3

# <span id="page-54-1"></span>**11 Appendice**

### <span id="page-54-0"></span>**11. 1 Conversione della portata**

Conversione di varie unità di misura in $\mathrm{m}^3/\mathrm{h}$ 

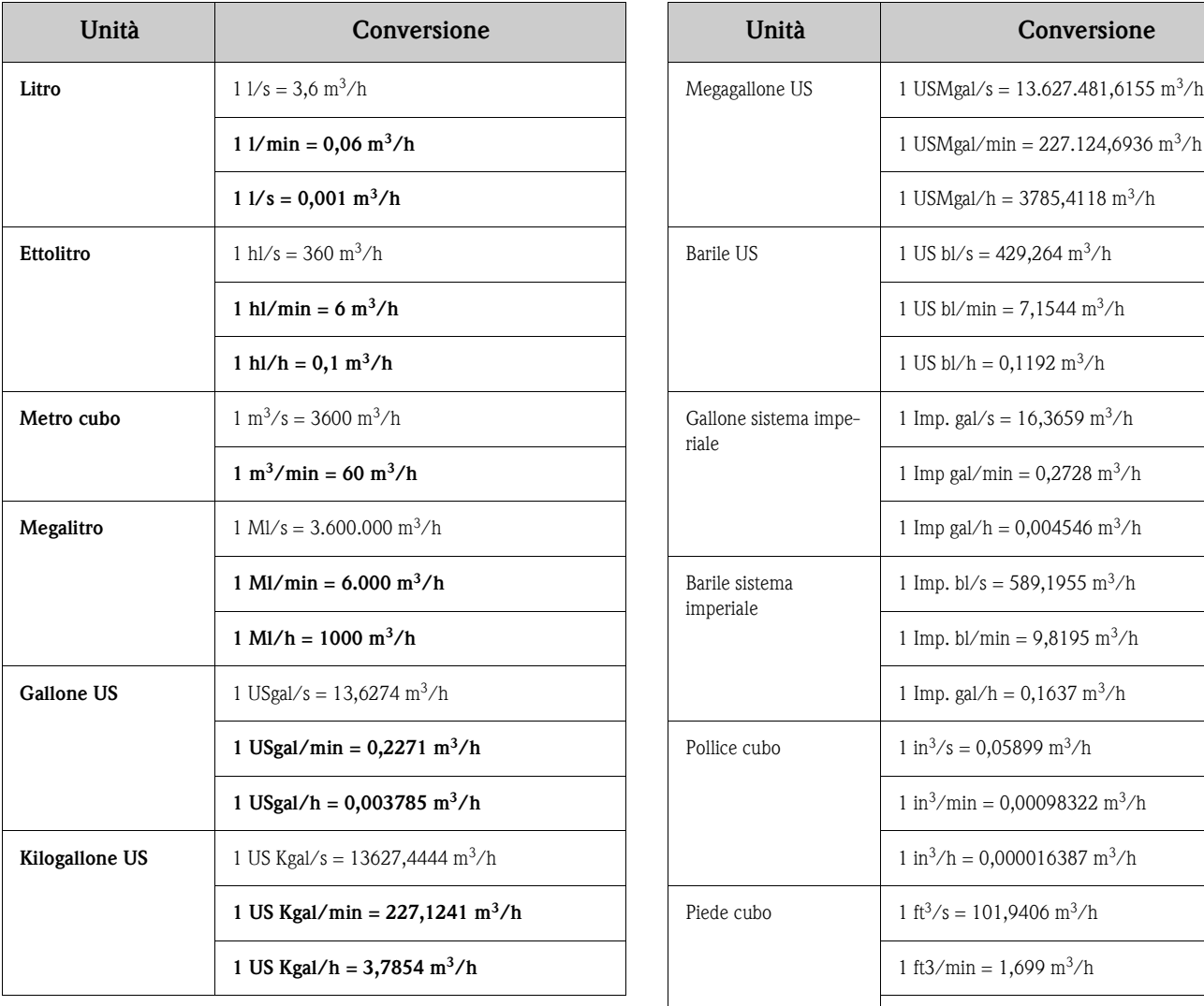

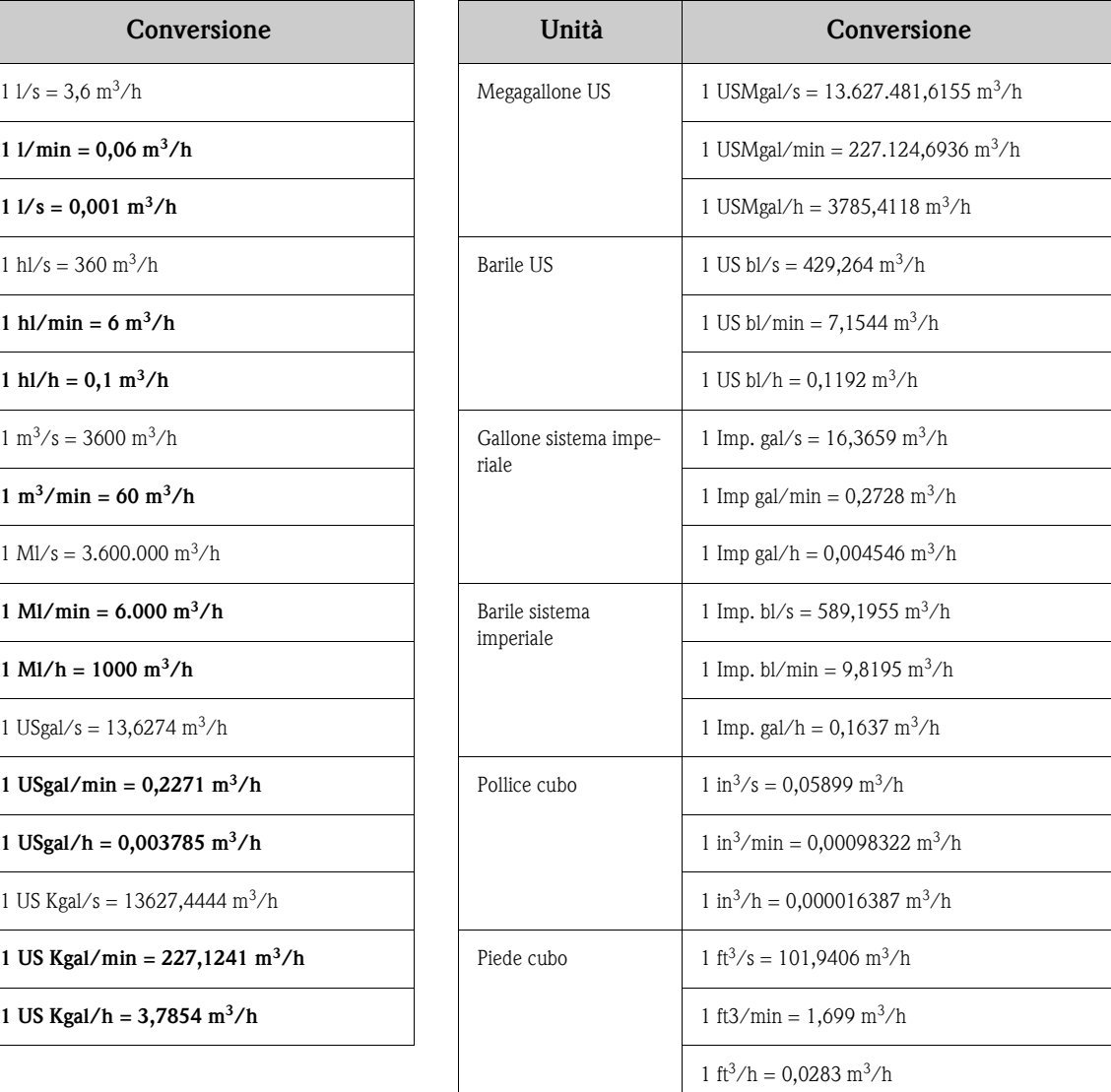

## **Indice analitico**

#### **Indice numerico**

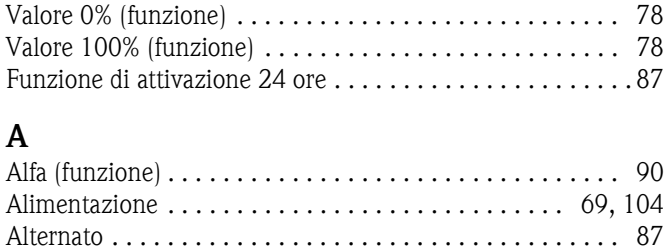

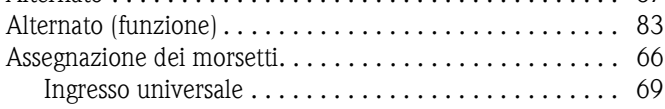

#### **B**

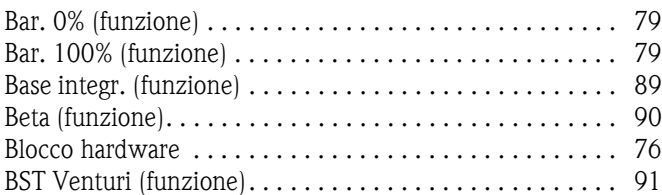

### **C**

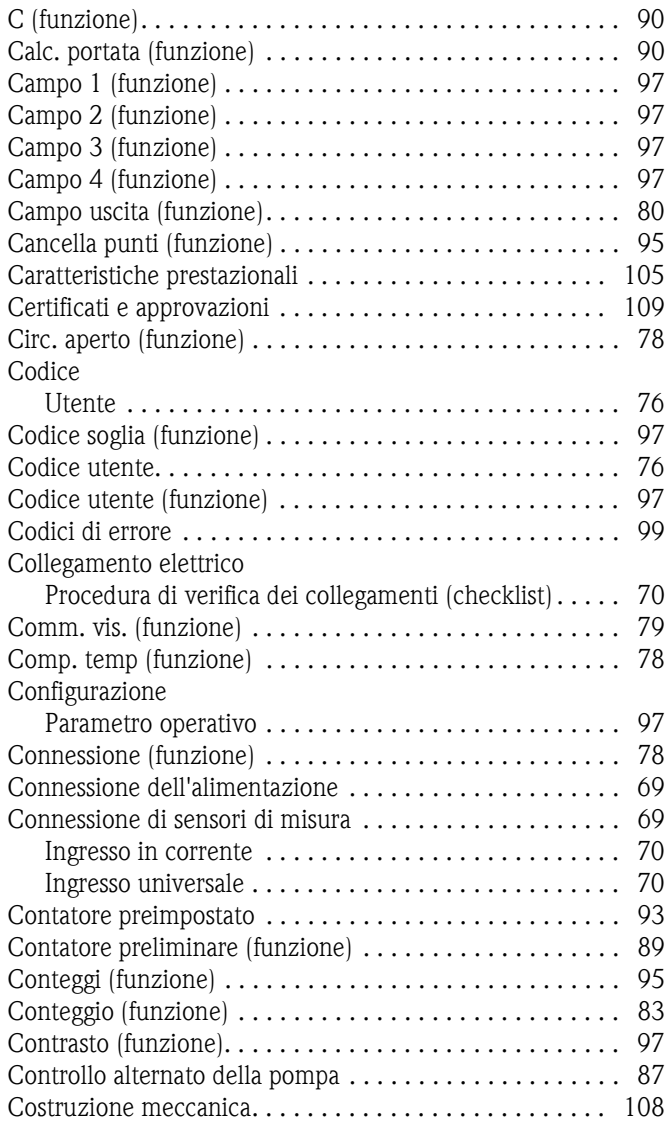

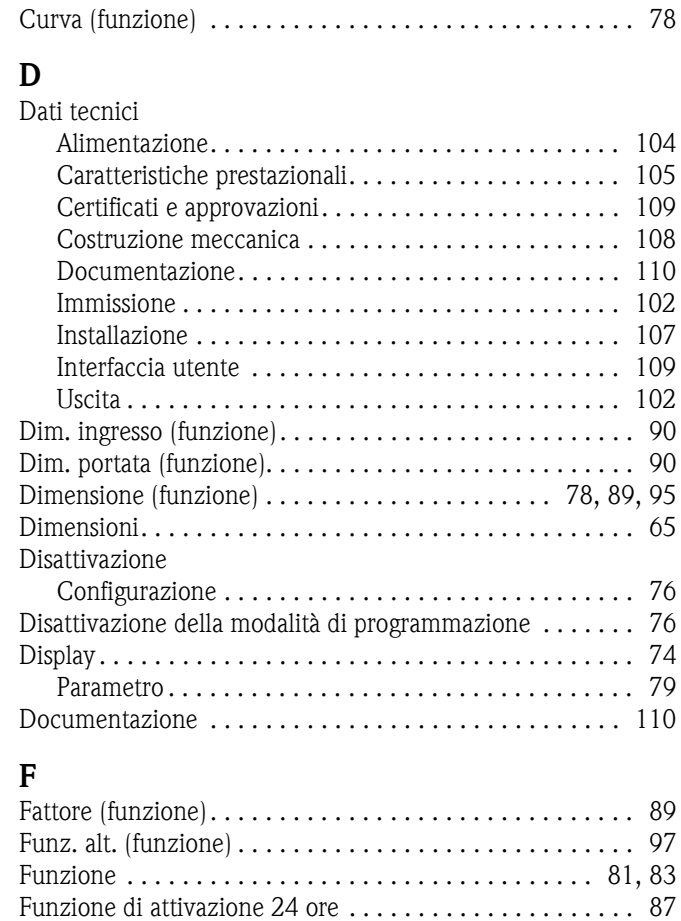

# **G**

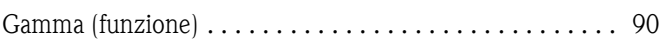

[Funzione di integrazione. . . . . . . . . . . . . . . . . . . . . . . . . . 92](#page-35-0) [Funzione di monitoraggio della pompa . . . . . . . . . . . . . . . 81](#page-24-0) [Funzione linearizzazione . . . . . . . . . . . . . . . . . . . . . . . . . 95](#page-38-4)

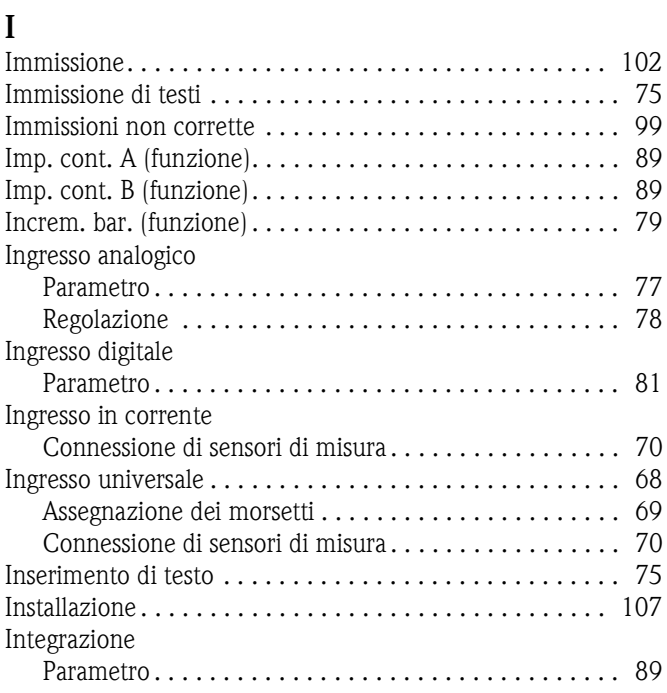

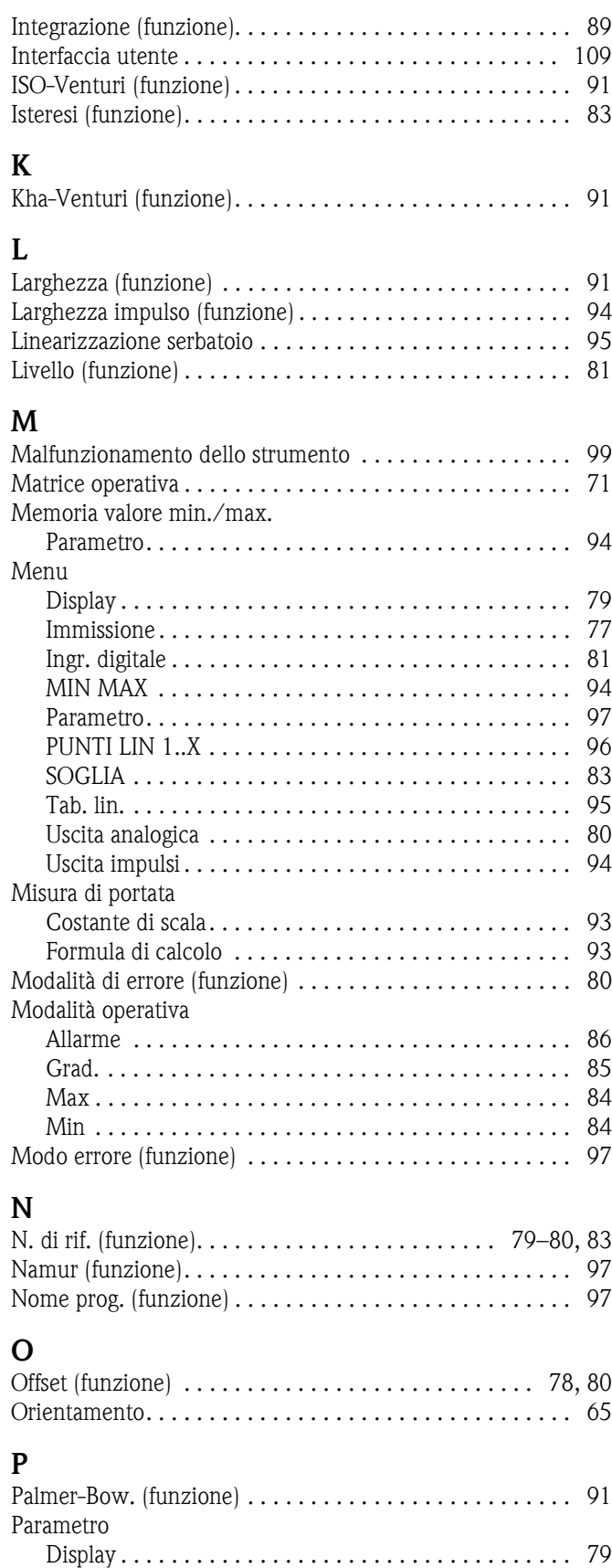

[Ingresso analogico. . . . . . . . . . . . . . . . . . . . . . . . . . . . 77](#page-20-4) [Ingresso digitale . . . . . . . . . . . . . . . . . . . . . . . . . . . . . 81](#page-24-1) [Integrazione . . . . . . . . . . . . . . . . . . . . . . . . . . . . . . . . 89](#page-32-6) [Memoria valore min./max.. . . . . . . . . . . . . . . . . . . . . 94](#page-37-1) [Punti di supporto . . . . . . . . . . . . . . . . . . . . . . . . . . . . 96](#page-39-0) [Tabella di linearizzazione . . . . . . . . . . . . . . . . . . . . . . 95](#page-38-0)

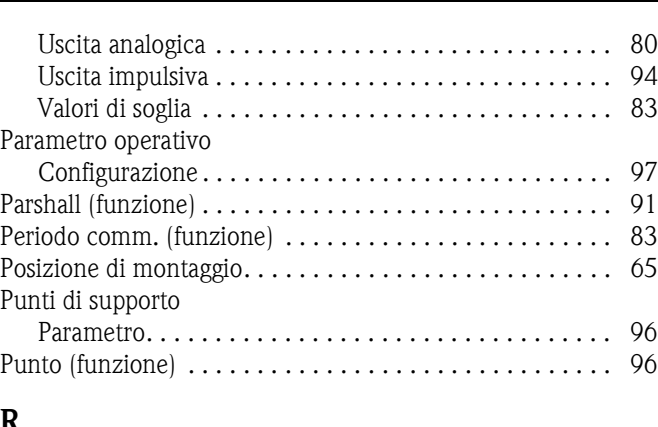

#### **R**

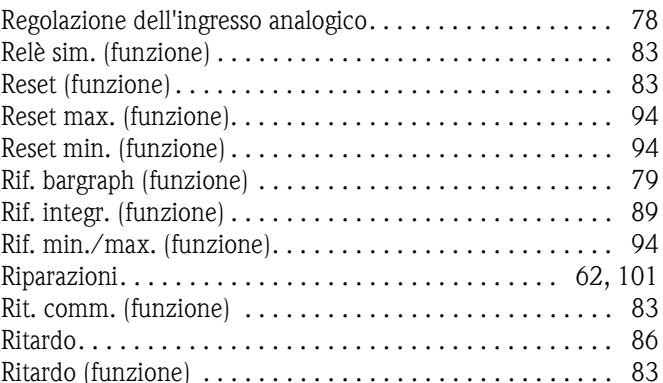

### **S**

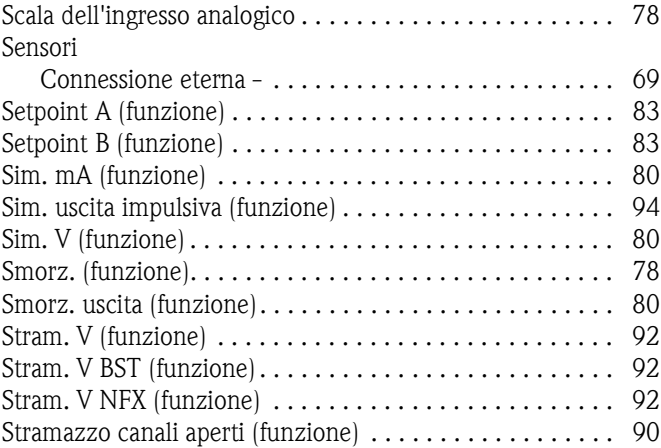

### **T**

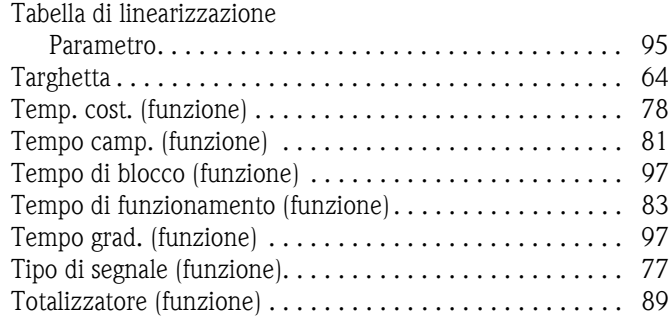

# **U**

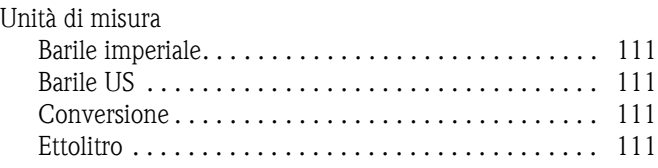

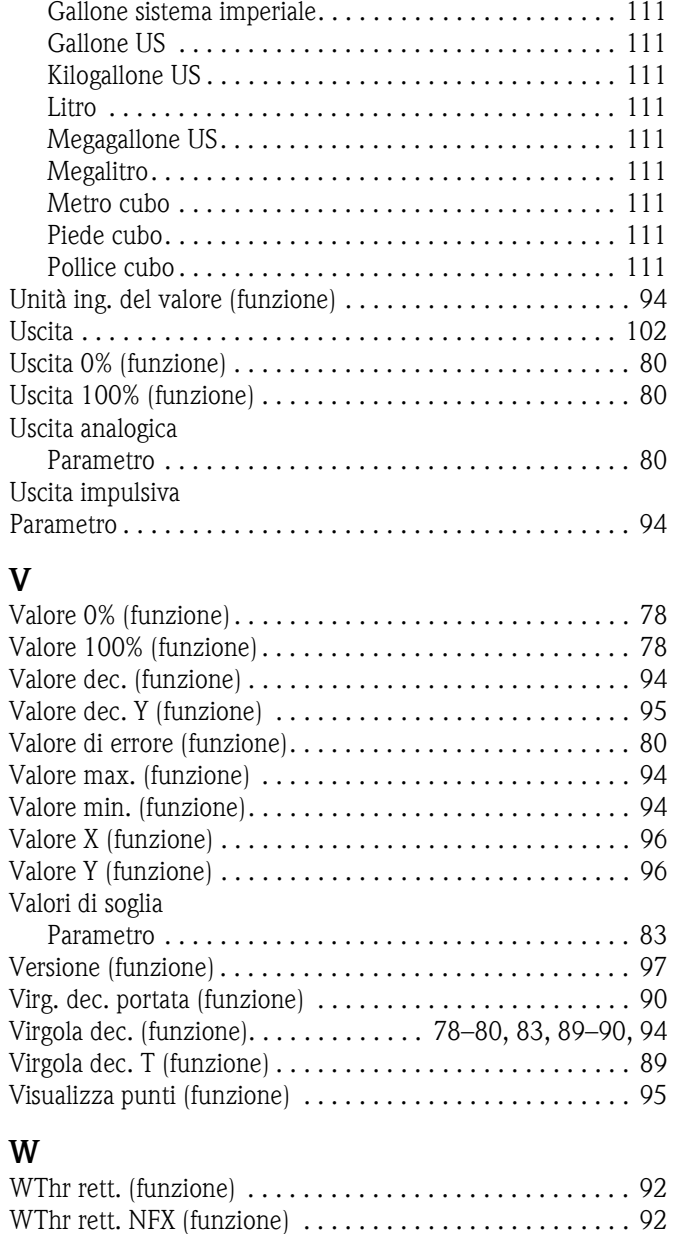

[WTO rett. \(funzione\). . . . . . . . . . . . . . . . . . . . . . . . . . . . . 91](#page-34-6) [WTO rett. NFX \(funzione\) . . . . . . . . . . . . . . . . . . . . . . . . . 92](#page-35-6) [WTO trap. \(funzione\) . . . . . . . . . . . . . . . . . . . . . . . . . . . . 92](#page-35-7)

**www.endress.com/worldwide**

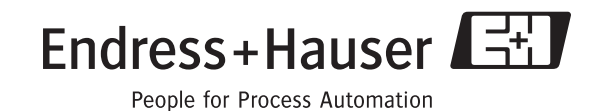

BA242R/16/a2/09.06 71032660 FM+SGML6.0 ProMoDo